# CiOX

# **HealthSource Clarity User Manual**

Version: 1.7 Release Date: April 2020

#### **Table of Contents**

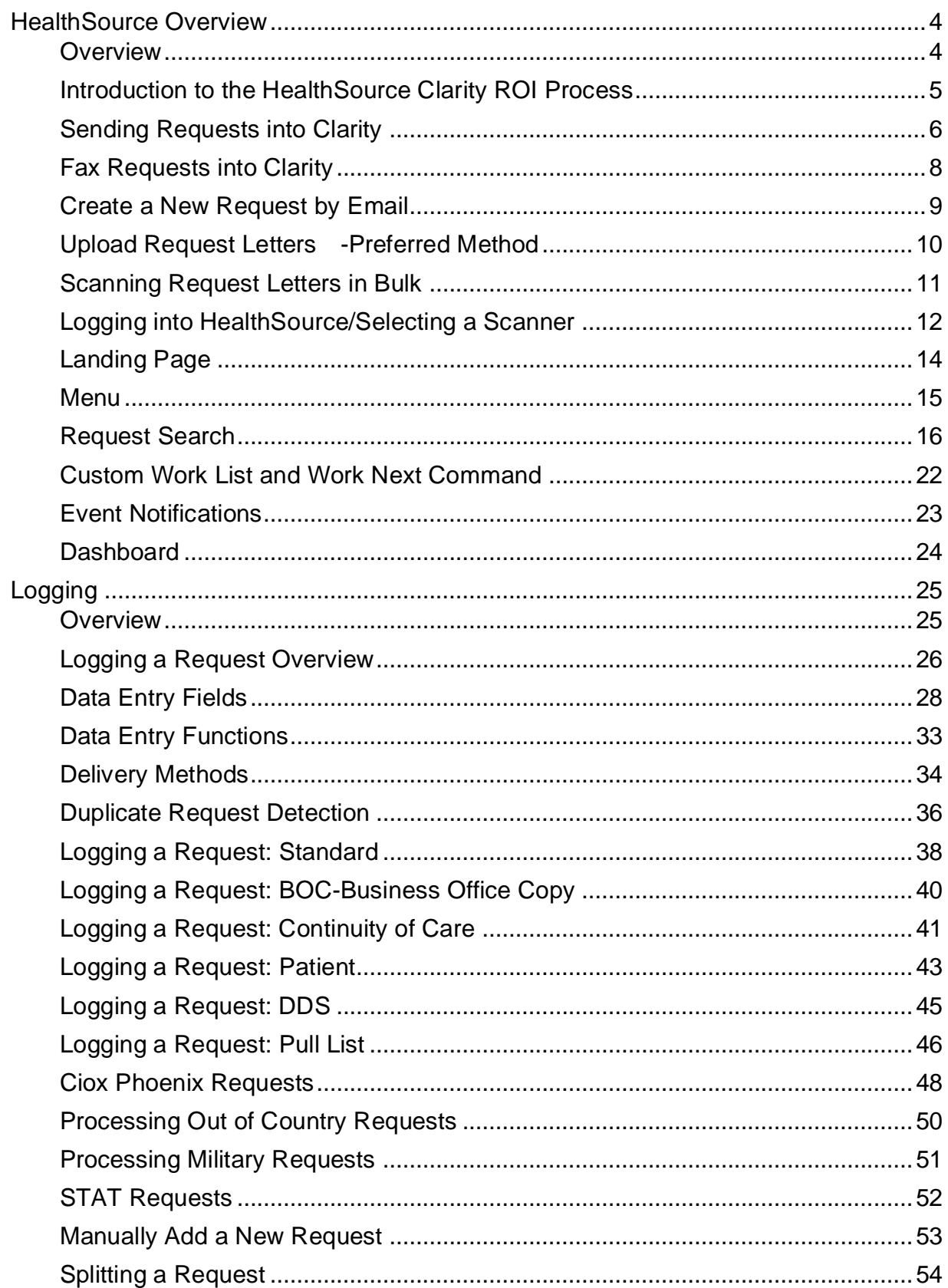

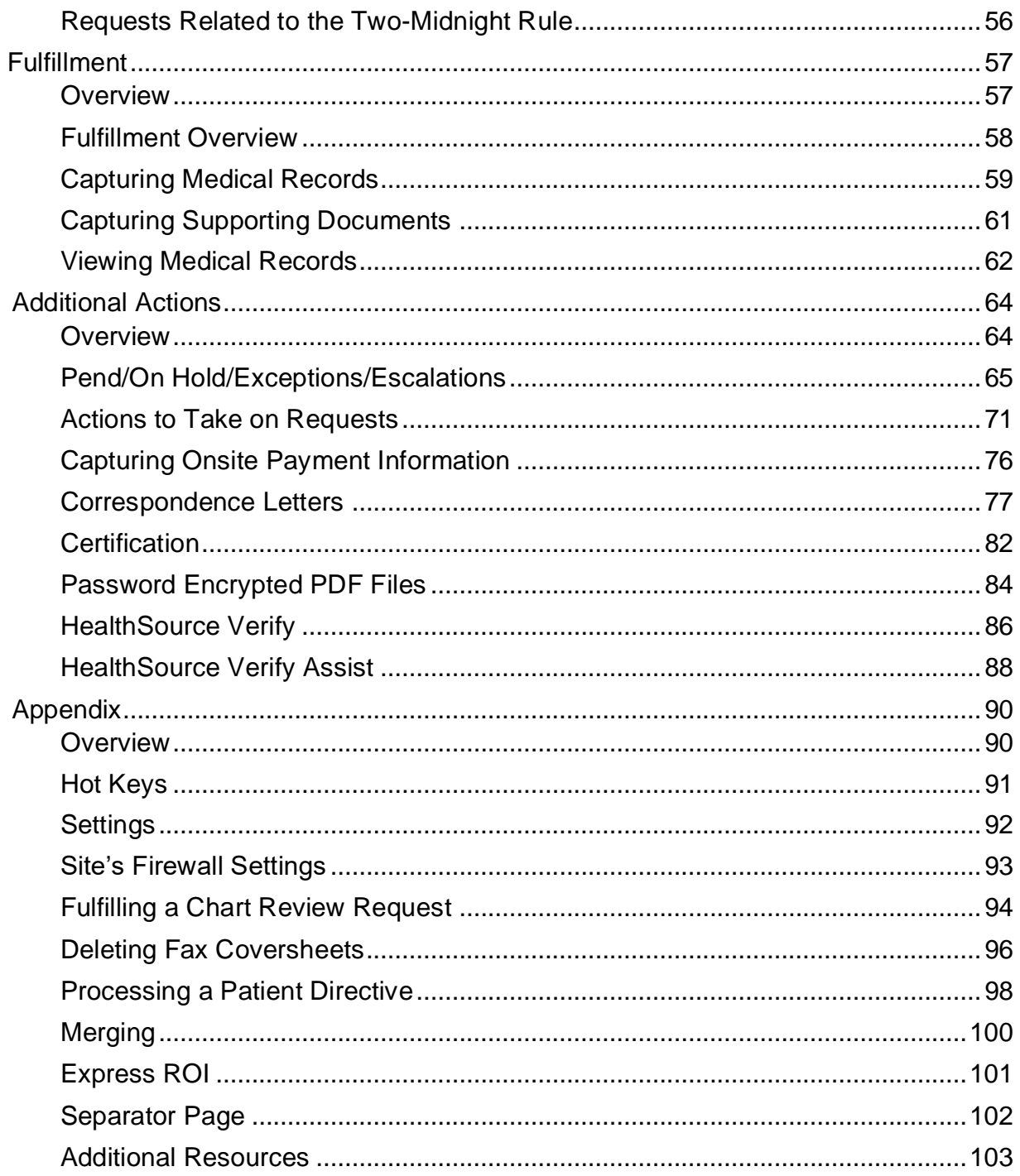

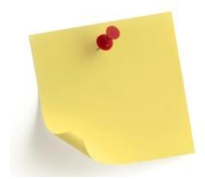

In addition to this training manual, we have a SharePoint site where all of our HealthSource Clarity resources reside such as Job aids, best practices, training schedules, release information and more! Please ask your manager for details and the link.

#### **HealthSource Overview**

<span id="page-3-1"></span><span id="page-3-0"></span>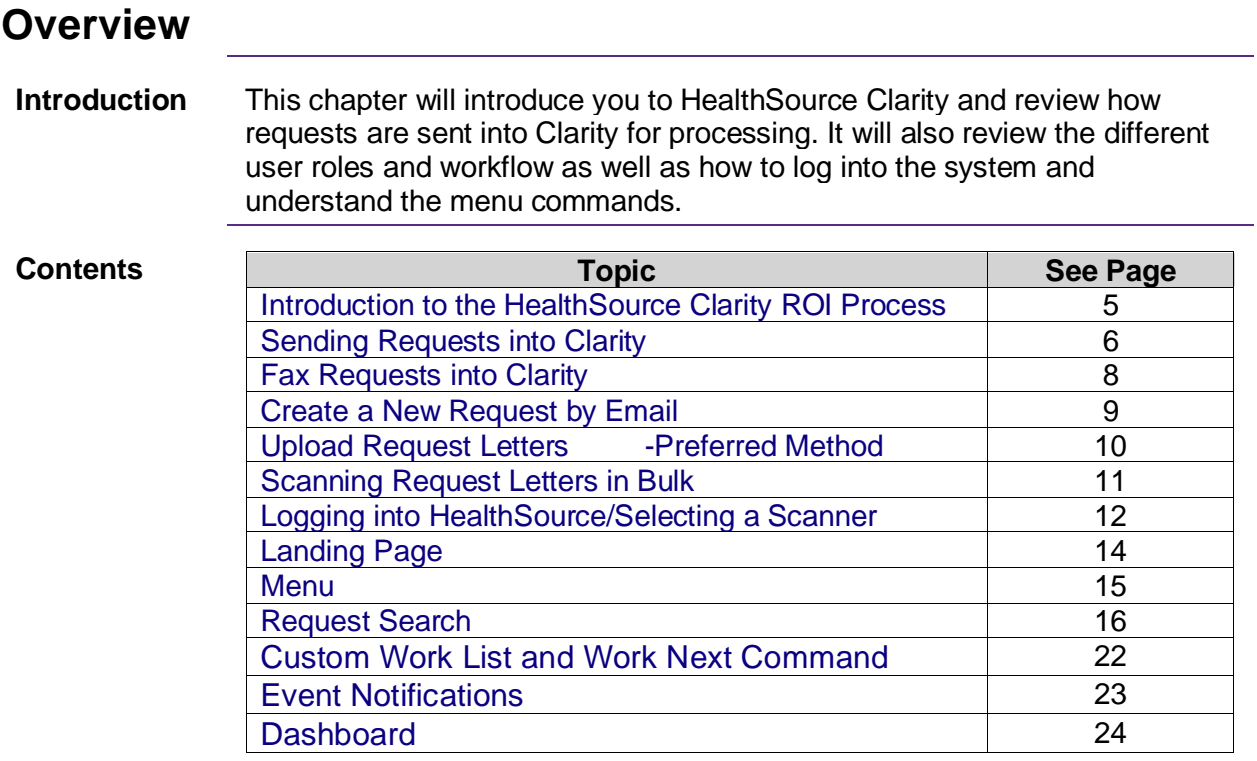

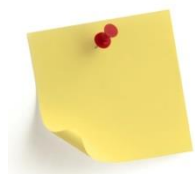

Please note the system may be referred throughout as HealthSource, HealthSource Clarity, or just Clarity.

#### <span id="page-4-0"></span>**Introduction to the HealthSource Clarity ROI Process**

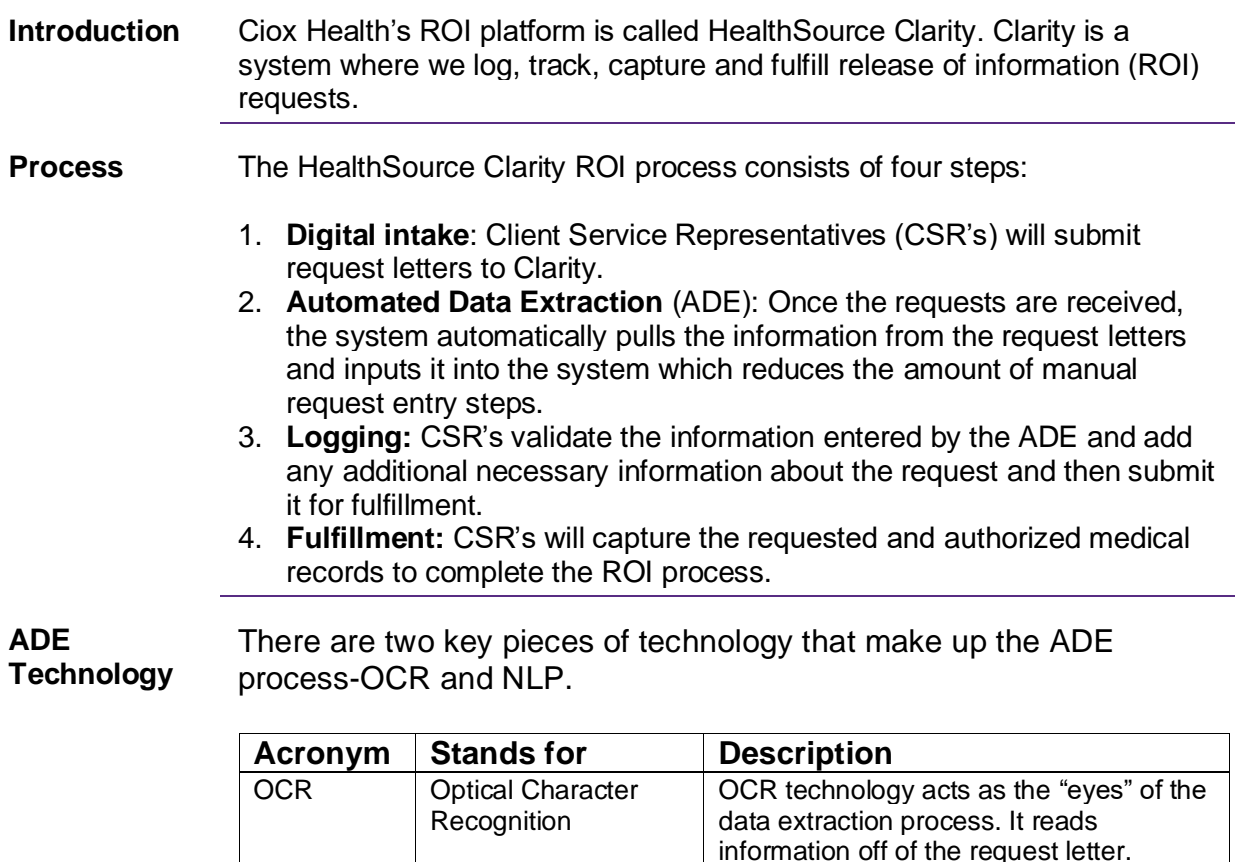

NLP | Natural Language

Processing

For example, the OCR "sees" an address and captures it. The NLP then makes that information available for selection in the address fields in the logging screen.

context.

NLP acts as the "brain" and takes the information the OCR read and puts it into

**Note**: What we are able to capture and the accuracy of what we capture varies by request. Things like writing all over the request letter reduces the ability of the "eyes" (OCR) to read the request which reduces what the NLP can extract.

## <span id="page-5-0"></span>**Sending Requests into Clarity**

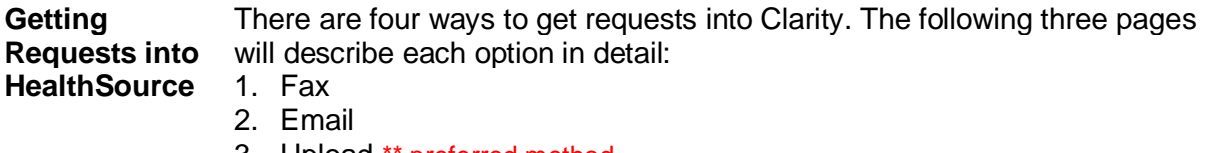

- 3. Upload \*\* preferred method
- 4. Scan

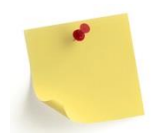

Regardless of which method is used, if multiple requests are sent at the same time, ONLY send requests in batches of 10-15 requests per site ID AND use the special request separator page. This expedites the Split process and ensures the requests are logged and pushed through the Intake queue as quickly as possible.

- If a single request asks for either multiple patients or has different record types (billing, radiology films), you must make a copy and clearly indicate with a circle what each request covers. This is vital for the Loggers as each request must be its own to be properly logged.
- If multiple patients, make a copy for each patient on the request and circle the patient accordingly on each request copy (this process is not for Pull Lists).
- If the single request covers different record types (medical and billing), make a copy and indicate on the first it is for medical records and on the second it is for billing. This way the Loggers know to log each for its intended purpose.

## **Sending Requests into Clarity, Continued**

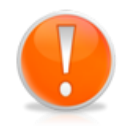

The **first** page of **each** request should be date stamped with the facility received date. This date is then entered into Clarity during Logging. When sending in batches of requests, the HealthSource Page Separator (see appendix) **MUST** be used prior to submission. The system will auto-split the batch into individual eRequest ID's. If it is not able to be auto-split, the data stamp and/or separator page is the visual indicator to the Logger who is splitting the request that it is the start of a new request package. It will also allow the Logger to identify and log the received date for each Split request.

For those requests being forwarded or sent electronically to HealthSource, the electronic entry date will be used as the received date.

**Example separator page**:

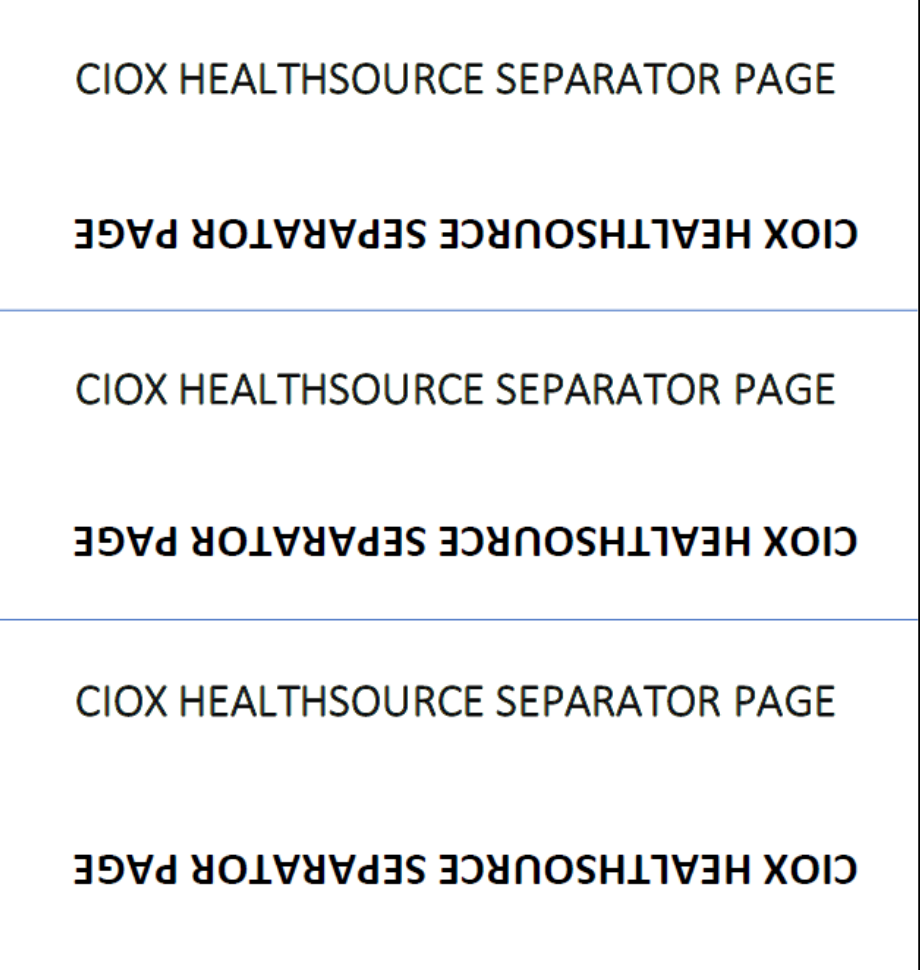

# <span id="page-7-0"></span>**Fax Requests into Clarity**

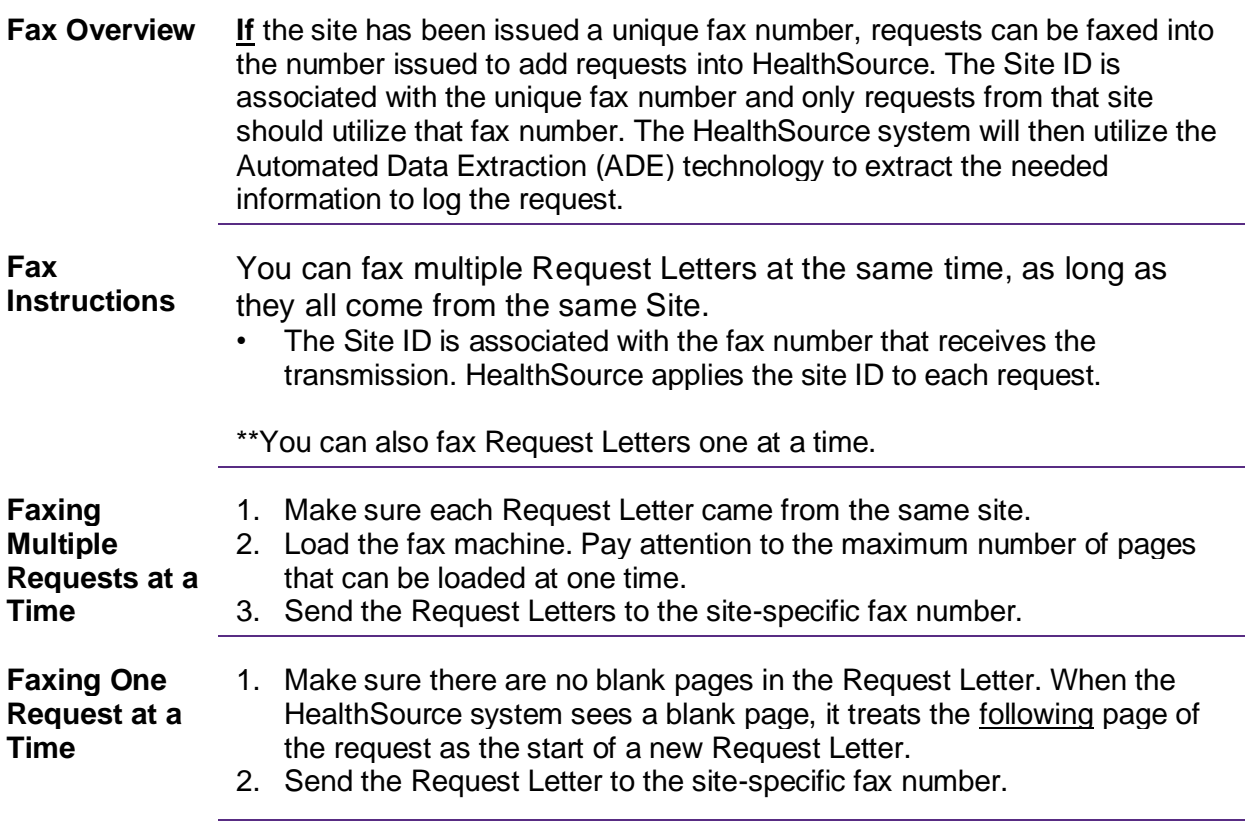

#### <span id="page-8-0"></span>**Create a New Request by Email**

**Create Request by**  You can create a new request in HealthSource by attaching the Request letter (in PDF format) to an email. HealthSource creates an eRequest ID by sending the Request Letter through Automated Data Extraction (ADE). The following must be completed exactly as listed in order for the process to work appropriately.

> The below fields indicate what must be completed for the email address, subject line and attachment format.

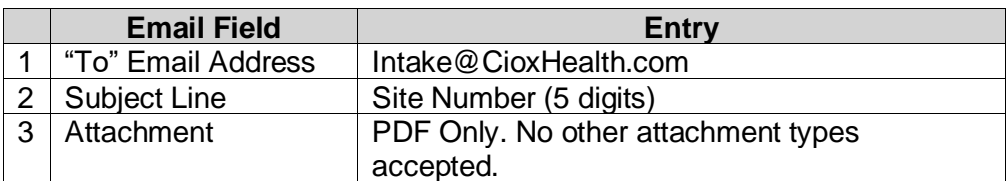

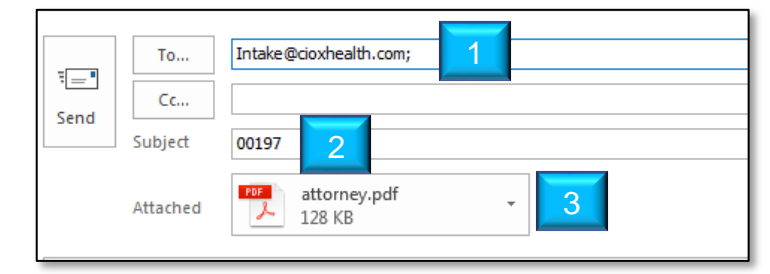

**Note**: An eRequest ID will be created for each PDF attachment. This process is best used when you have already received a PDF request and just need to forward it to HealthSource (ex: Faxes). Do not create PDFs to be sent to HealthSource. Utilize the procedure on the next page instead.

**Notification**  You will be notified by email when the request has been created. This email **Email When**  will include the eRequest ID. See the image below: **Request Has**  Q Reply Q Reply All Q Forward **Been Created**

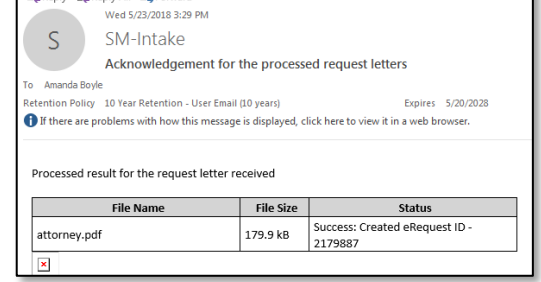

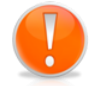

**Email**

If you receive an email with a PDF request attachment, it can be forwarded to [intake@cioxhealth.com.](mailto:intake@cioxhealth.com) **Remember to edit the subject line to be ONLY the site ID number**.

## <span id="page-9-0"></span>**Upload Request Letters-Preferred Method**

**Overview** If you have request letters in PDF format, you are able to directly upload them into HealthSource.

**Procedure** Follow these steps to upload request letters into HealthSource:

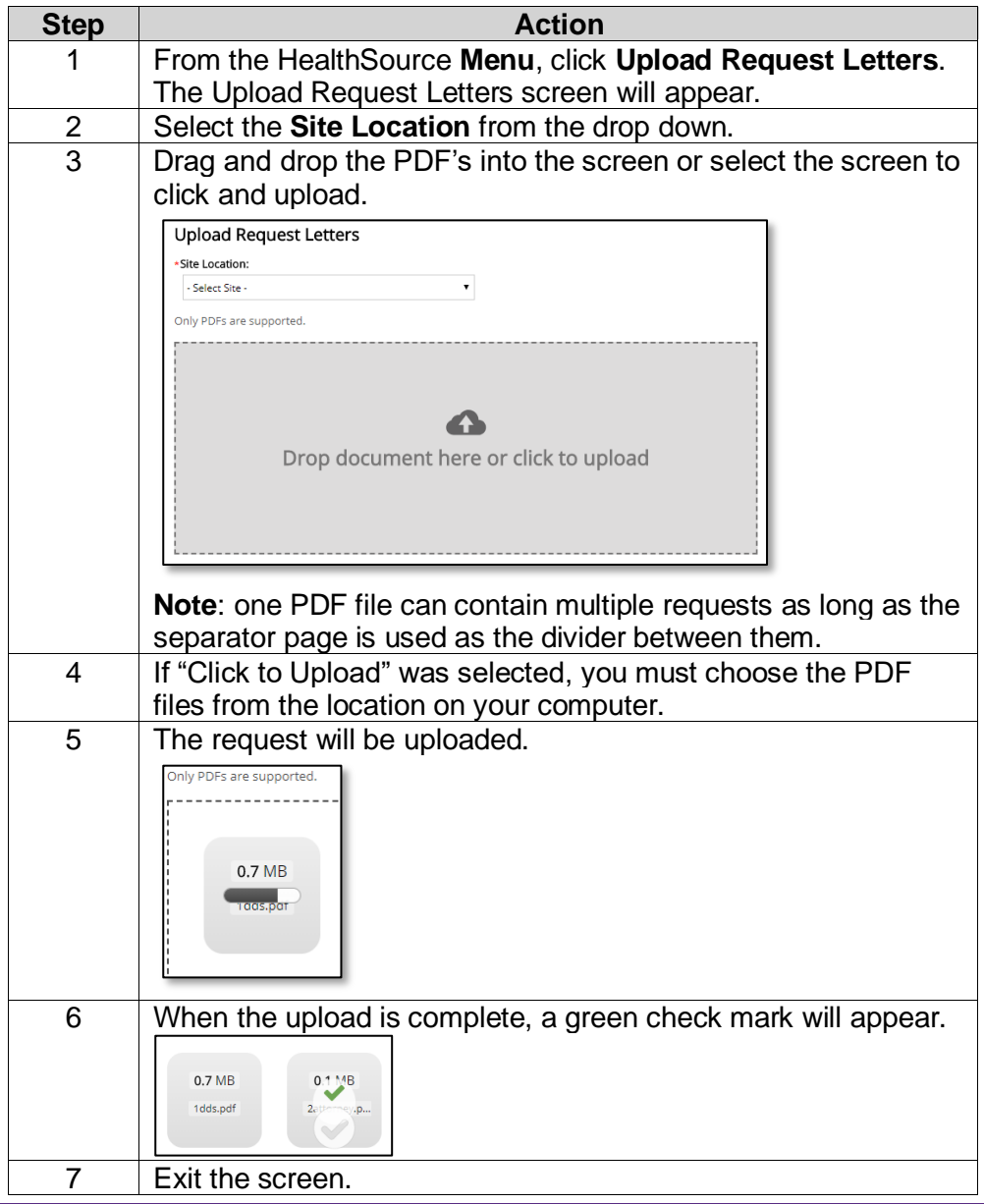

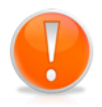

**Note**: There is **NO** final **Submit** or **Confirm** command. If you accidentally upload an incorrect PDF file, you must find, open, and **Cancel** the request that was created from it.

#### <span id="page-10-0"></span>**Scanning Request Letters in Bulk**

**Overview** The following steps describe the procedure to scan request letters into HealthSource. It is preferred that you scan your request batch to create a PDF package (utilizing PDF creation software) and then utilize the Upload Request Letters feature instead. The process described below does not work with our OCR/NLP process therefore each request needs to be manually split by a Logger.

> When you scan in multiple requests letters as a single eRequest ID, the request will need to be split into individual eRequest ID's for each of the requests within it. The Split process essentially splits up each request package into individual eRequest ID's.

#### **Procedure**

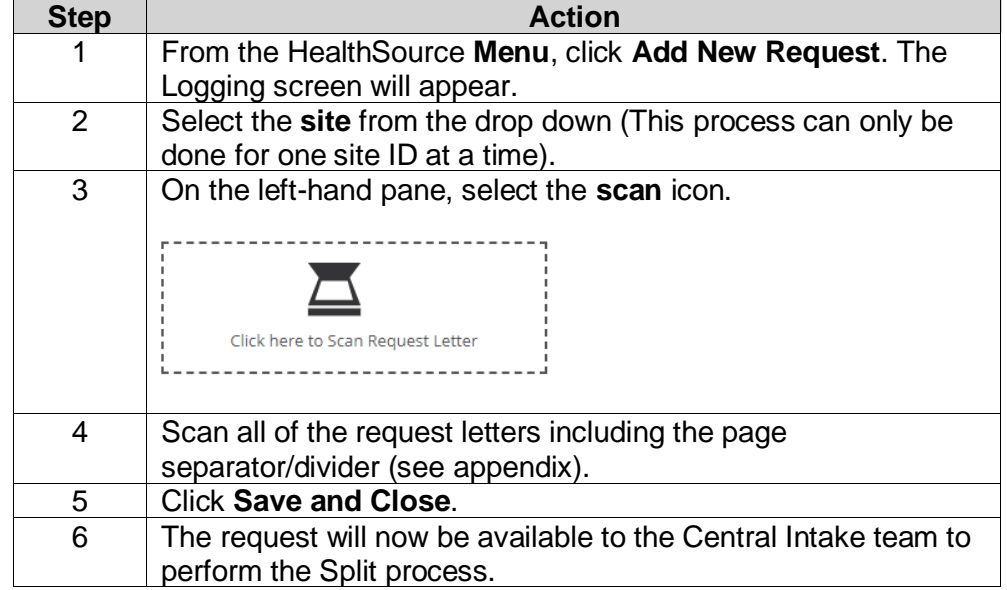

## <span id="page-11-0"></span>**Logging into HealthSource/Selecting a Scanner**

**How to Login** Follow these steps to login to HealthSource:

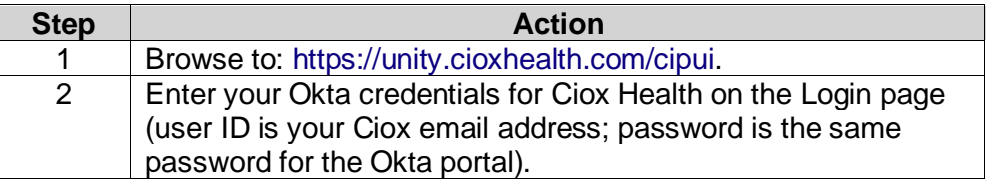

**Password Management** Users can now reset their password and unlock their account using the Need help signing in? link on the main HealthSource login screen. Click the link and follow the prompts on the screen:

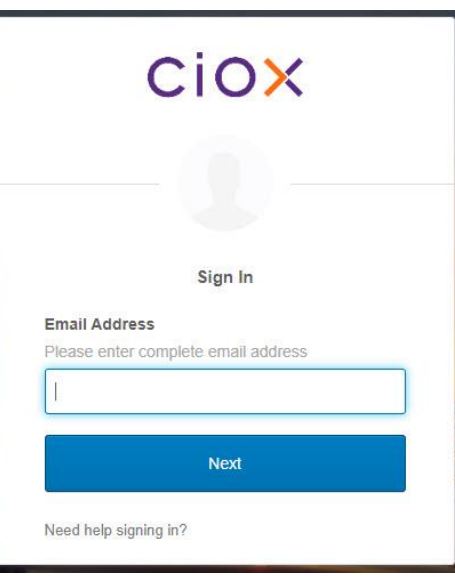

Reminder: Changing your password for HealthSource will also change your password for your Ciox Health Okta account.

**Logging Out** To log out of HealthSource, simply click on the **Power** symbol in the upperright corner of the screen.  $\circ$ 

#### **Logging into HealthSource/Selecting a Scanner,** Continued

**Selecting the Scanner** You must select your scanner before you can capture images of hard-copy medical records.

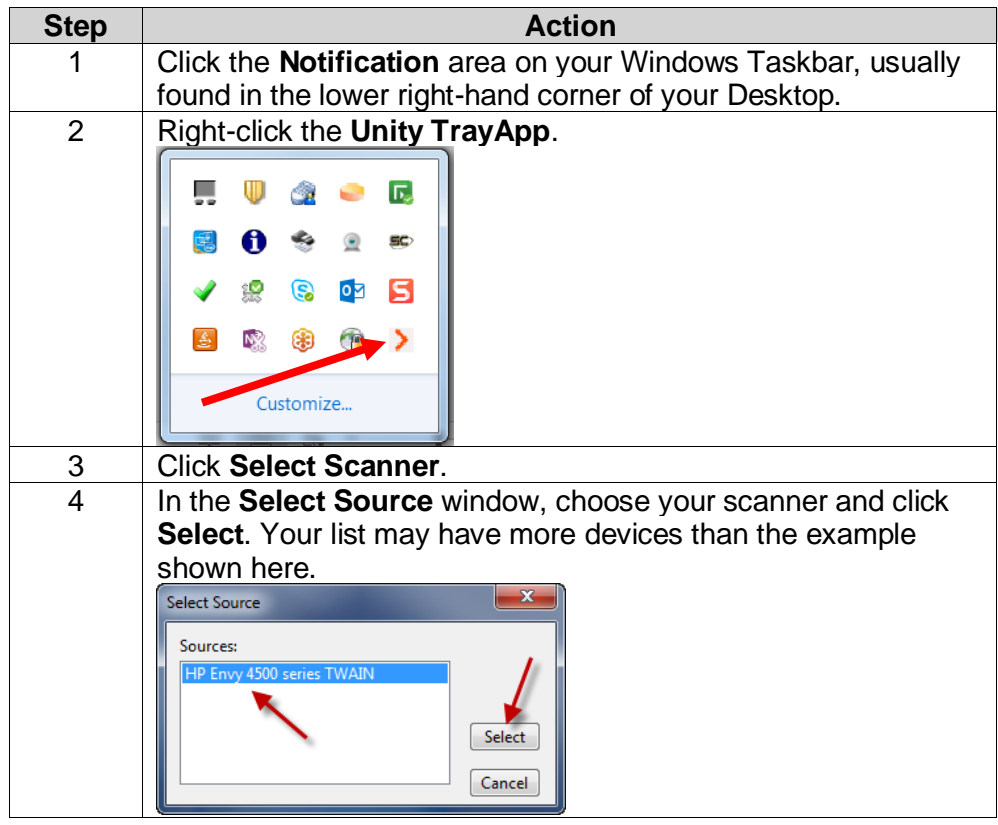

## <span id="page-13-0"></span>**Landing Page**

**Introduction** The landing page that loads when you first log into HealthSource will display based on your job role.

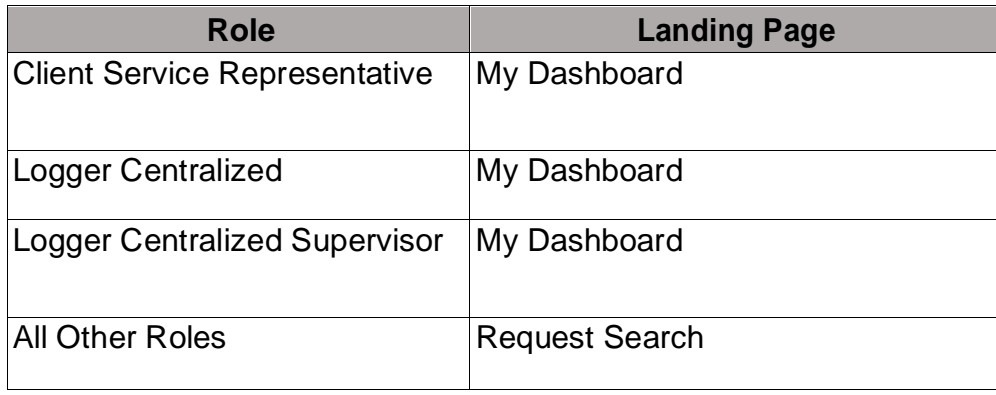

Users who land on My Dashboard can simply load the next work item by selecting *Log Request* or *Fulfill Request* available at the top right of the page or click on a pie chart to take directly to those requests.

#### Example My Dashboard:

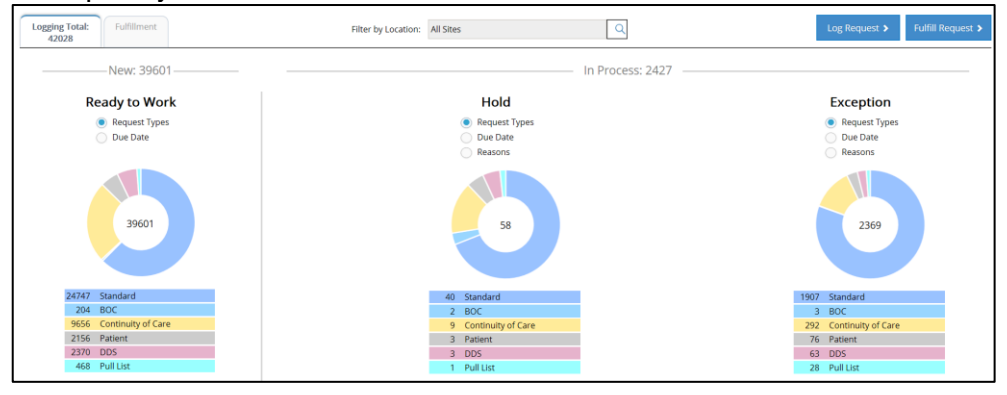

## <span id="page-14-0"></span>**Menu**

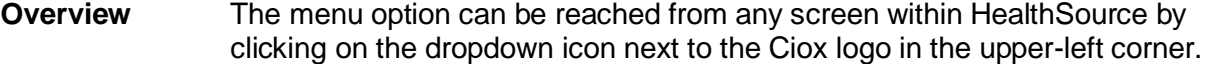

**Menu Commands**

The following are the different menu commands. Menu commands depend on your user role and the type of site at which you work.

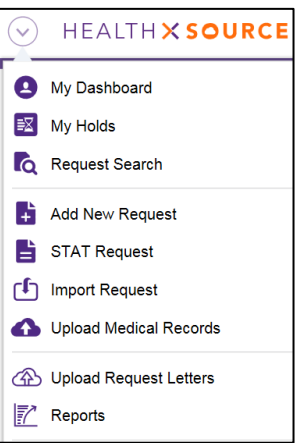

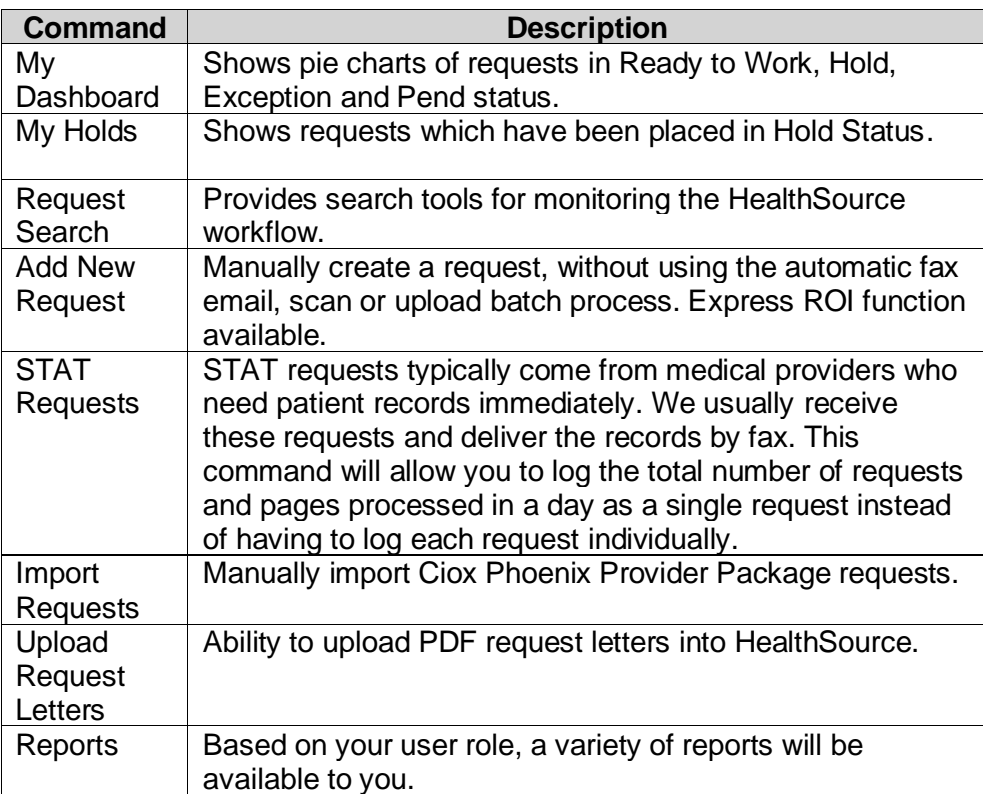

#### <span id="page-15-0"></span>**Request Search**

**Overview** For many roles, the Request Search page is the landing page. Here, you can search for a particular request or group of requests depending on the selected search options. **Searching for Step Action a Request** 1 Click the **Request Search** magnifying glass button or press **ALT + G** on your keyboard: 21 (1) Amanda Boyle 2 On the **Request Search** page, enter the appropriate search terms, then click **Search** or press the **ENTER** key: The **Request Search** finds requests that match **ALL** of your search terms. Additional filters can be displayed by clicking **Show All Search Criteria**. Be specific enough to find what you're looking for, but not so specific that you accidentally exclude requests that you'd like to see.

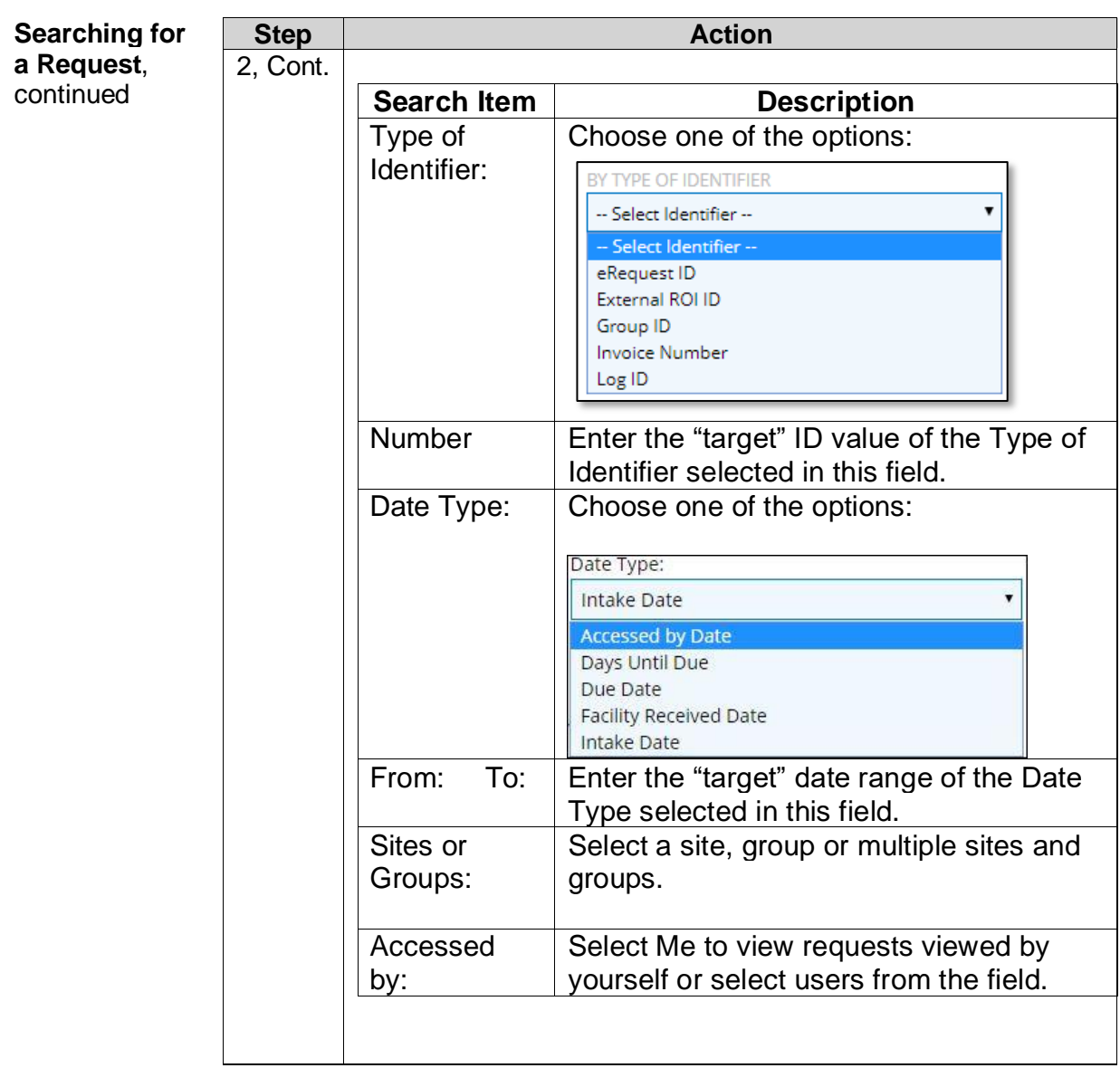

**Searching for a Request**, continued **Step Action** 2, Cont. **Search Item Description** Milestone and Status: Let's you choose a "group" of Request Milestones, like Logging or Fulfillment. After selecting the milestone, you can narrow down on specific statuses. Status Reason: Let's you further narrow down your Milestone and Status based upon the Reason a request was placed in a status. Type and Requester Class: Select the Request Type: Standard, BOC, COC, Patient, DDS, Pull List or Audit. After selecting the Type, you can narrow down on specific classes within the Type. Request Reason: Search by the Reason for Request assigned to a Request Class like Attorney: Subpoena or Insurance: Workers Comp. Patient Information Search by patient Last Name, Patient First Name, DOB, SS Number, MRN, Account Number. SS Number, MRN and Account Number fields do Not support partial searches. **Escalation Parameters** Select the Escalation box to view only requests that have been flagged for escalation. Escalation Levels: and Escalation Reason: can be further narrowed down from the dropdown menu.

**Searching for a Request**, continued

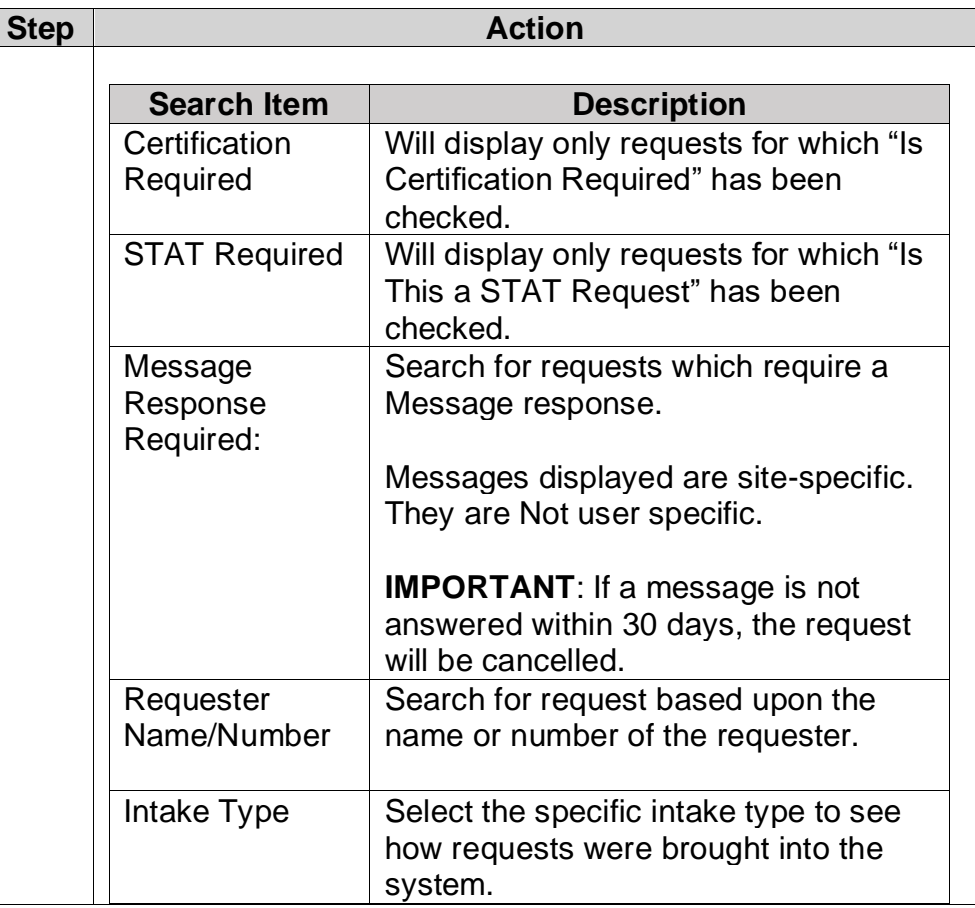

**Review Request/ Records** The Request Search tool lets you see request documents and data, even if the request is being worked on by another user or has already left Clarity for back-end processing or delivery:

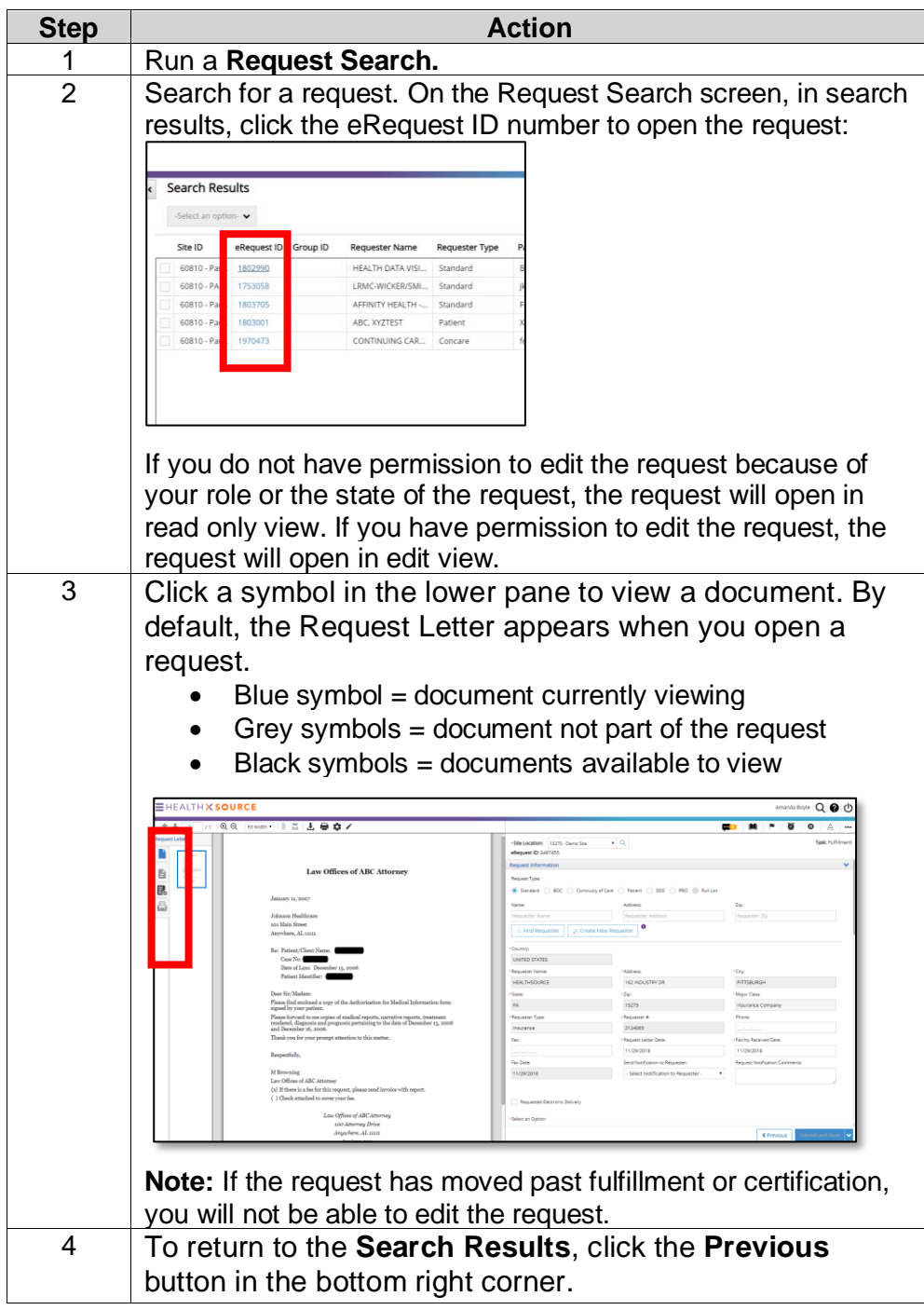

**Read-Only Requests** When accessing a read only request from the Request Search page, users can print and download PDF documents:

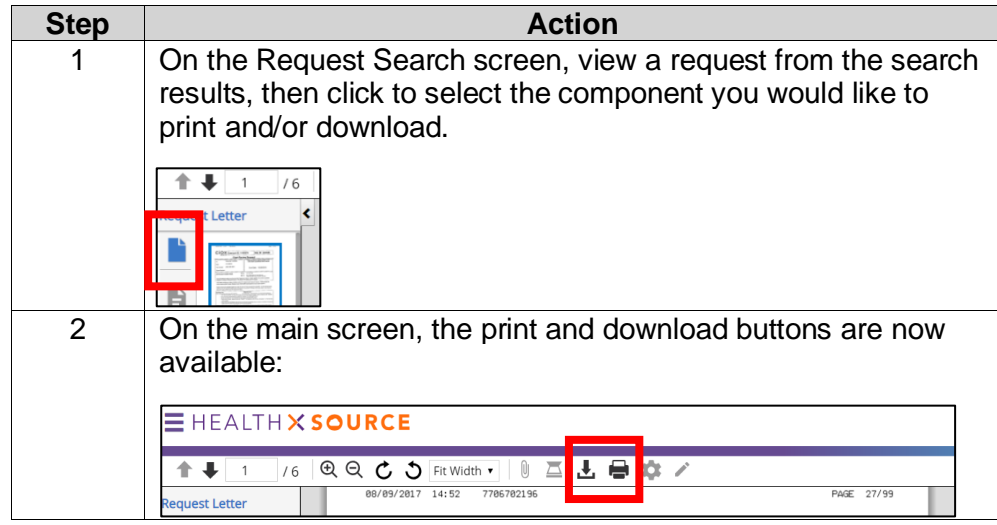

#### **Exporting Results to Excel**

The **Export** command sends your Search Results and Search Criteria to an Excel spreadsheet. Then, you can use Excel commands to sort and edit the data.

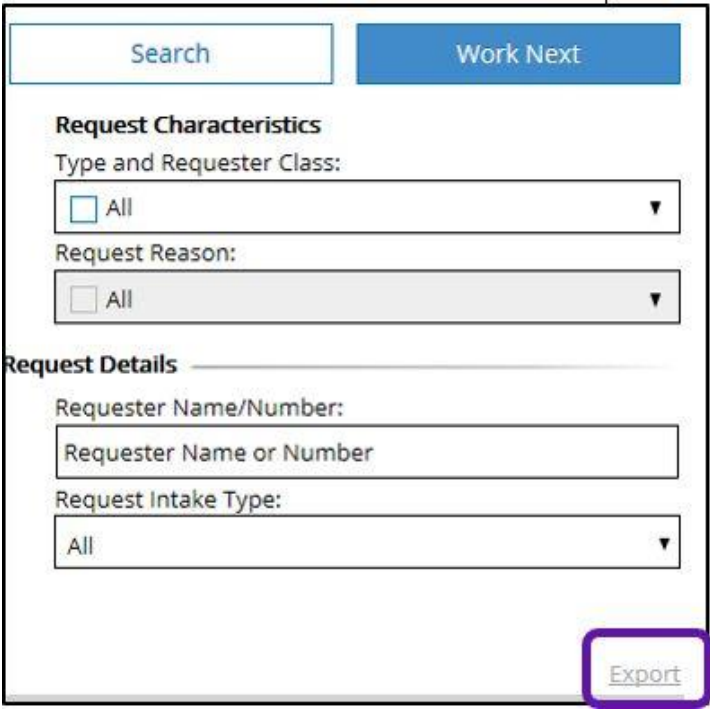

#### <span id="page-21-0"></span>**Custom Work List and Work Next Command**

**Overview** By taking advantage of the new **Request Search** options and the **Work Next** command, you can find your exact specified requests. You no longer need to rely on HealthSource Clarity default priority options. Also, Healthsource Clarity won't open a request that someone else is working on.

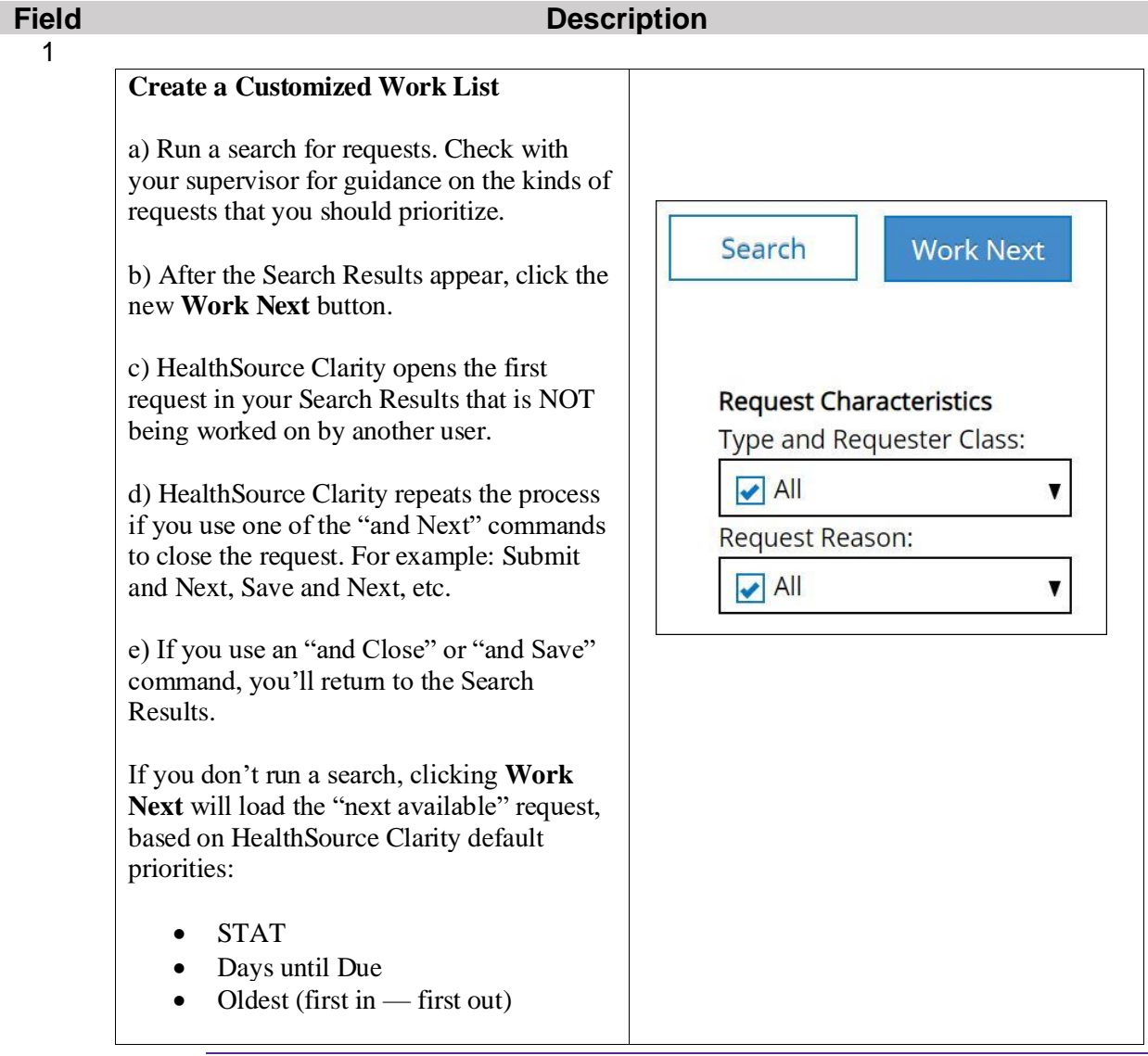

#### <span id="page-22-0"></span>**Event Notifications**

**Overview** The ROI Processing Center occasionally needs to contact a site about a request. There are many reasons for this kind of message, but typically the Processing Center has found a potential problem with the selected requester or the Medical Records. If there is an open Message concerning a request at a site to which you have access, you will see an **Event Notification** at the top of the HealthSource Clarity screen.

**Responding Step Action to an Event**  1 Click the **Event Notifications** link. **Notification** ☆ ٠ **1**Client Service Representative 2 **Click View Request. Messages** eReque... Received Description **Next Steps**  $\overline{2}$ 10062190 11/20/2019 01:42 P... Reason: Other Comment: PLEASE PROVIDE REQUESTO 10062329 11/20/2019 01:43 P.,, Reason: MISSING/ILLEGIBLE PATIENT INFO Com 10064247 11/20/2019 01:45 P., Reason: WHAT IS INVOICE TYPE Comment: PATIENT NAME NOT. 10273910 11/20/2019 02:08 P... Reason: CUST NUM DOESNT MATCH ADDRESS Comment: Pleas... View Reque 10063524 11/20/2019 02:30 P... Reason: MULTIPLE PATIENT NAMES Comment: PATIENT NAME... **View Reques** 10062360 11/20/2019 02:34 P... Reason: CUST NUM DOESNT MATCH ADDRESS Comment: Pleas... View Reque 3 Read the details and investigate the question. **Messages**  $\circledR$ eRequest ID: 10062190 Received: 11/20/2019 01:42 PM From: Gopinath Ku... **Subject:**  $\hat{C}$ Other Details: PLEASE PROVIDE REQUESTORS ADDRESS. ALSO VERIFY PT NAME AND DOB.PLEASE CALL 800-367-1500 X 1865 OR EMAIL  $\overline{\mathbf{3}}$ REPMESSAGES@CIOXHEALTH.COM Response: Maximum Characters: 400 4 Type a response in the **Response:** field and click **Send**.  $\otimes$ **Messages** eRequest ID: 10062190 Received: 11/20/2019 01:42 PM From: Gopinath Ku... Subject:  $\hat{\cdot}$ Other Details: PLEASE PROVIDE REQUESTORS ADDRESS. ALSO VERIFY PT NAME  $\sim$ AND DOB.PLEASE CALL 800-367-1500 X 1865 OR EMAIL REPMESSAGES@CIOXHEALTH.COM Response: The correct address is 123 Main Street. The patient name is Jane Doe. Patient birthday is 01/01/1970. Maximum Characters: 400

#### <span id="page-23-0"></span>**Dashboard**

**Introduction** The Dashboard is a great visual queue where you can see all of the requests that need to be logged and/or fulfilled for a given site or group of sites. It will show the current inventory for each and is also broken down by those in Hold, Exception and Pend status.

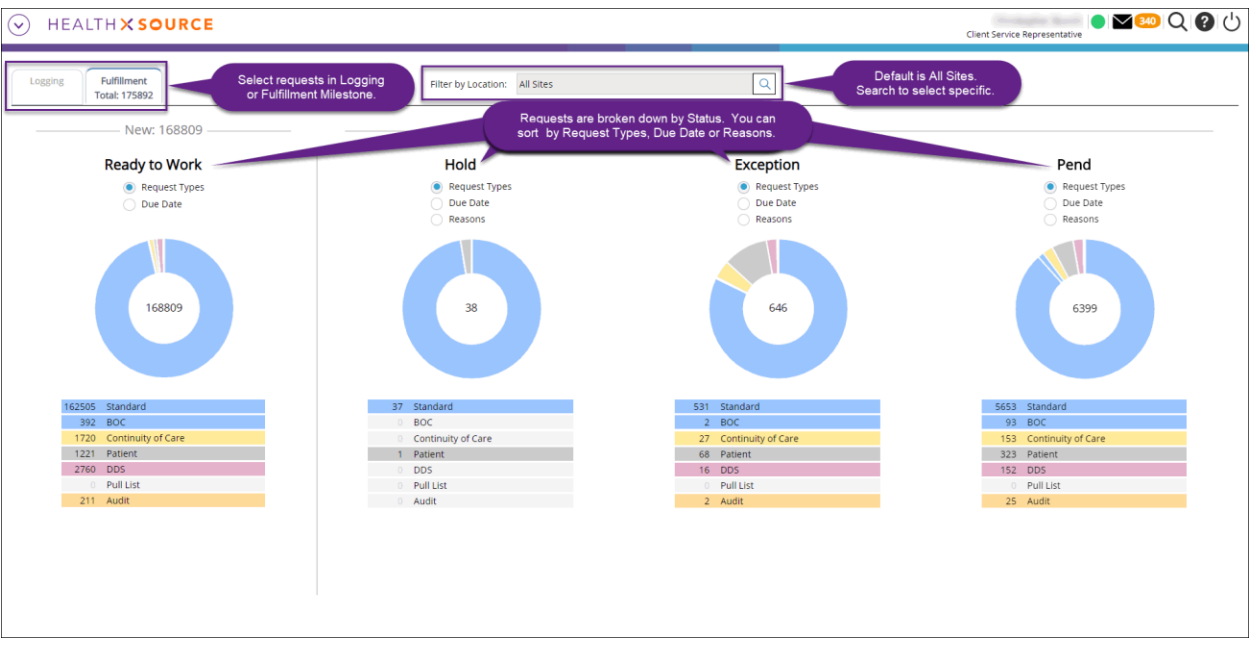

#### **View Request Details** To see more information about the requests captured in a chart, select the appropriate "pie slice" to reveal the Request Search screen. You are then able to click the eRequest ID to launch the request or click the Open Book icon to view the request history.

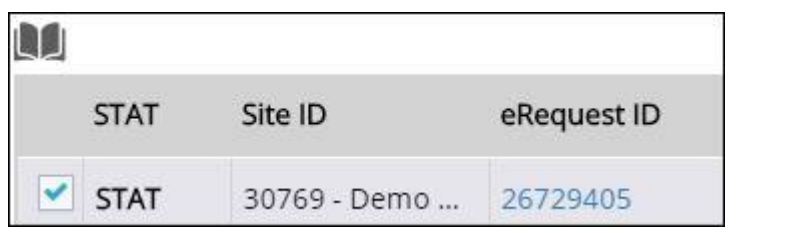

# **Logging**

<span id="page-24-1"></span><span id="page-24-0"></span>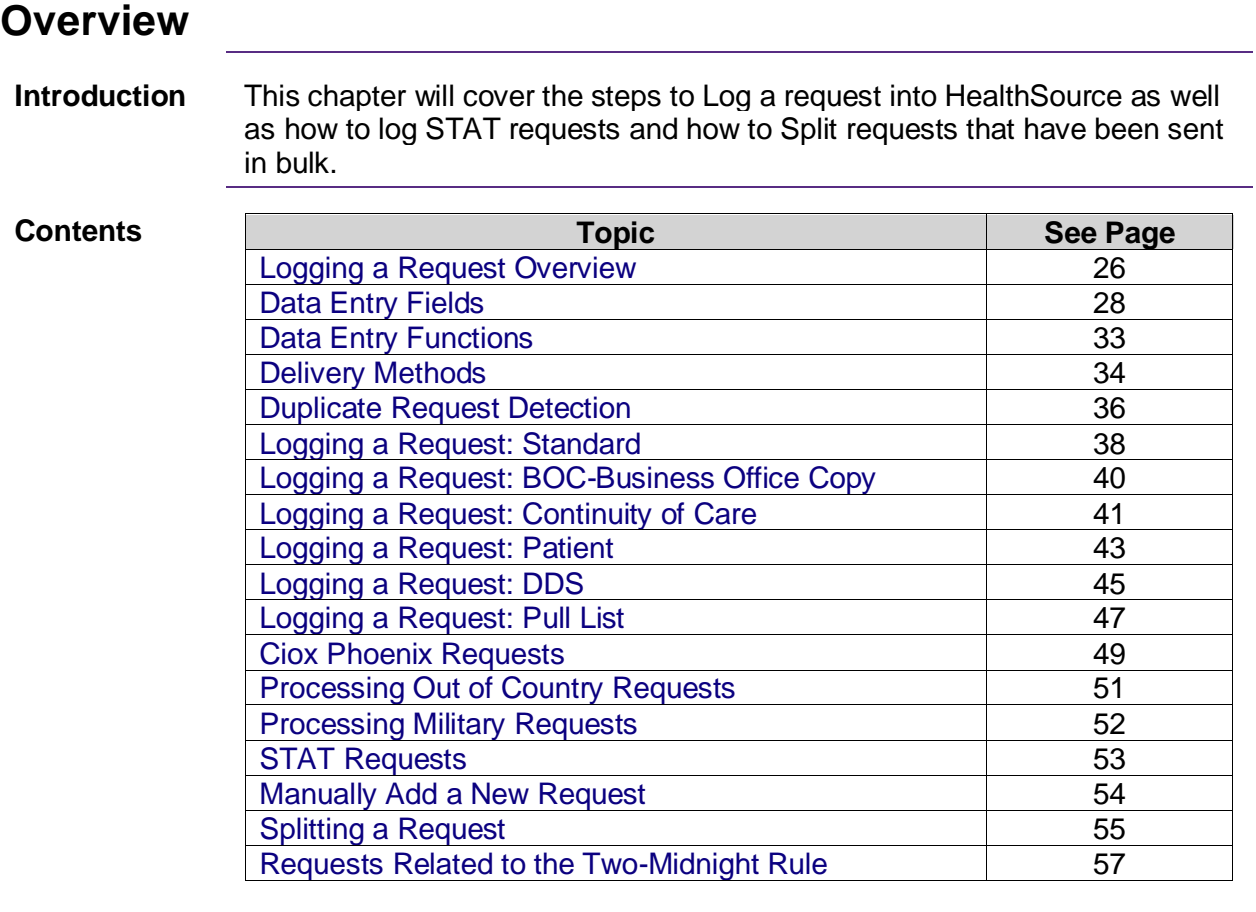

## <span id="page-25-0"></span>**Logging a Request Overview**

**Introduction** The request type selected at the beginning of the request entry process determines which data entry fields appear and which are required to be completed before the request can be submitted to the fulfillment stage of the process.

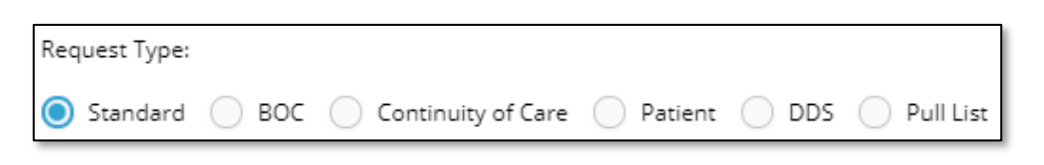

<span id="page-25-1"></span>**Request Types**

The following are the available Request Types:

| <b>Request</b><br><b>Type</b> | <b>Description and Usage:</b>                                                                                                    |
|-------------------------------|----------------------------------------------------------------------------------------------------|
| Standard                      | Requests such as attorney, subpoena, insurance,<br>underwriting, Copy Service, RAC, etc. Basically, if it does<br>not fall into any of the other five categories below, it will go<br>under Standard.                                                                                                    |
| <b>BOC</b>                    | BOC stands for Business Office Copy. A Business<br>Office is a department at a health care facility which<br>needs access to Medical Records, so the facility can<br>be reimbursed by the insurer for services rendered.<br>Ciox uses special rules for handling this kind of<br>"internal" request. This option works specifically with<br>the use of a special BOC coversheet. HealthSource<br>may be able to read information off of the coversheet<br>and log it automatically. |
| Continuity<br>of Care         | When records are requested by another hospital, clinic or<br>doctor's office. Includes STAT requests.                                                                                                    |
| Patient                       | When patients request a copy of their own record. Also<br>applies to requests from parents/guardians.                                                                                                    |
| <b>DDS</b>                    | Social Security Administration (SSA) offices request<br>records to determine a person's eligibility for disability<br>benefits.                                                                                                    |
| <b>Pull List</b>              | Some requesters send a single Request Letter that asks for<br>the records of multiple patients. The patients are typically<br>listed in a spreadsheet-style document, called a Pull List.<br>Common requesters are HEDIS, MRA, DRG, etc.<br>Health Source normally identifies Pull Lists automatically<br>and logs each patient individually, but a Logger can<br>manually perform data entry if the automatic process does<br>not work properly.                                   |

#### **Logging a Request Overview, Continued**

**Request Logging Overview** The following are the quick steps for logging a request:

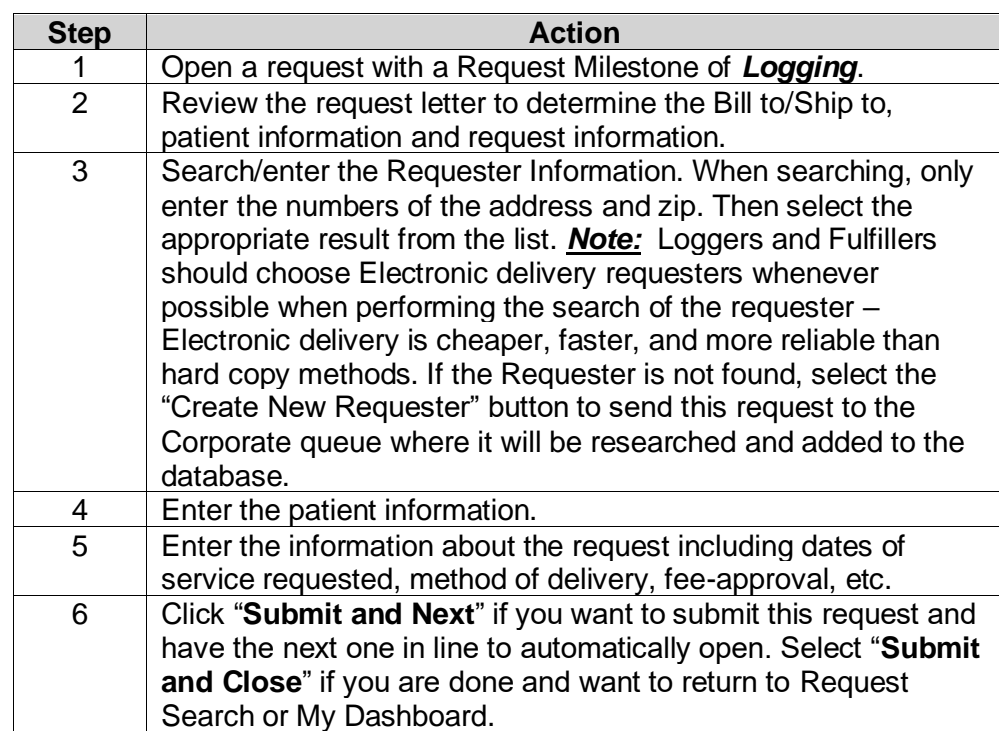

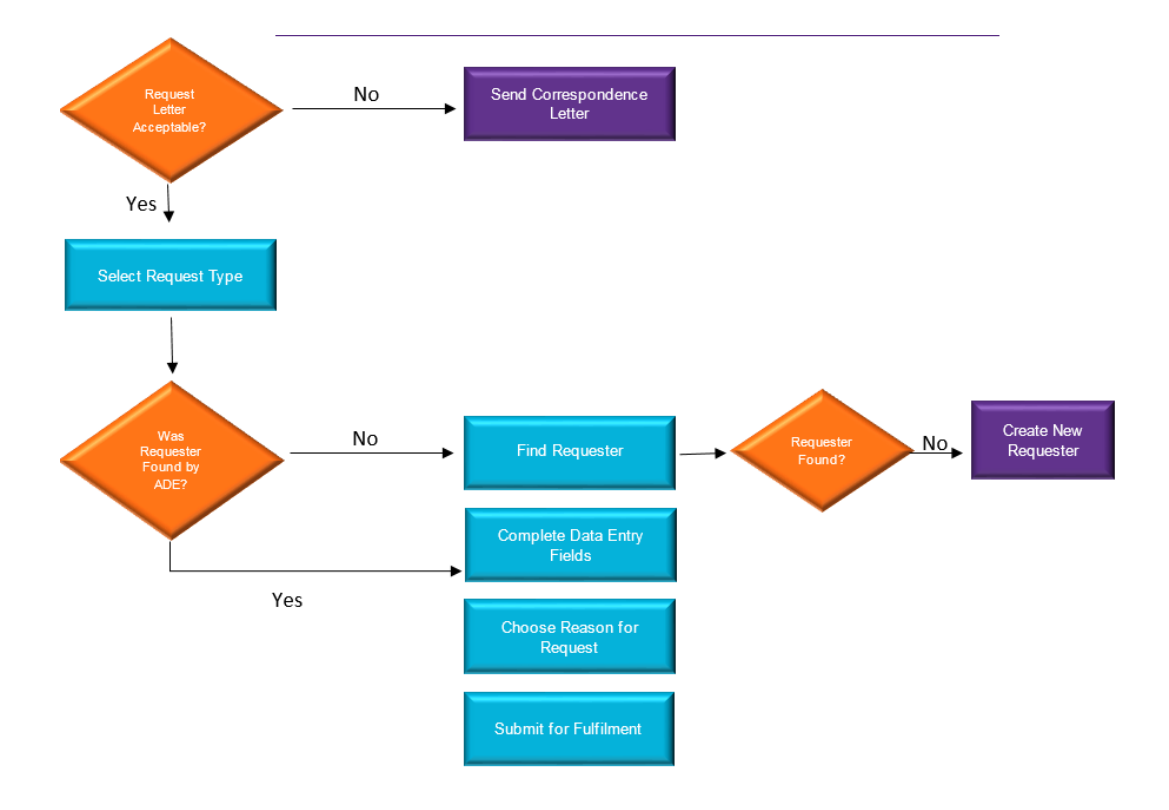

## <span id="page-27-0"></span>**Data Entry Fields**

**Introduction** Before reviewing how to log each Request Type, let's review the Data Entry window. The window is divided into several sections. Each section, depending on the type of request you are logging and which stage you are in (Logging or Fulfillment), will have different required information. The following are the sections:

> Request Information, Patient Information, General Information, Medical Information.

You can hide a particular section by clicking its **Blue** name or clicking on the **arrows** to the right of the name.

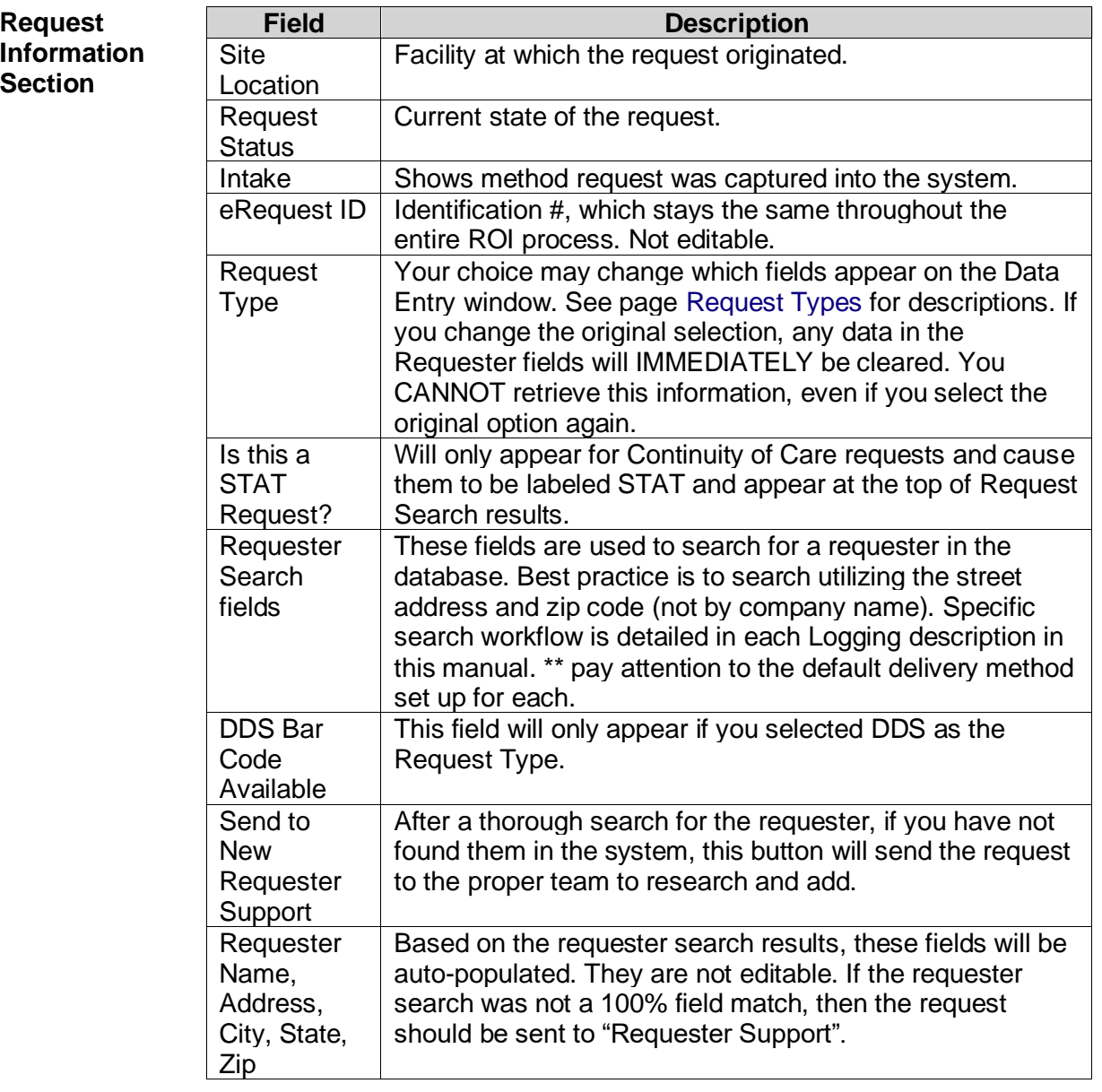

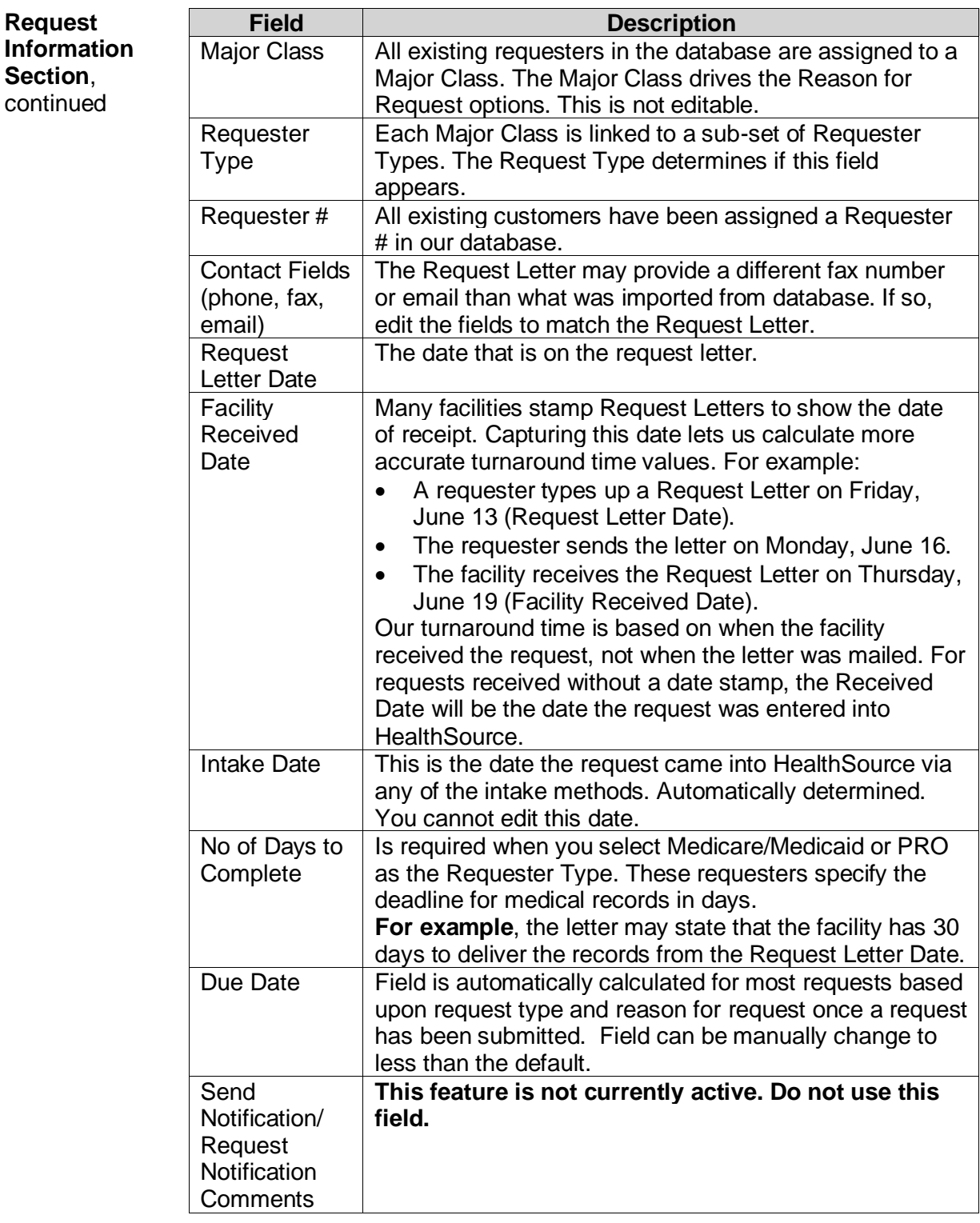

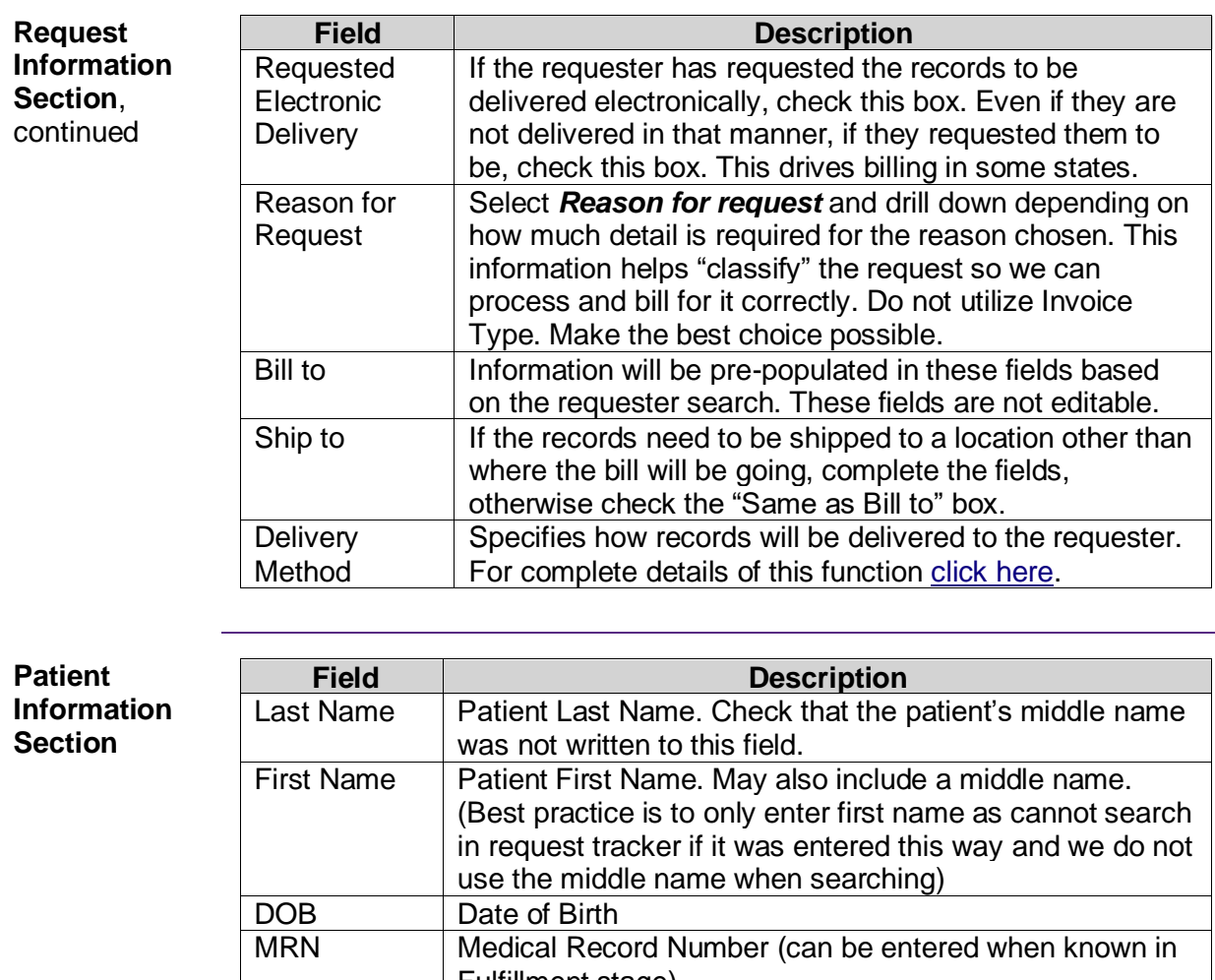

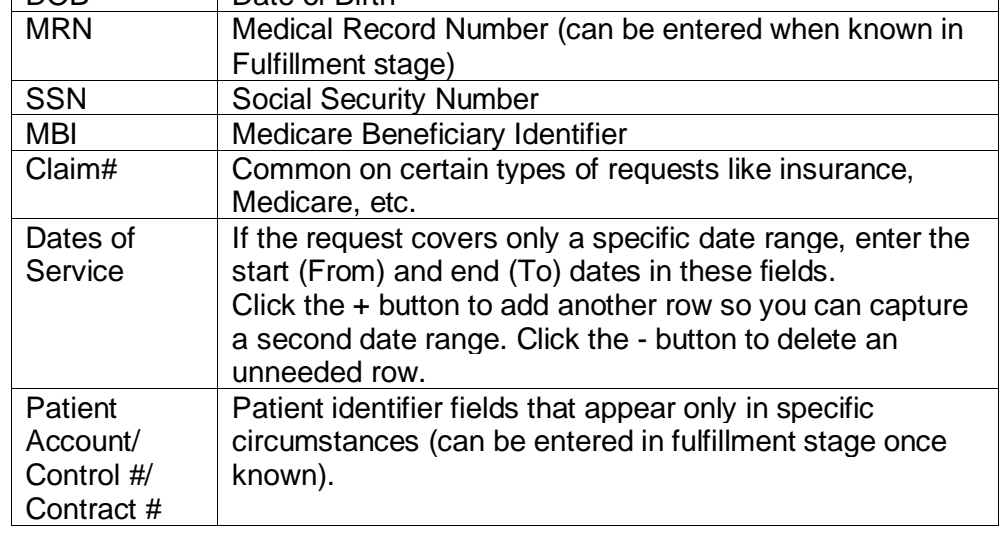

*Continued on next page*

 $\overline{\phantom{0}}$ 

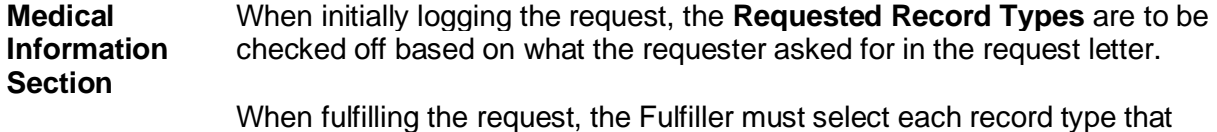

was actually retrieved. If the desired component is not on the list, you can simply type the first one in the "Other" box and then click the plus sign if additional are needed.

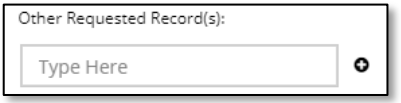

#### **Medical Records Page Count**:

Available only in fulfillment. The source of the original medical record pages are Electronic, Paper and Microfilm. It is important that the pages are classified correctly as these affect the pricing of the request in many states. The total of these three fields must match the Total Pages number. The Page Count is automatically populated when printing records from the EMR into HealthSource.

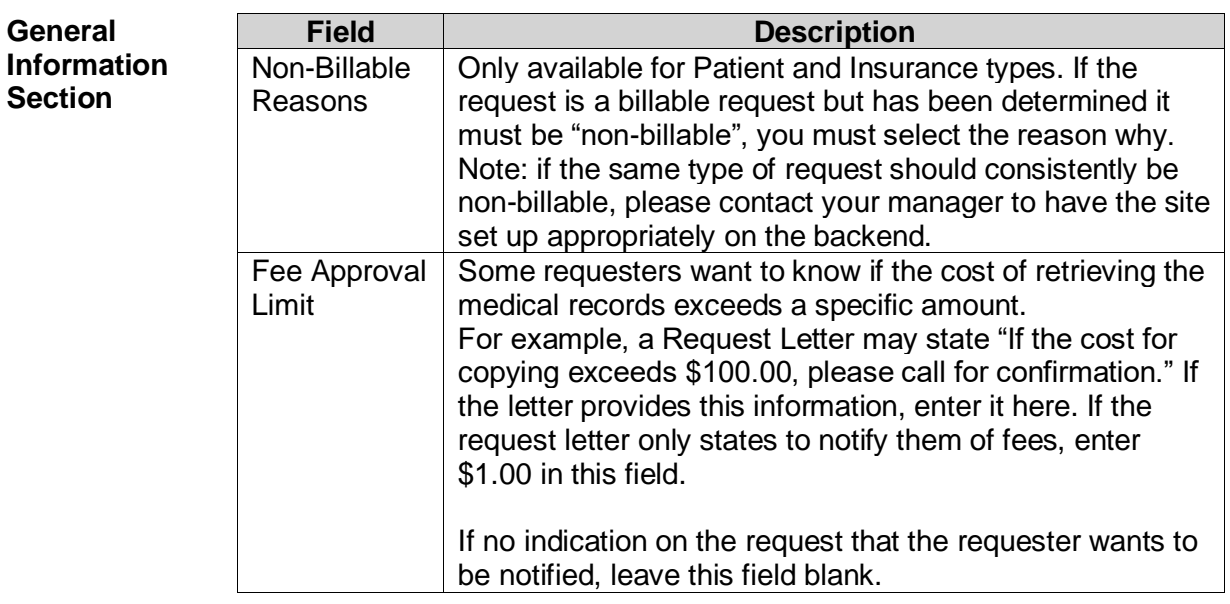

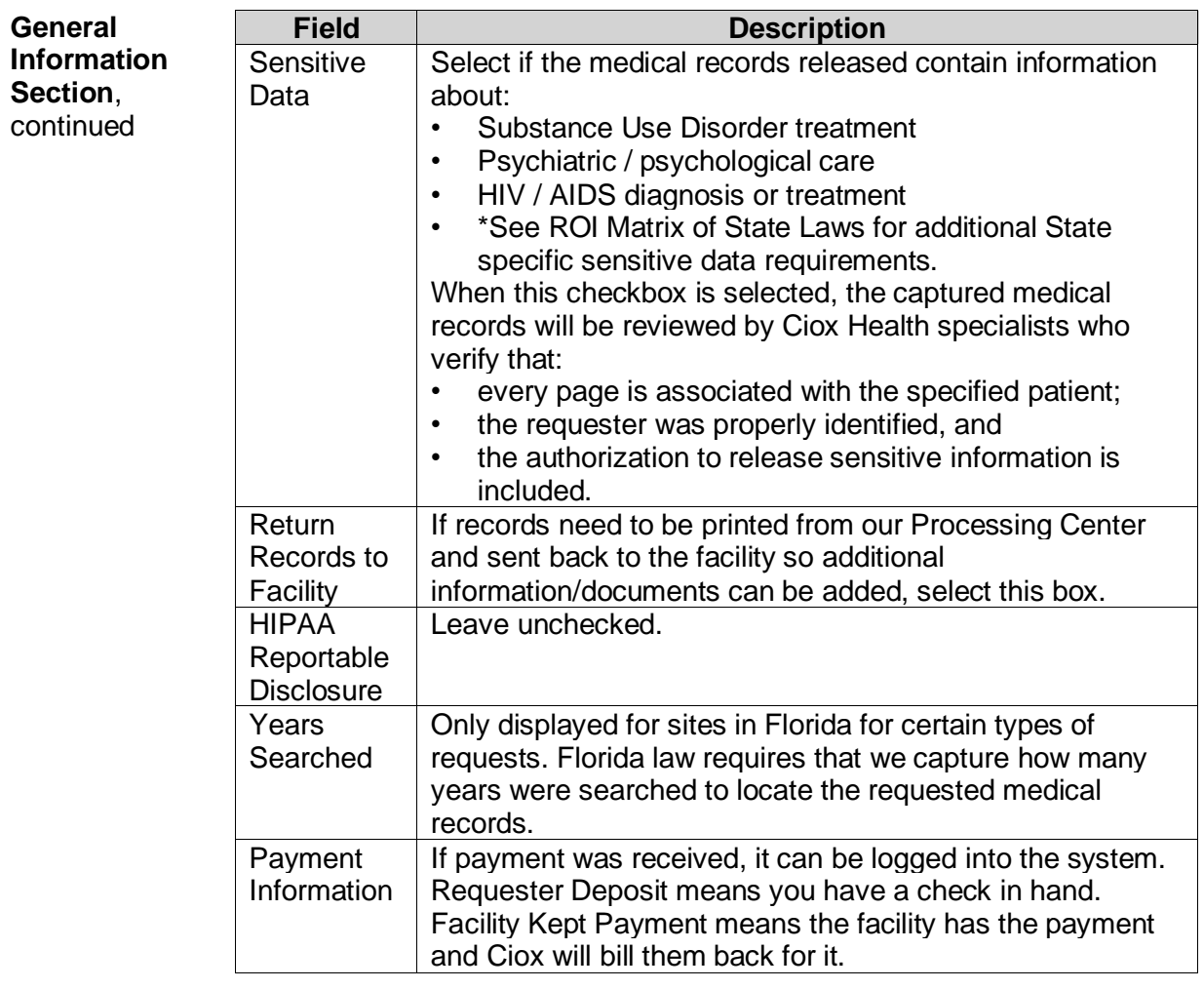

#### $Commands$

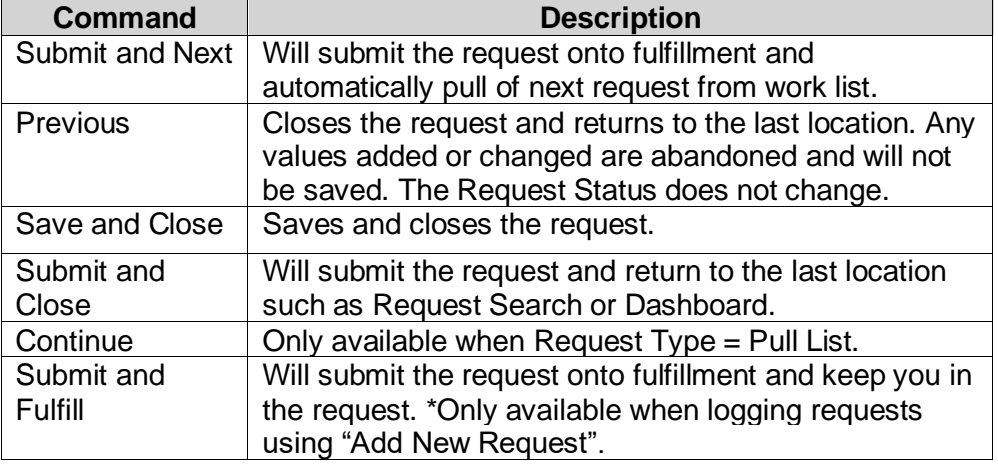

## <span id="page-32-0"></span>**Data Entry Functions**

#### **More Actions** More Actions is located in the top right of the screen and indicated by three dots. Its commands are listed below, and will vary based on which part of the process you are in.

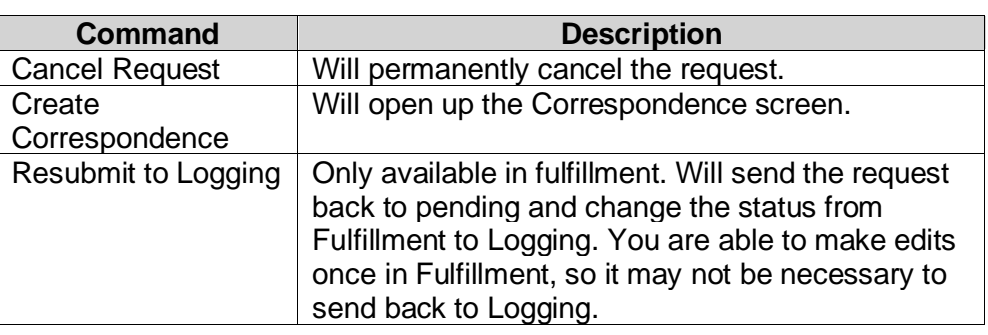

**More Actions by User Role** More Actions options will vary by your role. The image below displays the options available to the Client Service Representative role.

<span id="page-32-1"></span>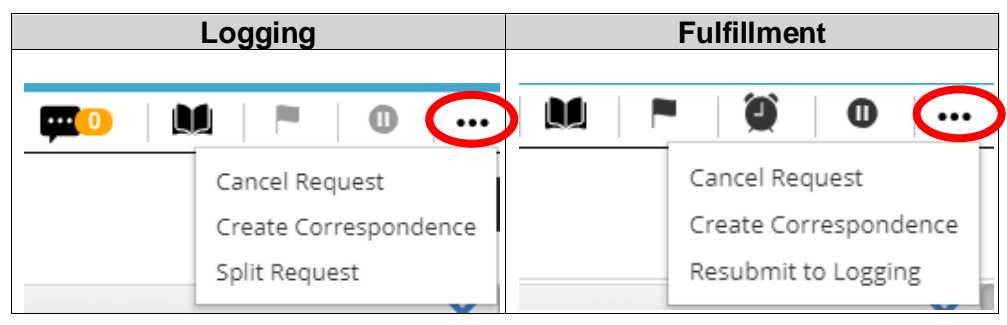

#### <span id="page-33-0"></span>**Delivery Methods**

**Selecting Delivery Method**

Loggers and Fulfillers can select a specific Delivery Method for Requests. The Delivery Method field is located directly above the Bill To/Ship To fields. Onsite Option delivery methods (see below table) mean that the record copies were created and delivered onsite either via a device or they were faxed or handed to a walk-in requester. For those marked as an "Onsite Option", this means that the records will not go through our backend process to be mailed or e-delivered. Postage will be removed, and the invoice will be sent from Ciox corporate.

In fulfillment when selecting an electronic device delivery method, you can enter the number of devices created. Please check with your manager if this field should be used. Some sites are set up to bill based on the number of devices and some on the number of images. This is important for billing purposes:

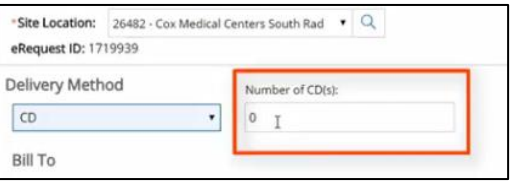

• Please see the Ciox SharePoint site for the specific job aid on how to process Radiology requests.

If a method is not selected (it is mandatory for Patient Directive requests), the request will be mailed out unless the Requester is signed up for our Ciox eDelivery service. This will be notated when searching for the requester:

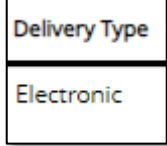

The Methods are described below.

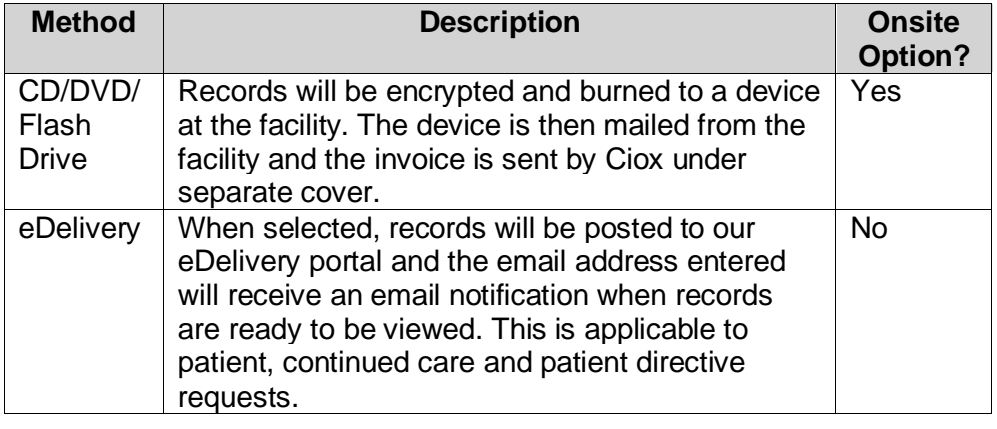

## **Delivery Methods, Continued**

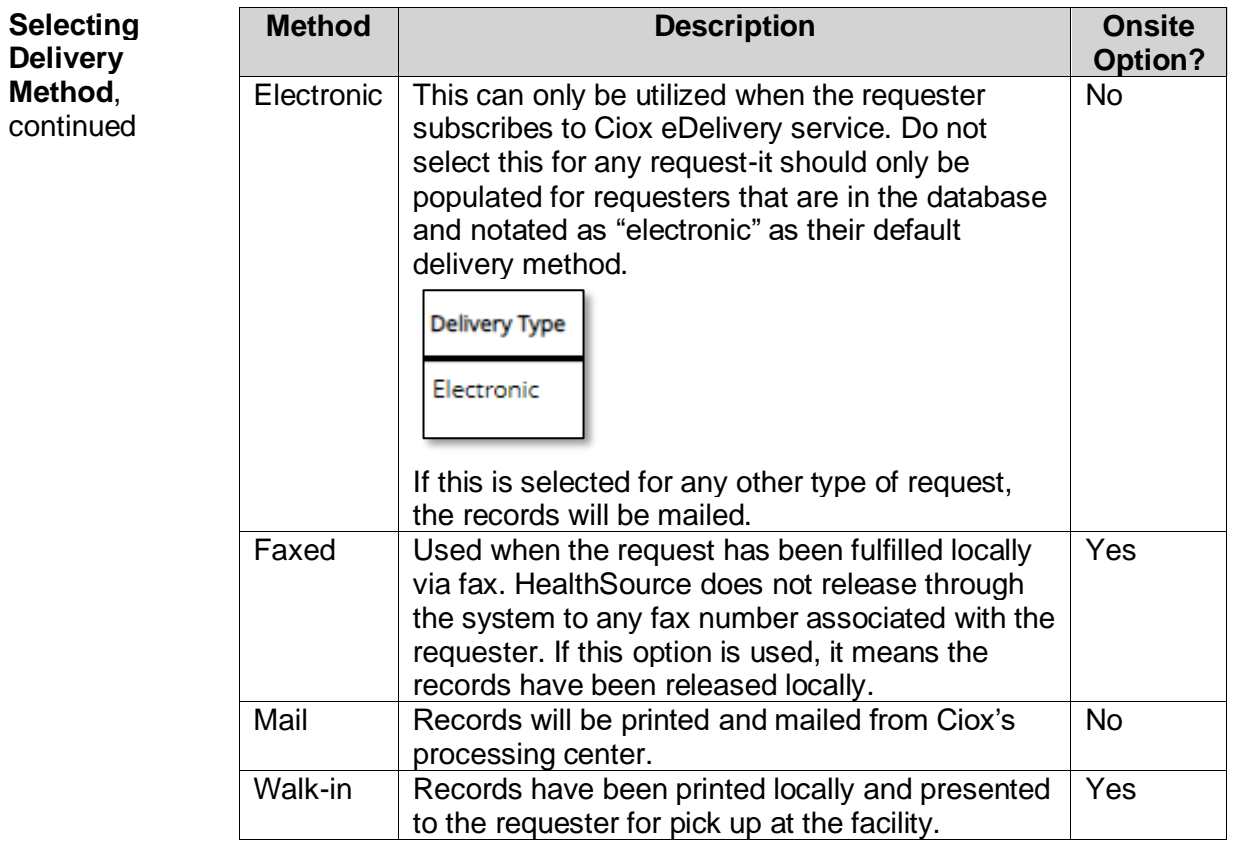

# <span id="page-35-0"></span>**Duplicate Request Detection**

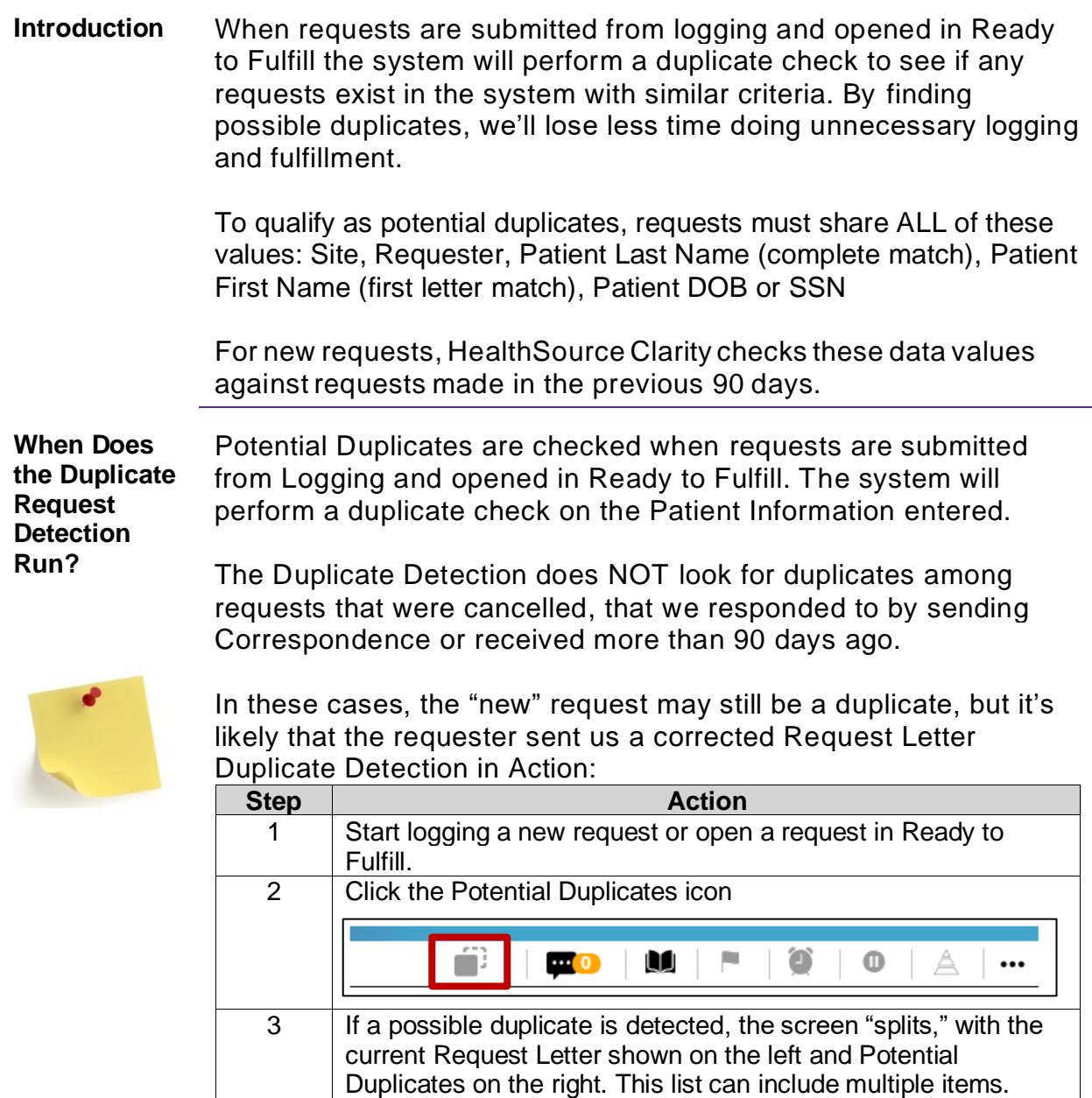

N.

1999 (1999) [199]

Amanda D<br>Lagging

 $\label{eq:GNN} \text{Cov}(\mathcal{C}^{\text{top}}(\mathcal{C}^{\text{top}}))$ **Chick to Logaine** 

Match Status

*Continued on next page*

Possible Duplicate

 $1000$ Patient Name<br>America Incin

 $\operatorname{\mathsf{Request}}\mathsf{D}$
#### **Duplicate Request Detection,** Continued

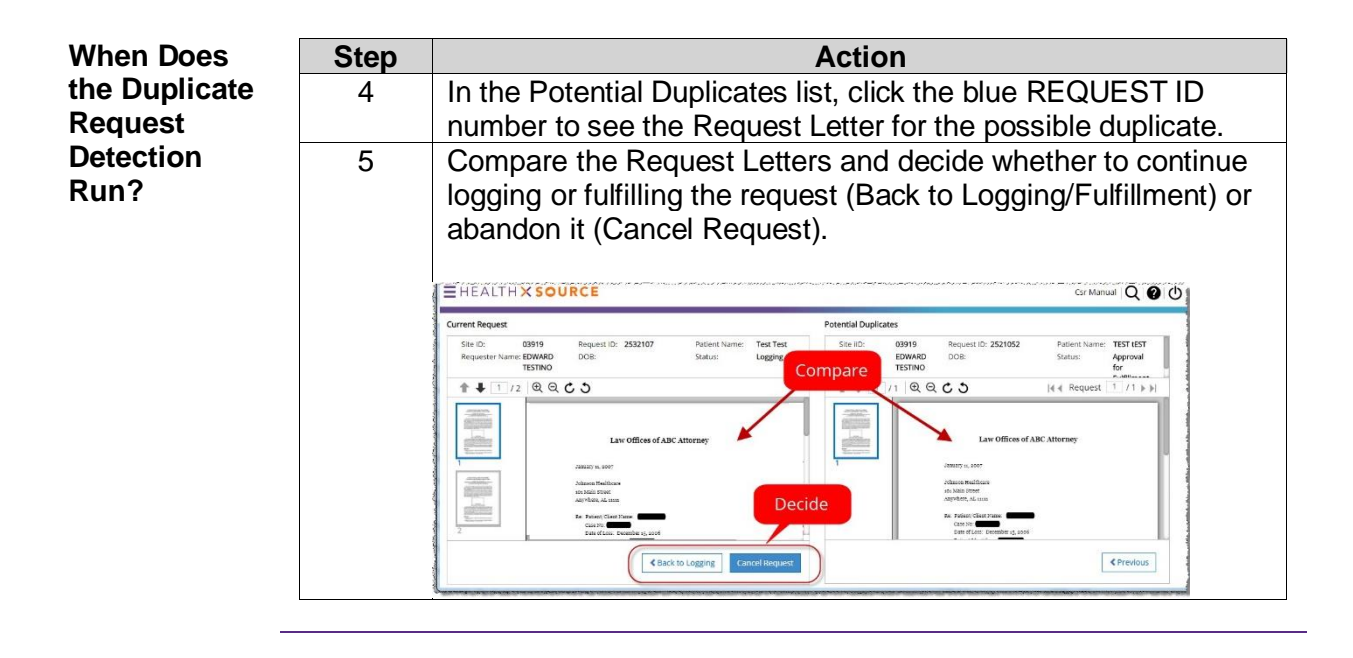

# **Logging a Request: Standard**

**Standard Request Type Process**

Follow these steps to log a **Standard** request:

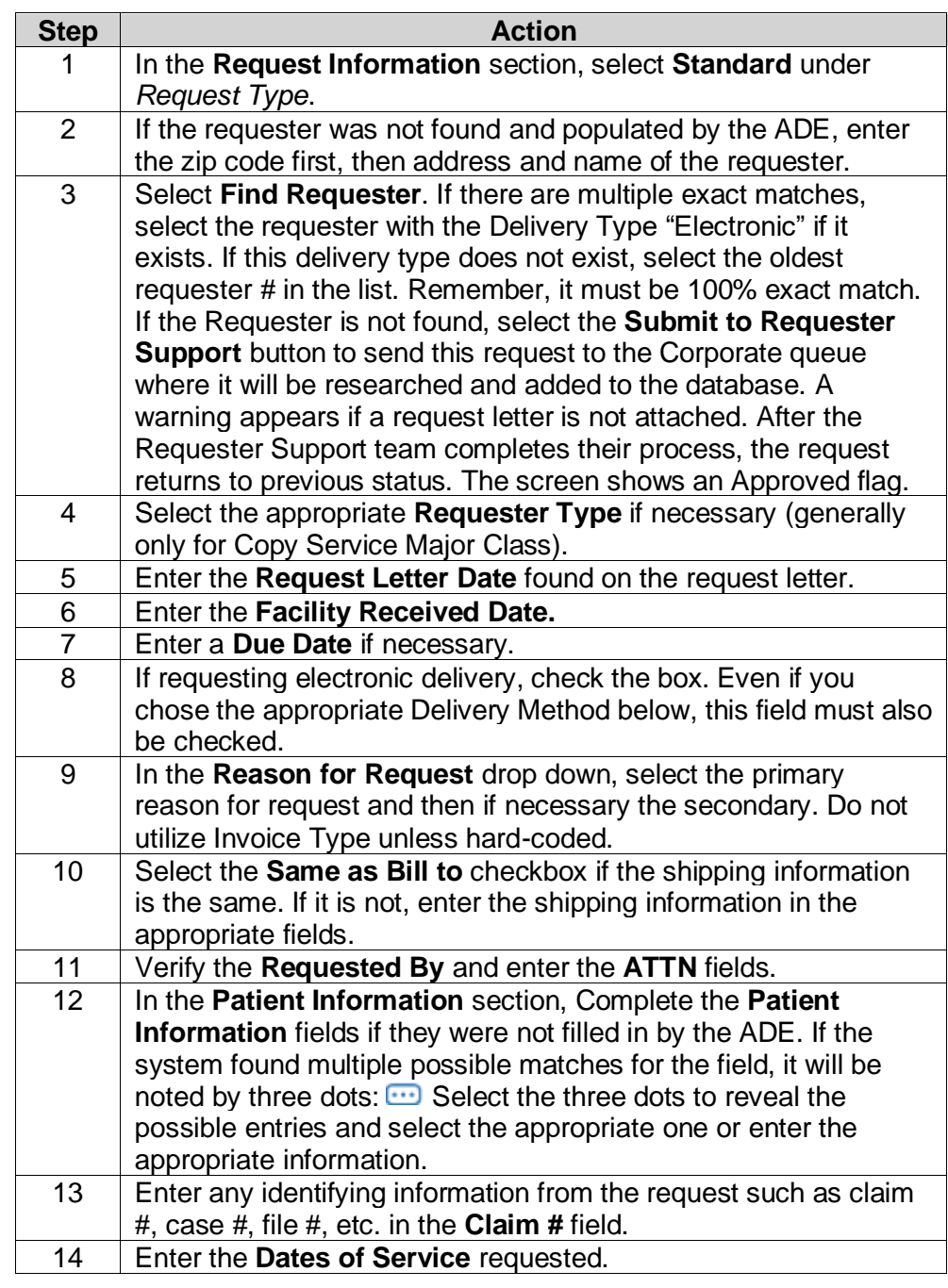

## **Logging a Request: Standard,** Continued

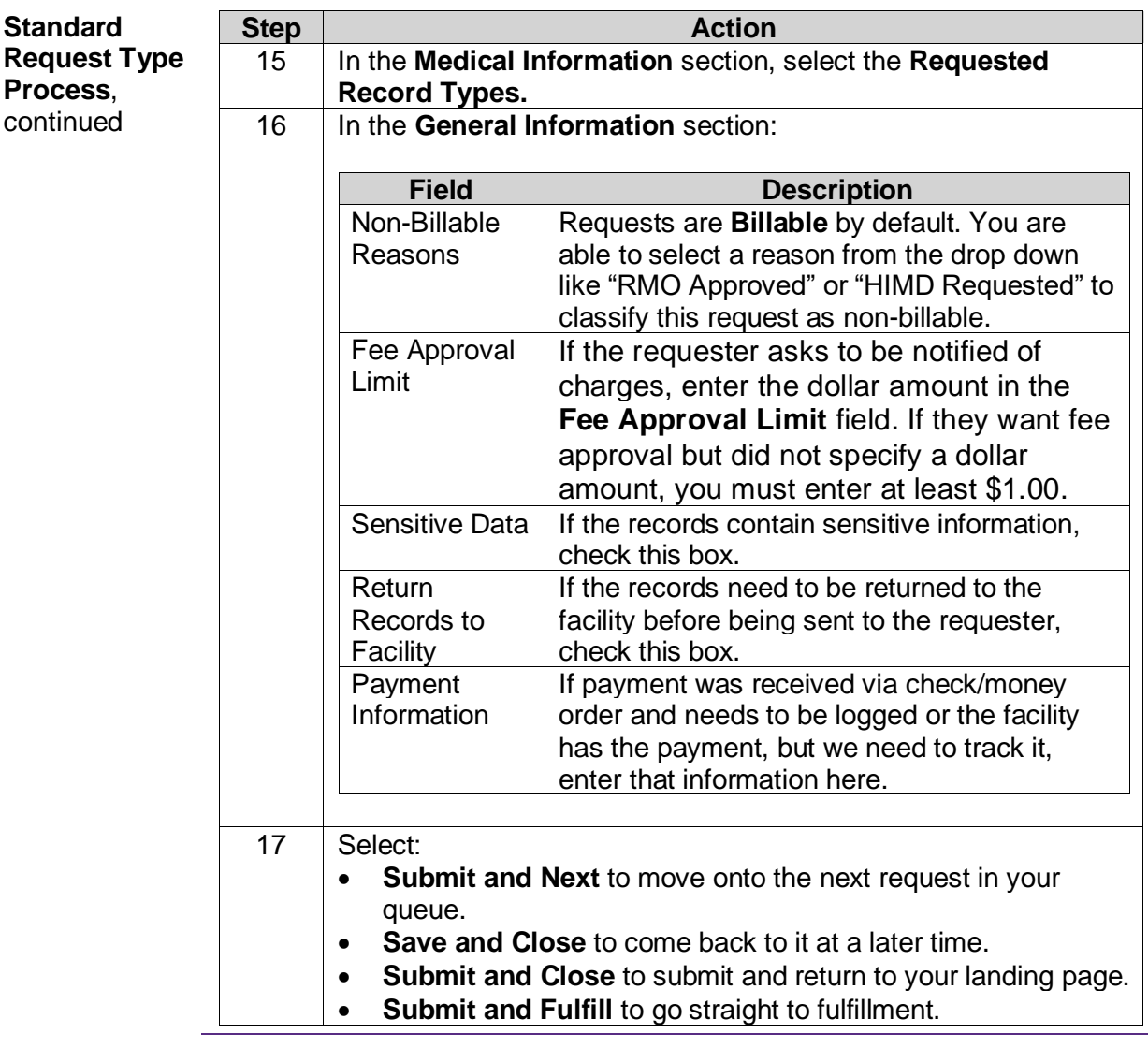

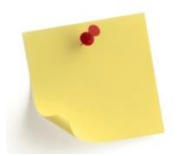

Continuity of Care (COC), Patient and Disability Determination Services (DDS) should **NOT** be logged under Request Type *Standard*. If a user performs a requester search under Standard and a result is found, the system will display an alert that the request should be logged under its proper COC or DDS request type instead.

## **Logging a Request: BOC-Business Office Copy**

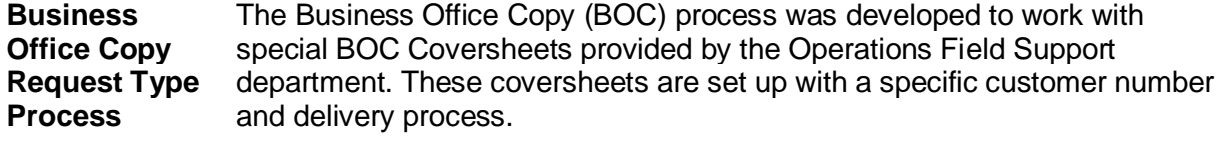

**Note**: if you do not have a BOC coversheet for your business office requests, utilize the Standard workflow.

Follow the steps below to log a **Business Office Copy** request after selecting a request in **Logging**:

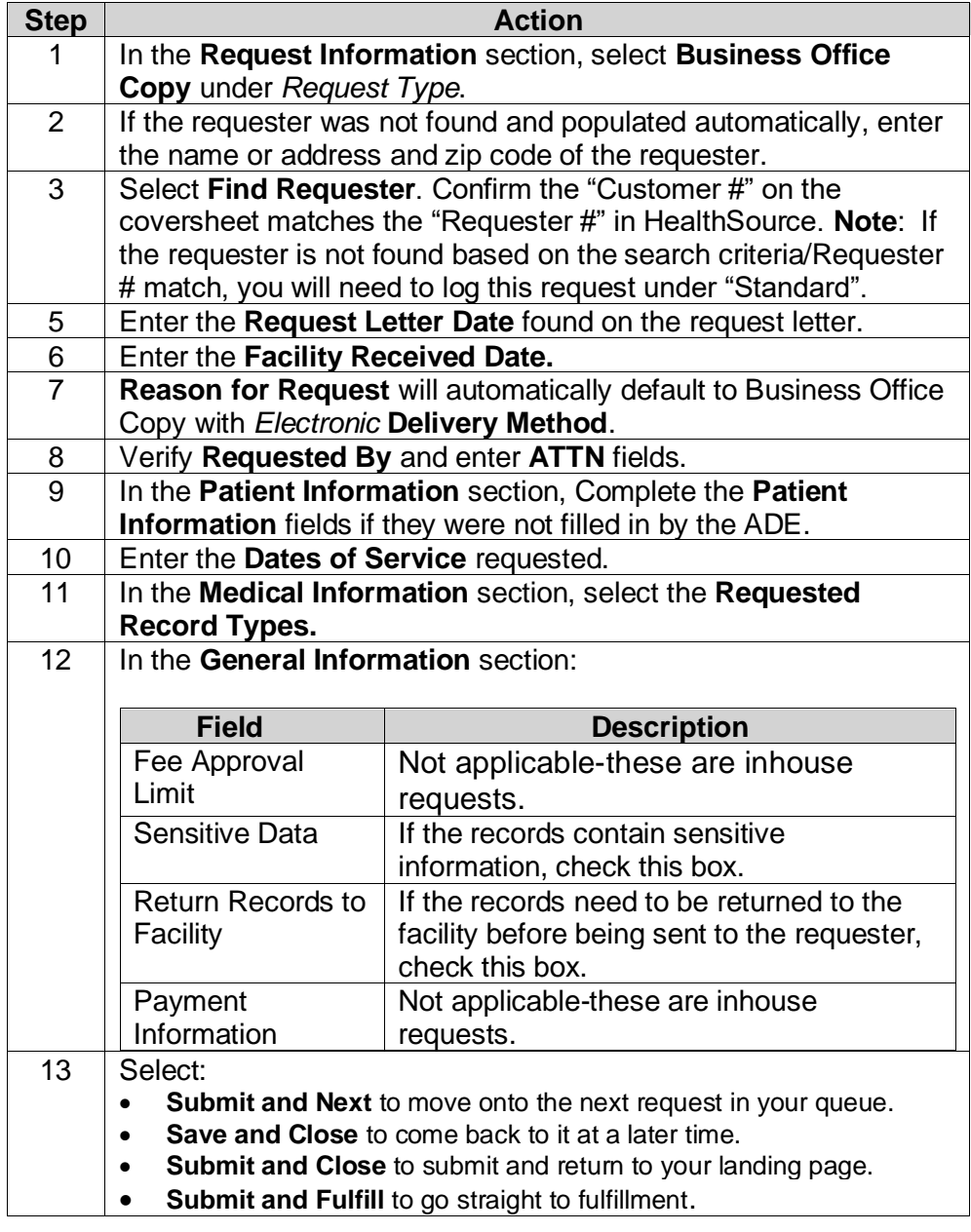

# **Logging a Request: Continuity of Care**

**Continuity of Care Request Type Process**

Follow these steps to log a **Continuity of Care** (COC) request after selecting a request in **Logging**:

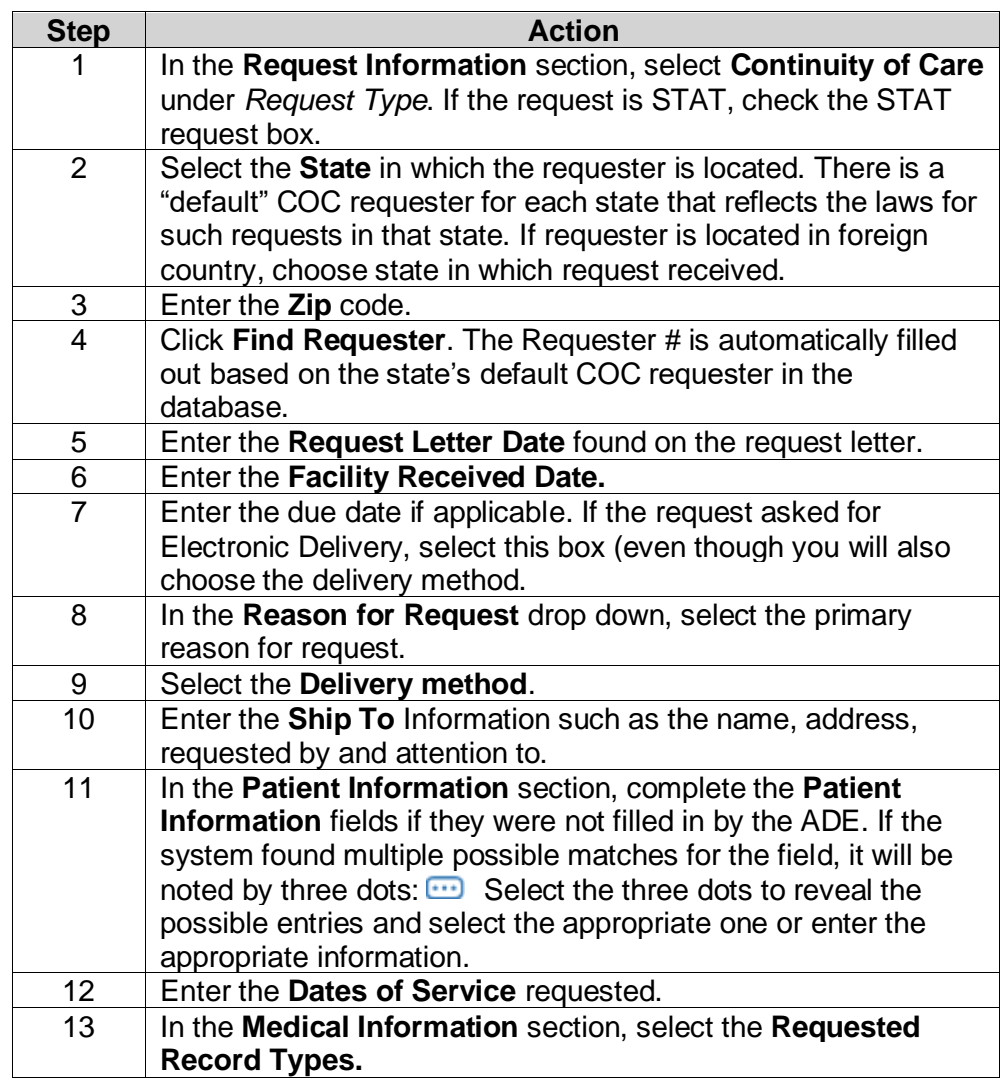

# **Logging a Request: Continuity of Care, Continued**

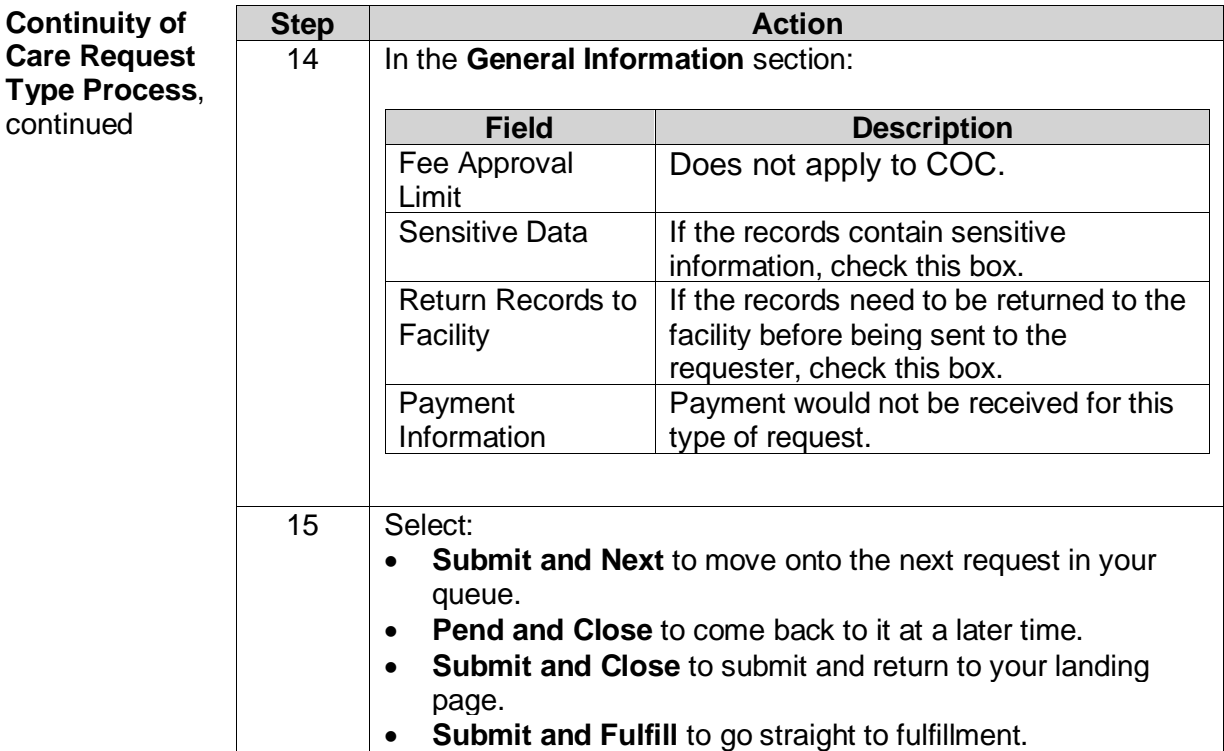

# **Logging a Request: Patient**

**Patient Request Type Process**

Follow these steps to log a **Patient** request after selecting a request in **Logging**:

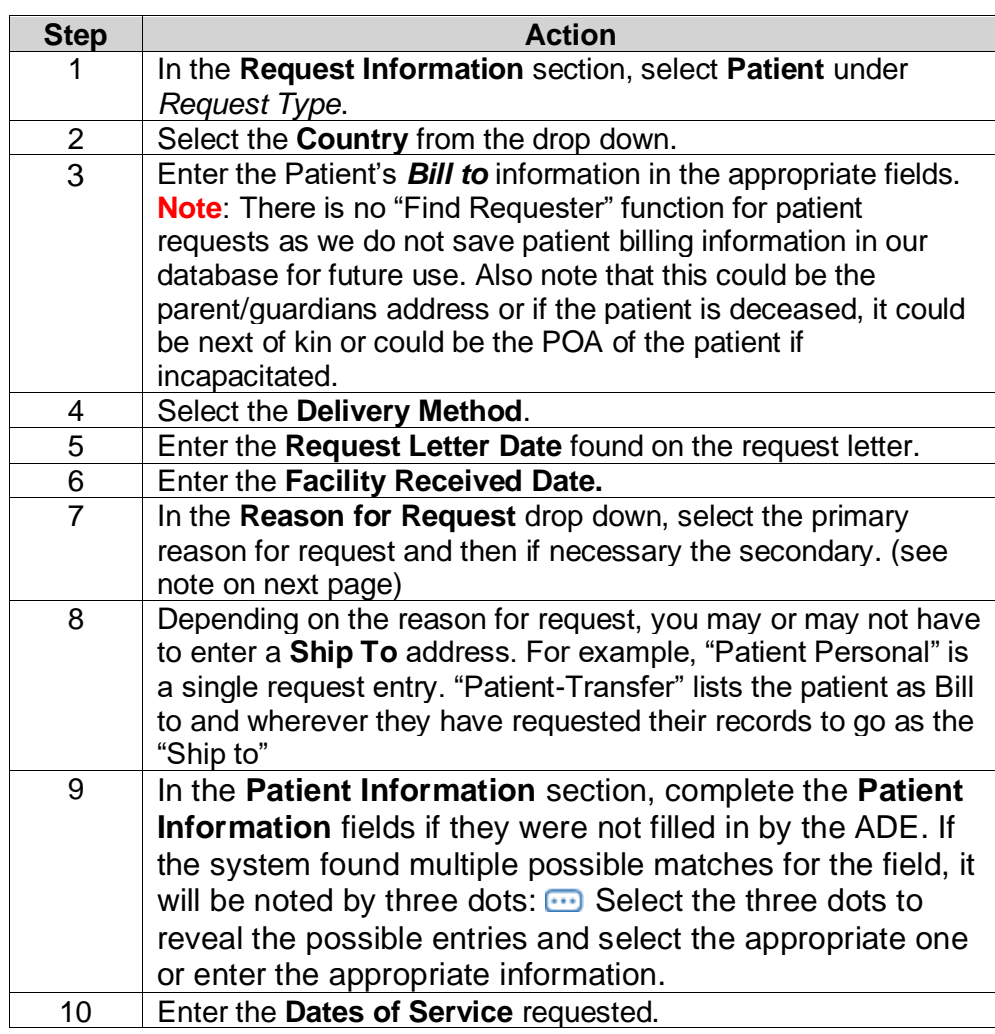

### **Logging a Request: Patient,** Continued

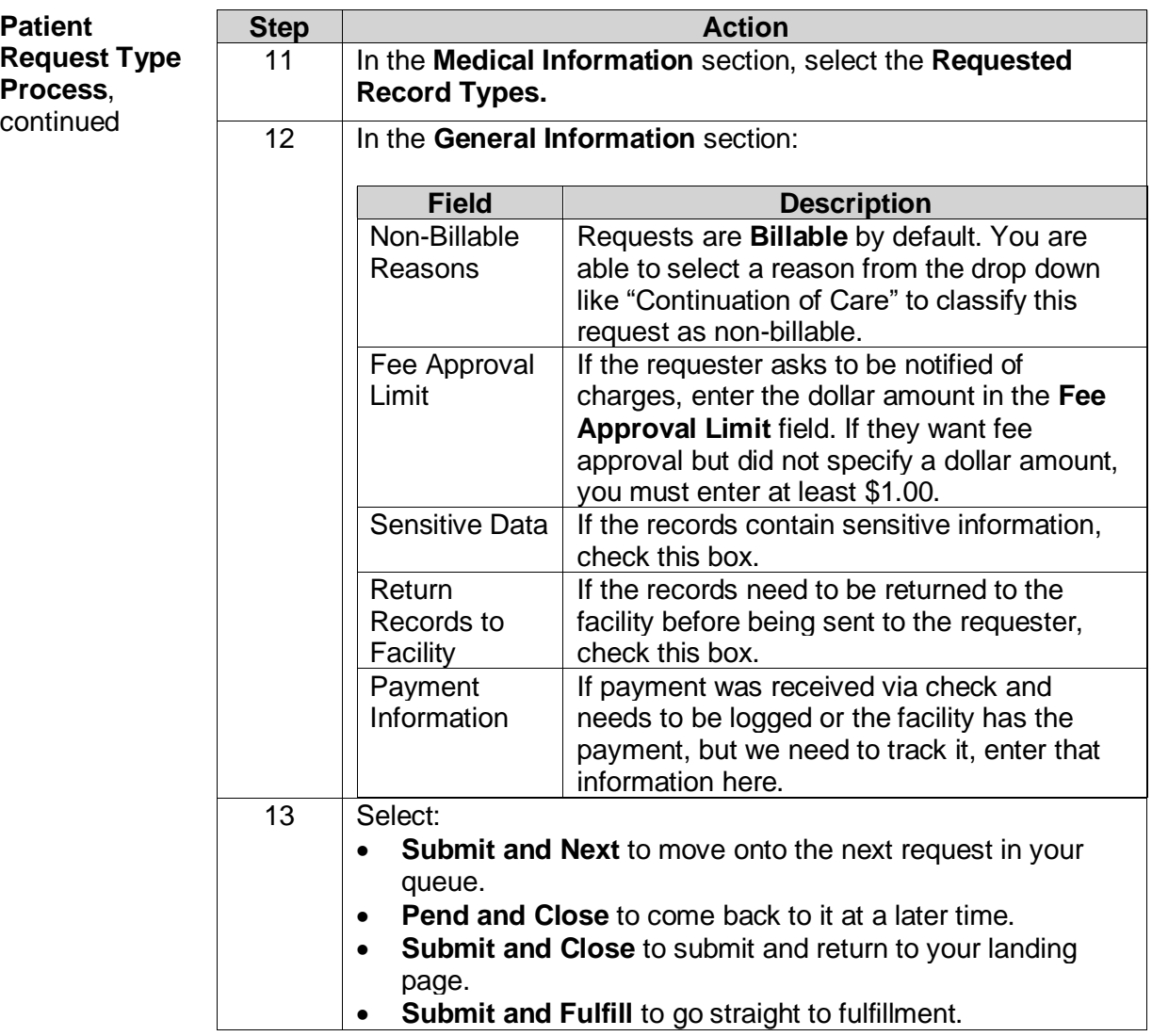

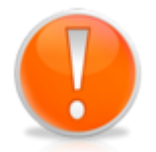

#### **When the patient is not requesting their own records:**

This could be due to parent requesting their child's records. At the top of the HealthSource screen enter the information for the person who requested the records (not the patient). This requester information is also the "Bill To" information. Choose Reason for Request **Patient Personal** to bill and ship the records to this person (the requester). Choose Reason for Request **Patient Transfer** to bill this person (the requester) and ship the records to a family member or health care provider (not a third party).

# **Logging a Request: DDS**

**DDS Request Type Process** Follow these steps to log a **Disability** request after selecting a request in **Logging**:

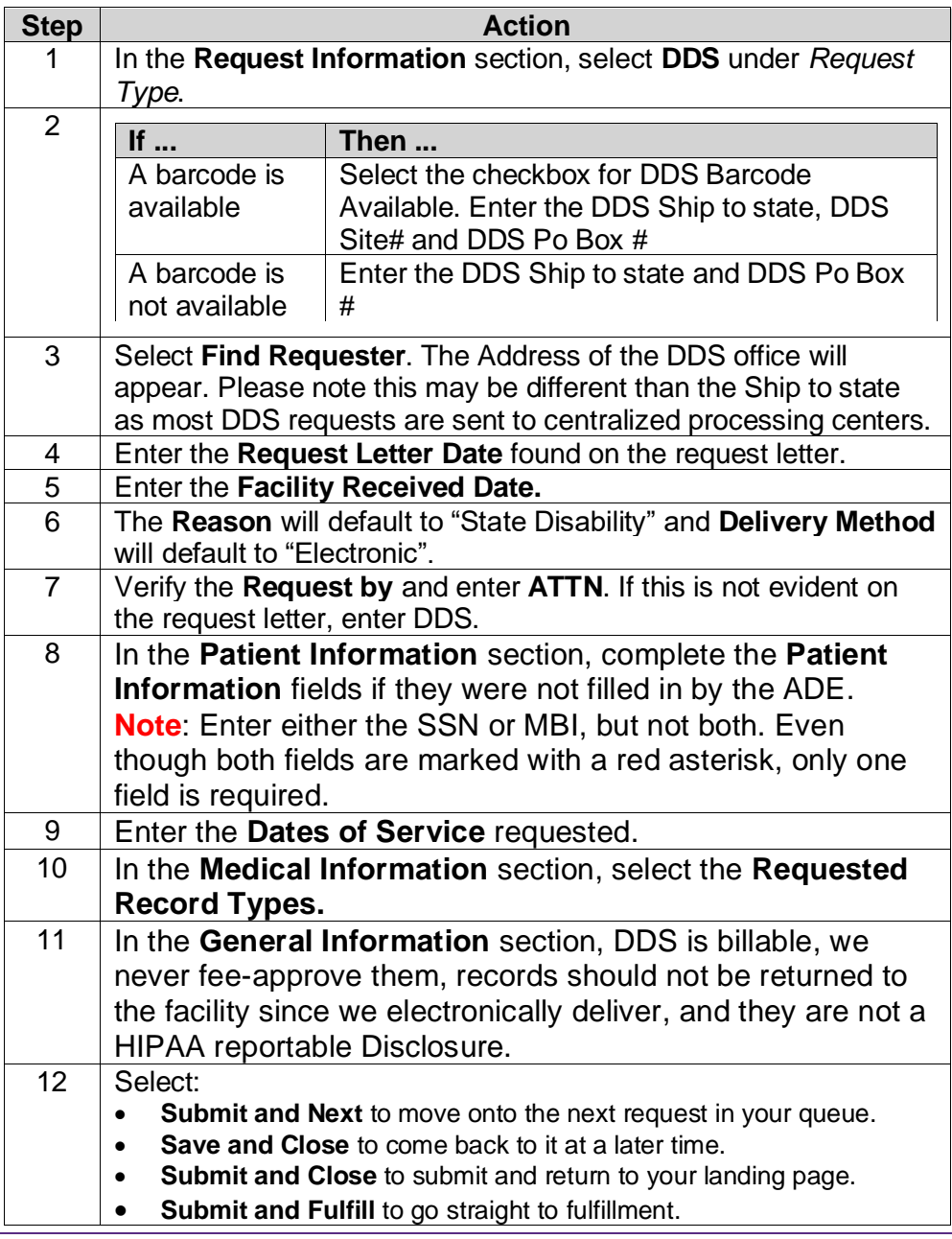

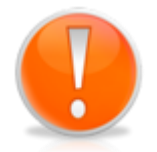

If DDS requests are **faxed / emailed / uploaded** into Clarity, they go through the OCR/NLP process. HealthSource will extract address information based off of the bar code information on the request and automatically enter requester information.

# **Logging a Request: Pull List**

**Pull List Process** Follow these steps to log a Pull List request:

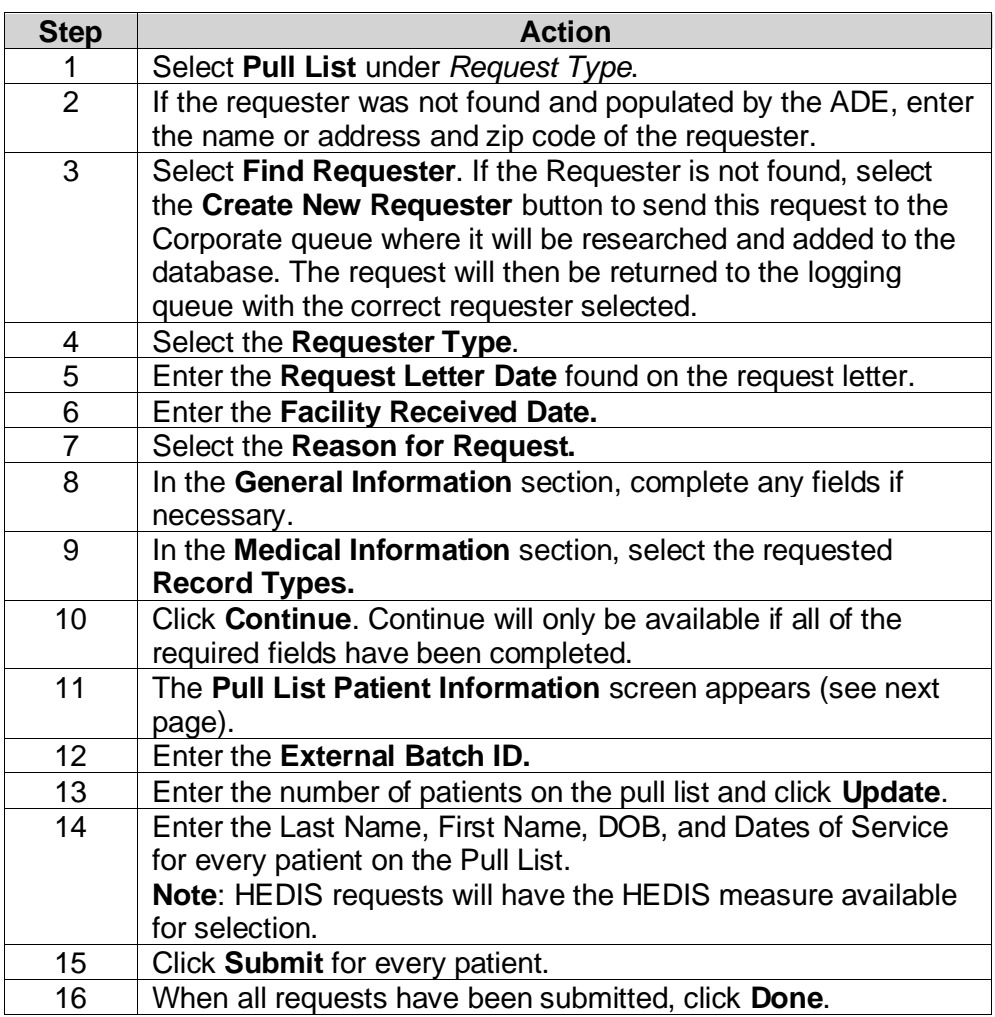

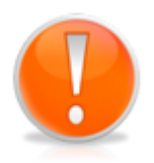

Each time you click Submit for a patient, an individual eRequest ID is created for that patient/requester. You do not have to "Submit" every patient on the pull list at the same time. It is possible to begin fulfilling some on the list after they have been created individually and then create the rest at a later time.

## **Logging a Request: Pull List,** Continued

**Pull List Request ID Values**

HealthSource tracks both the "parent" Pull List and all "children" requests covering specific patients.

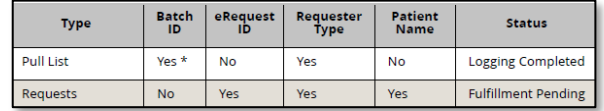

The number in parenthesis after the Batch ID shows how many patient requests were part of the pull list. B1047159(13)

**Pull List Patient Information Screen**

This screen appears when a Logger enters a manual Pull List. It is not used for any other Request Type and does not appear for a Fulfiller.

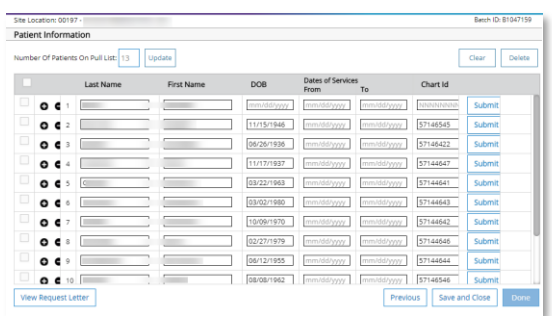

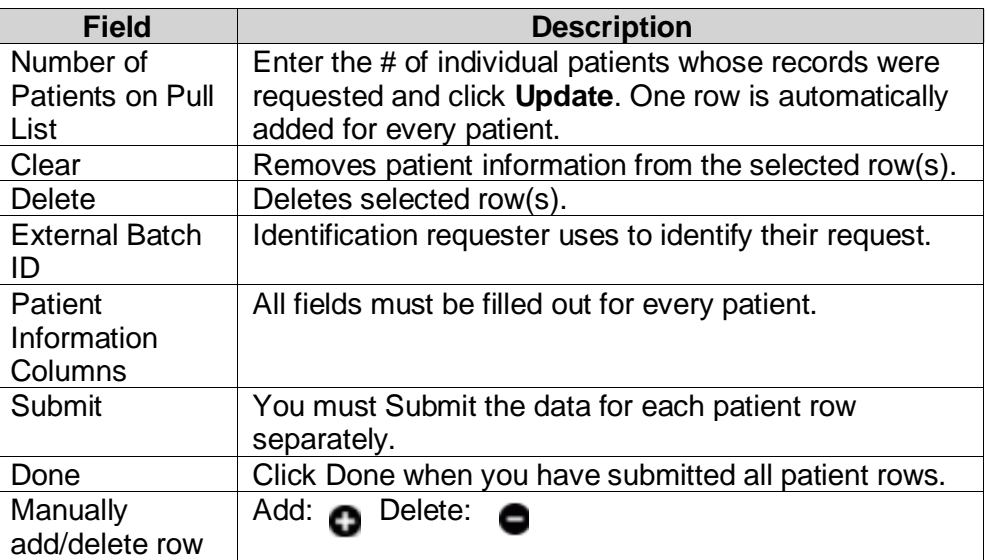

**Note:** Users processing pull lists will have full access into the original request letter. The original pull list will show after the cover sheet that HealthSource automatically creates for pull list children. The original pull list as well as the cover sheet that HealthSource automatically creates for pull list children is part of the request package sent to the requester.

## **Ciox Phoenix Requests**

**Overview** Ciox Phoenix handles a large volume of medical record requests from insurance companies, including HEDIS, MRA, Commercial Risk and Adjustment requests.

> HealthSource normally imports requests directly from Ciox Phoenix in a process called "auto-loading." All the required data entry fields (requester info, patient info, dates of service, etc.) are automatically filled out and the request immediately moves to Fulfillment. When the requests are autoloaded, there is no need for the Logger to interact with the request, it is ready for the Fulfiller to attach the medical records. If we are unable to autoload these requests, a Logger is able to manually import the Ciox Phoenix requests into HealthSource. This section will describe the processes.

**Provider Package** Ciox Phoenix sends medical record requests to HealthSource sites in a document set called a Provider Package, also known as a Ciox Phoenix Pull List. It typically consists of three parts:

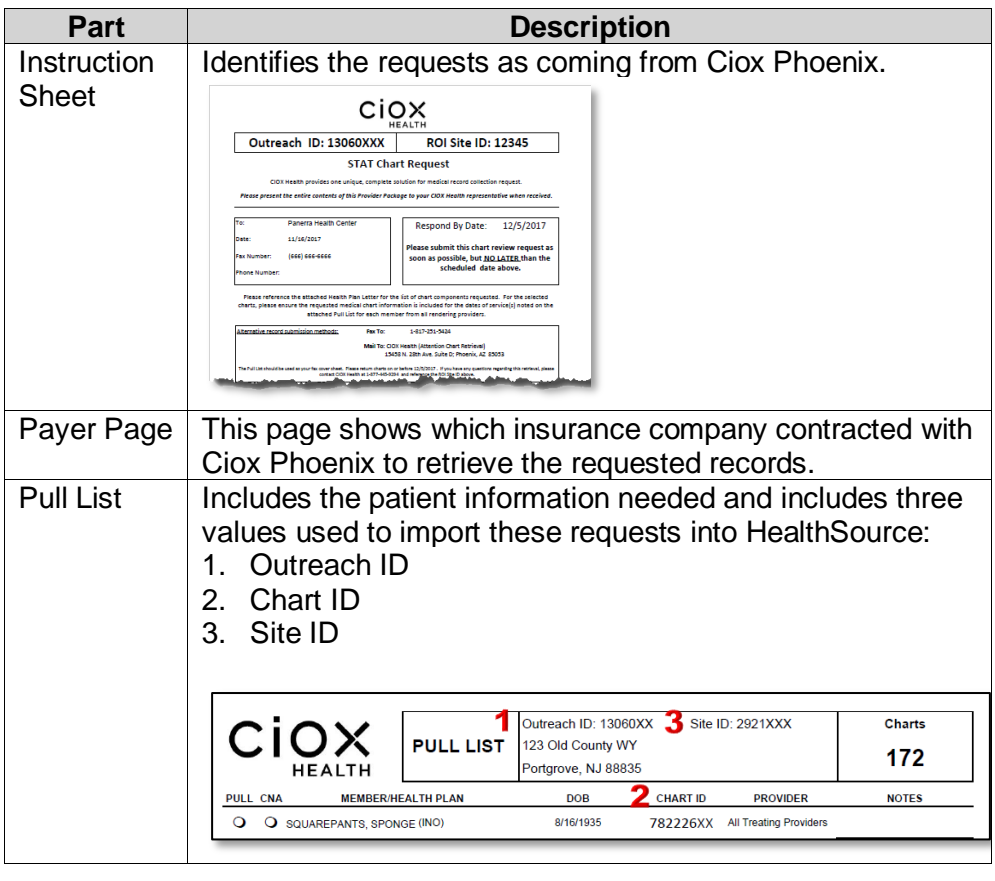

## **Ciox Phoenix Requests,** Continued

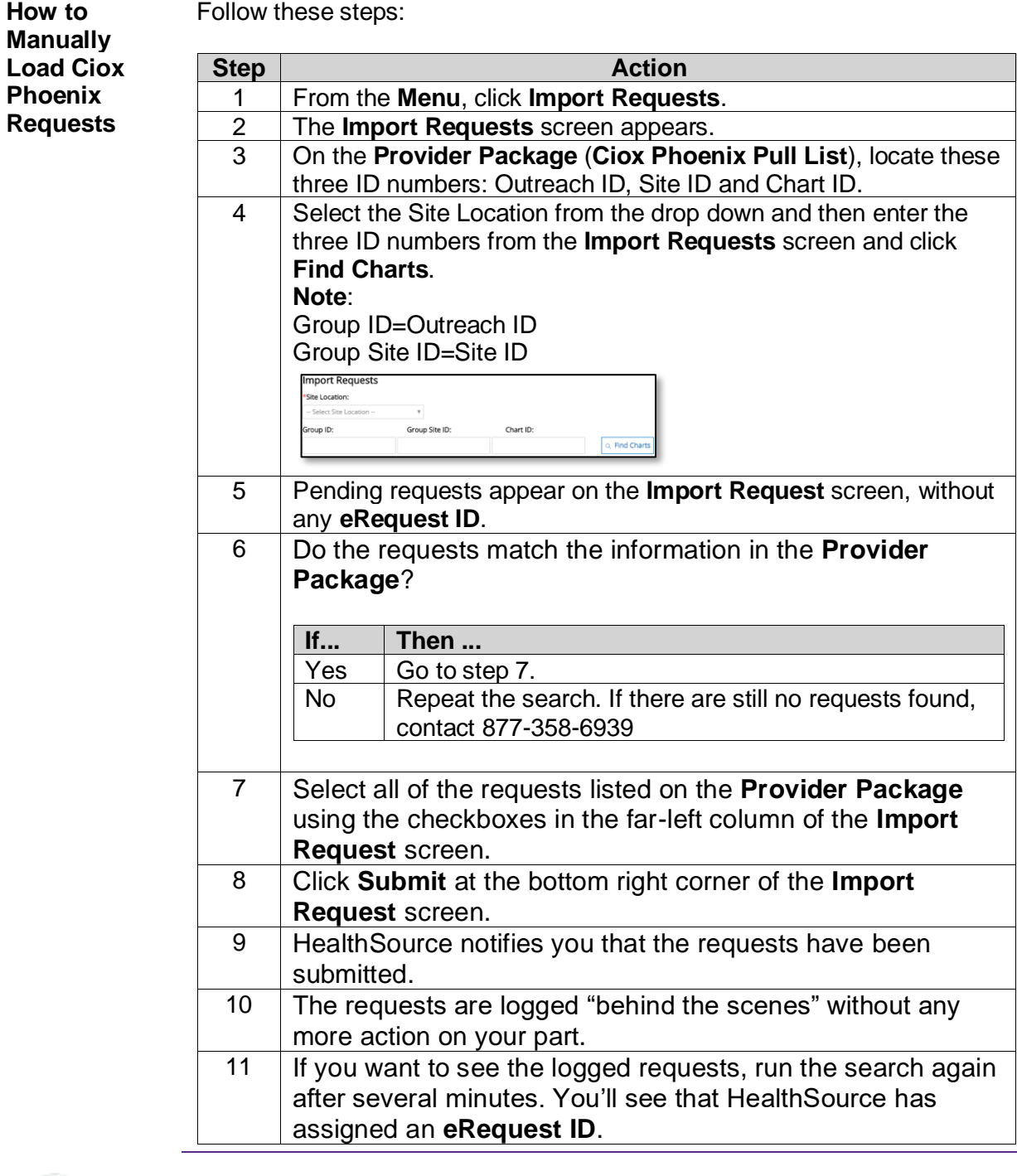

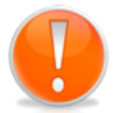

You can identify Ciox Phoenix request through the **Request Search**  function by applying filter -- **Select Identifier→ Group ID** or by applying filter -- **Select Requester Class** → **PAYD**

# **Processing Out of Country Requests**

**COC Requests** If you have an out of country shipping address for COC requests, follow these steps:

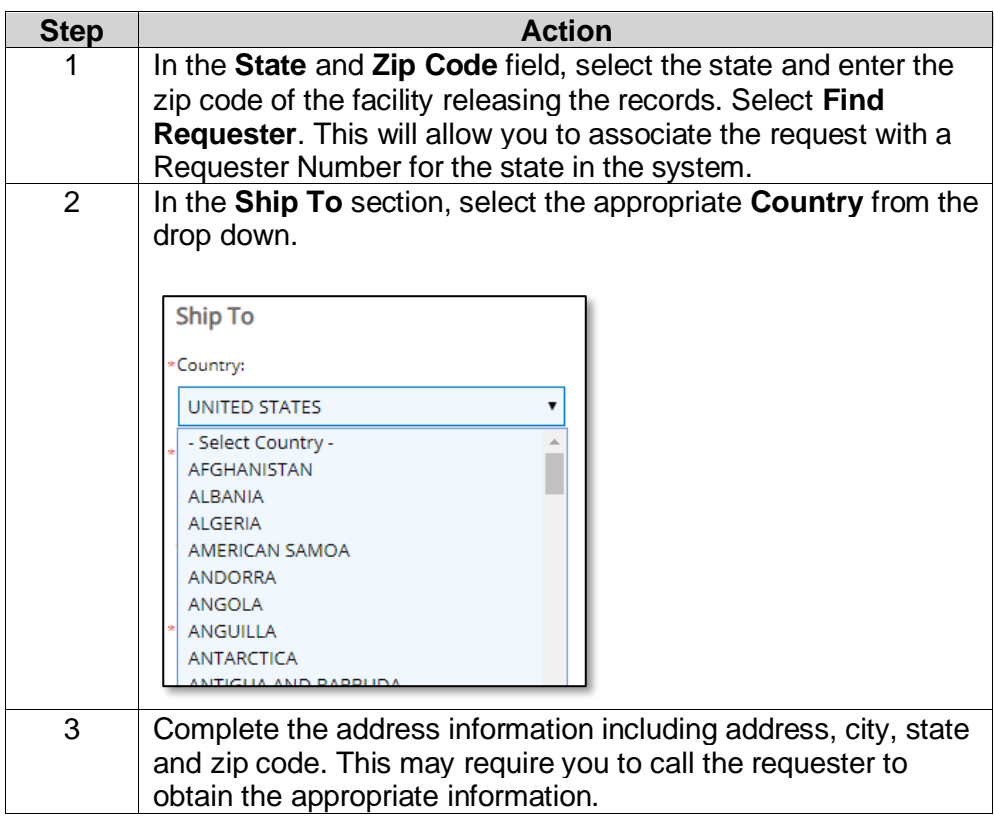

#### **All Other Request Types**

For the other request types, the **Country** drop down is located below the **Ship to** field.

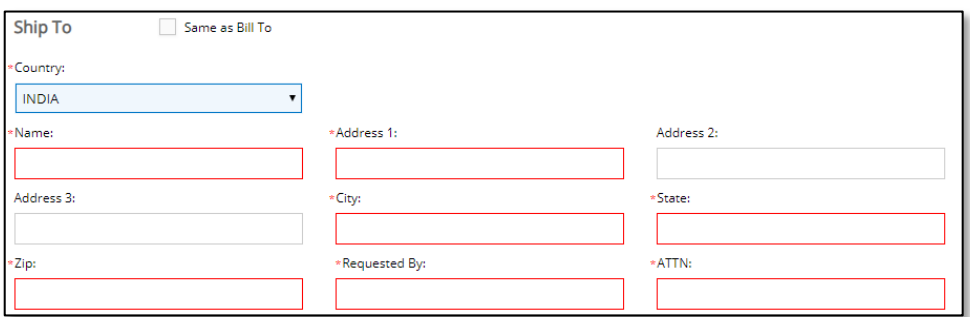

**Best Practice**: for walk-in requesters, ensure you obtain the complete address before their departure.

## **Processing Military Requests**

**Military Requests** HealthSource Clarity automatically identifies military addresses for Patient requests. These addresses contain specific character combinations in the City and State positions:

> City = APO or FPO State =  $AE$ ,  $AA$ , or  $AP$

If not found automatically, you can type or select these values in the City and State fields for a Patient request. You CANNOT select AE, AA, or AP as the State for the Ship To address when the Request Type is anything other than **Patient**.

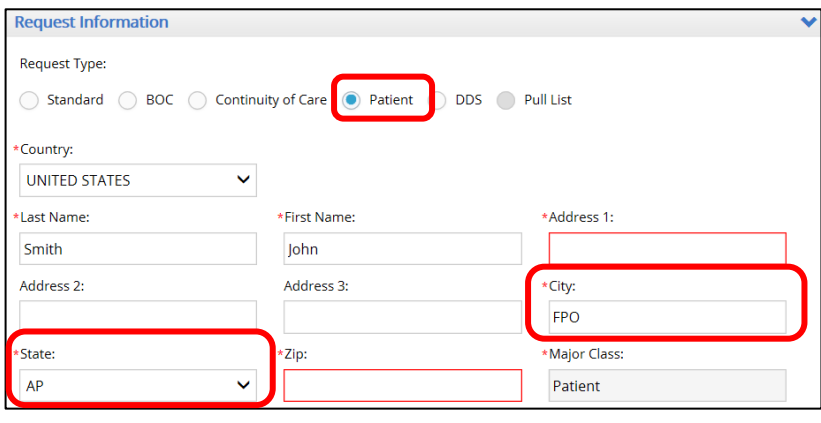

## **STAT Requests**

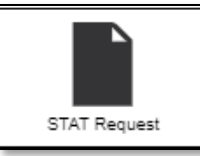

**Introduction** STAT requests are ROI requests that must be handled immediately. These are usually faxed requests from Continued Care providers who are seeing a patient that was recently discharged from the facility and need the records to continue their treatment. Since these requests fall under the TPO category, they are not required to be logged individually. We still want to log the total number of requests and pages processed so that site statistics are properly recorded.

> The STAT Request menu option gives you an easy way to track the volume of this work without the need to create individual requests.

**STAT Request** It is best practice to keep track of the total number of STAT requests and **Process** pages and enter them before lunch and at the end of the work shift.

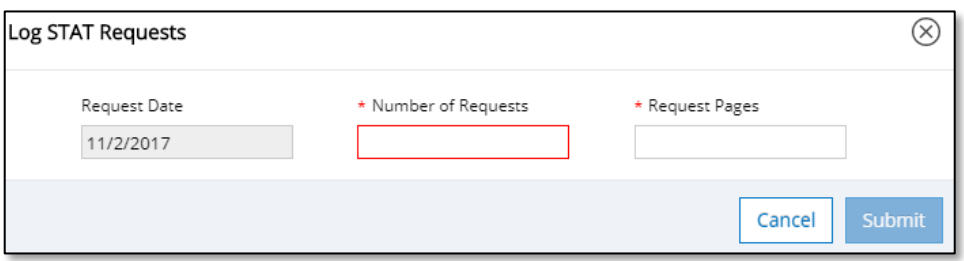

Simply enter the total **number of requests** and total number of **request pages** and click **Submit**.

Example:

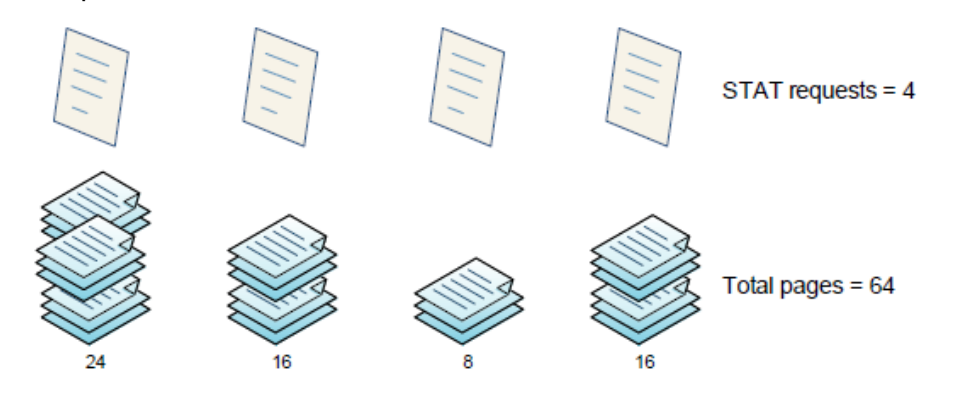

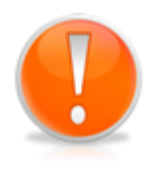

It is possible to create a STAT request entry for each STAT request as you receive it by entering "1" for number of requests and then the total number of pages. Again, best practice is to enter all processed in a work shift as a single transaction.

## **Manually Add a New Request**

**Manual Process** You are able to manually log a request without having to fax, upload, email the request letter in first by following these steps. This process is discouraged because the request will not go through the ADE process. It should only be utilized when processing a walk-in request.

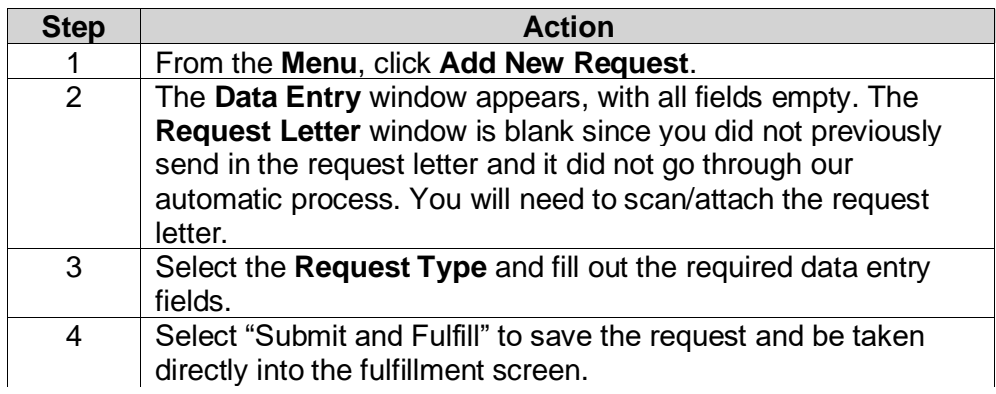

# **Splitting a Request**

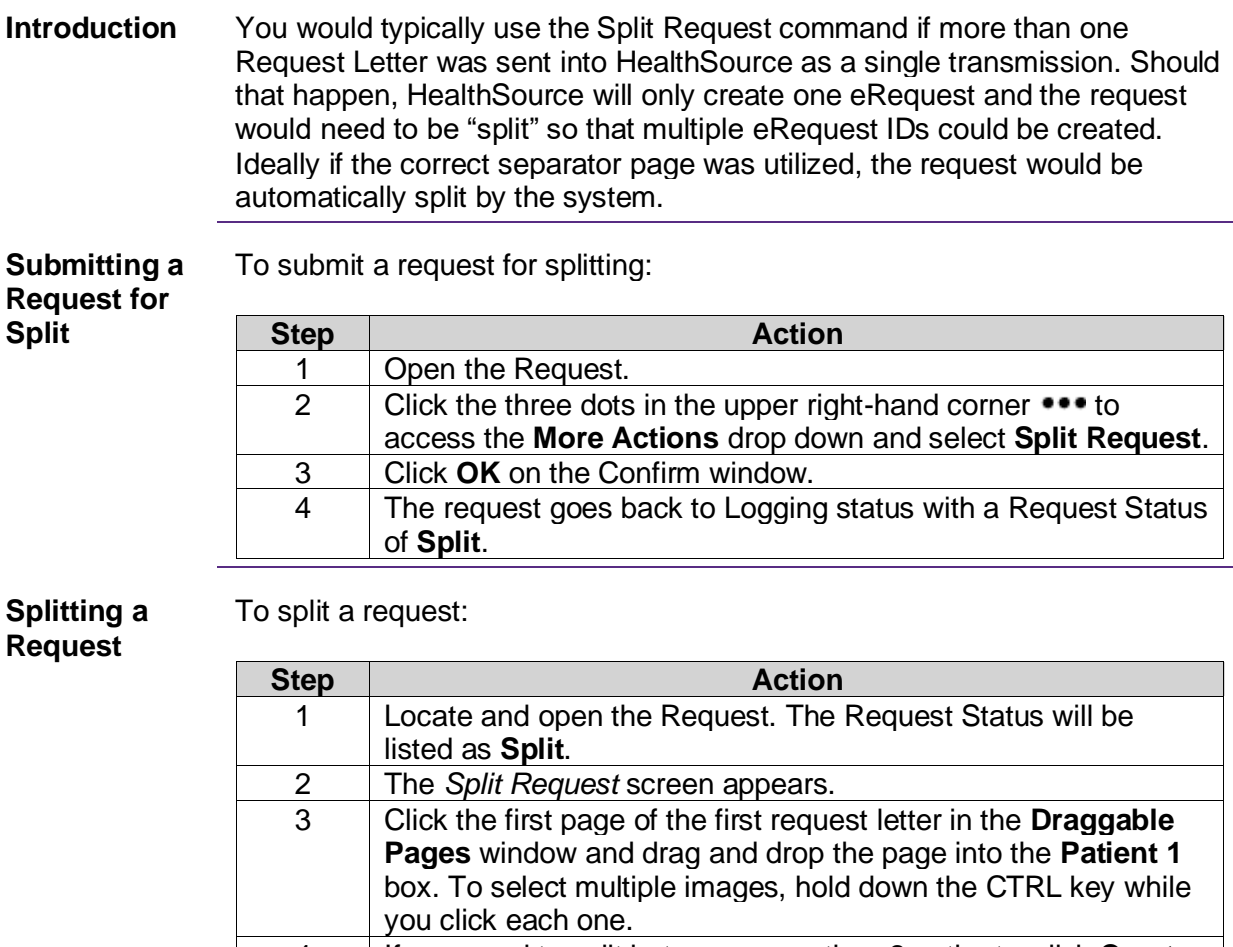

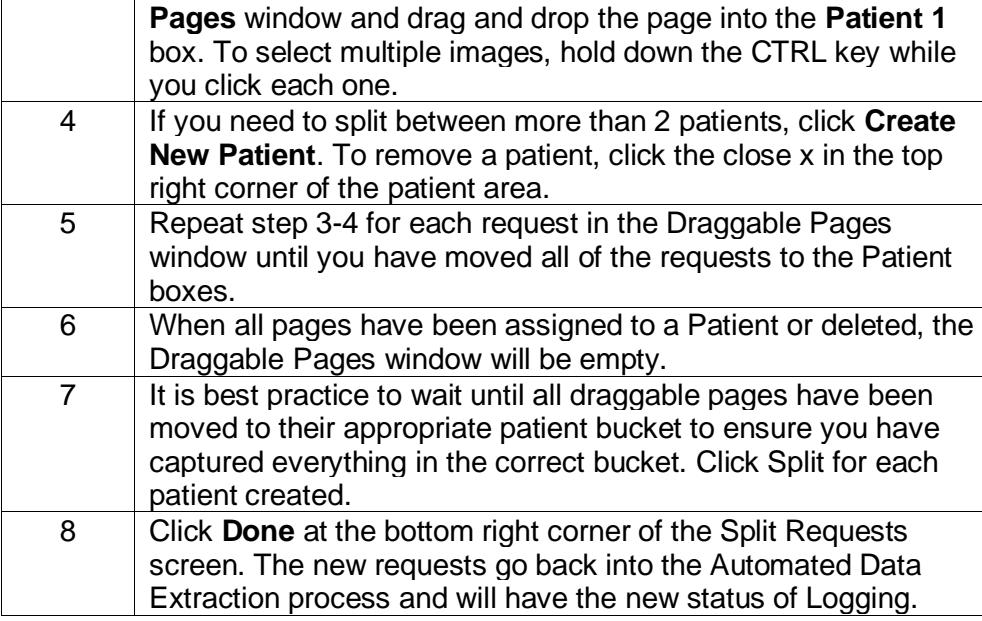

### **Splitting a Request, Continued**

**Splitting a Request**, continued

Split Requests Commands:

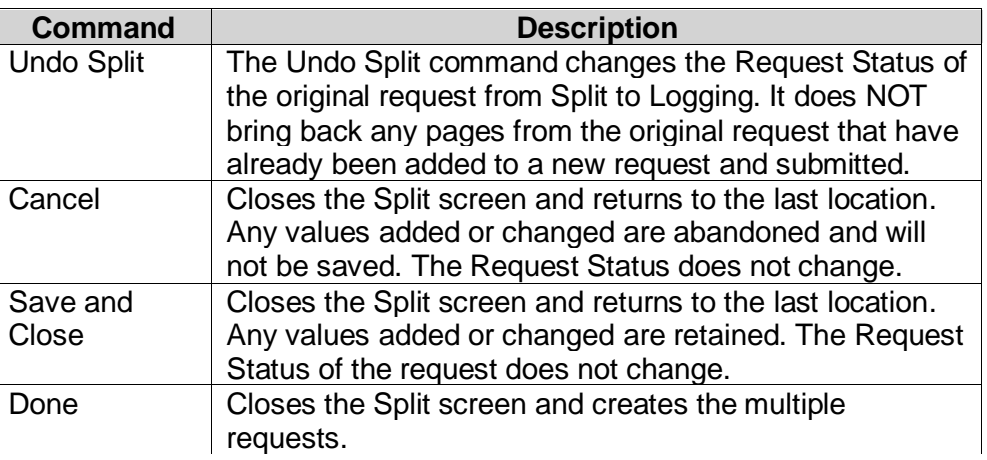

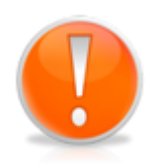

**Note**: You can delete pages, but be very careful as once it is deleted, it not able to be recovered.

Only those with Split capabilities will be able to perform the Split functions.

**Note**: Split function will be performed automatically if requests captured into HealthSource via Fax/Email/Upload and the seperator page inserted in between each request.

## **Requests Related to the Two-Midnight Rule**

**Introduction** You can flag requests that were sent to determine if a patient's care complied with Medicare's Two-Midnight Rule. These requests are sent from a Quality Improvement Organizations (QIO). They are typically highlighted in the request letter.

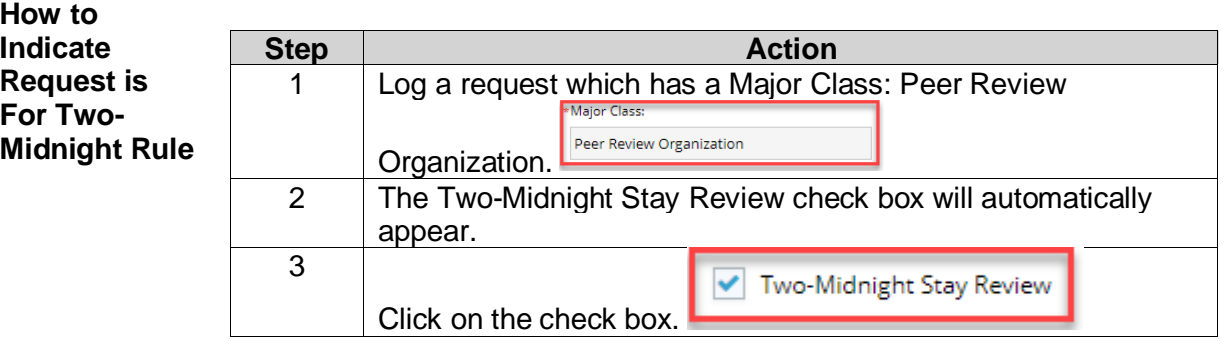

# **Fulfillment**

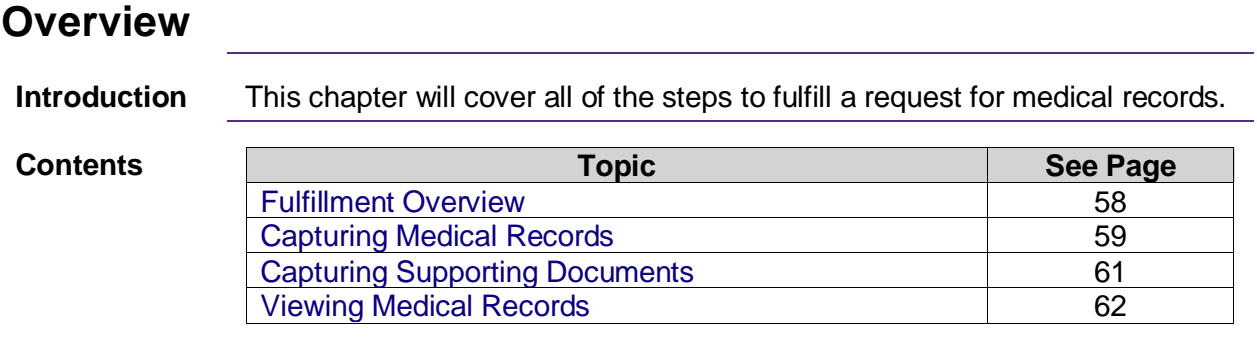

## <span id="page-57-0"></span>**Fulfillment Overview**

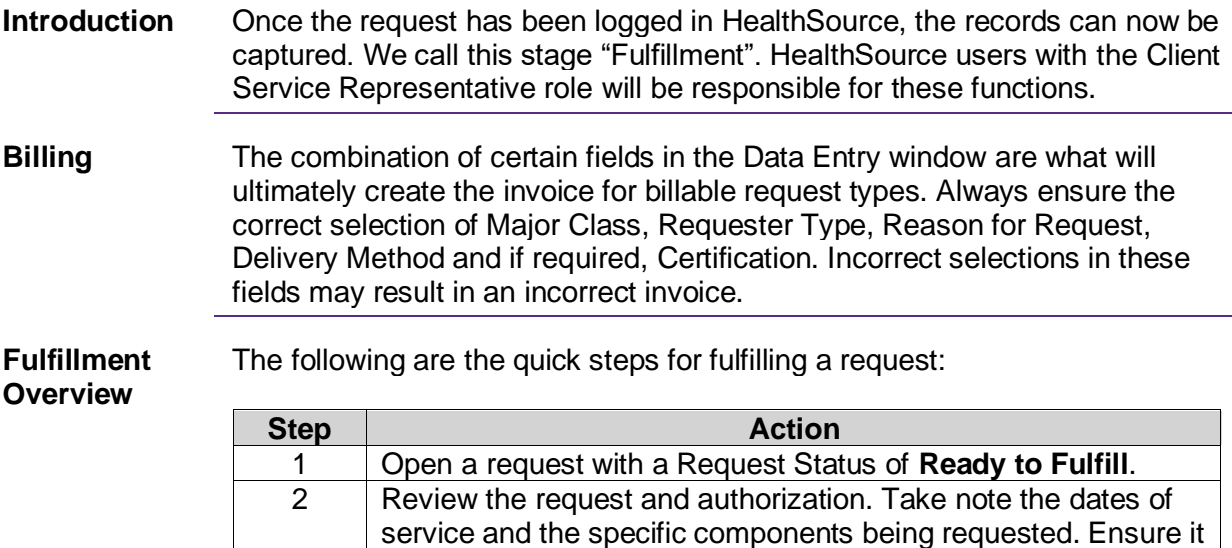

EMR into HealthSource.

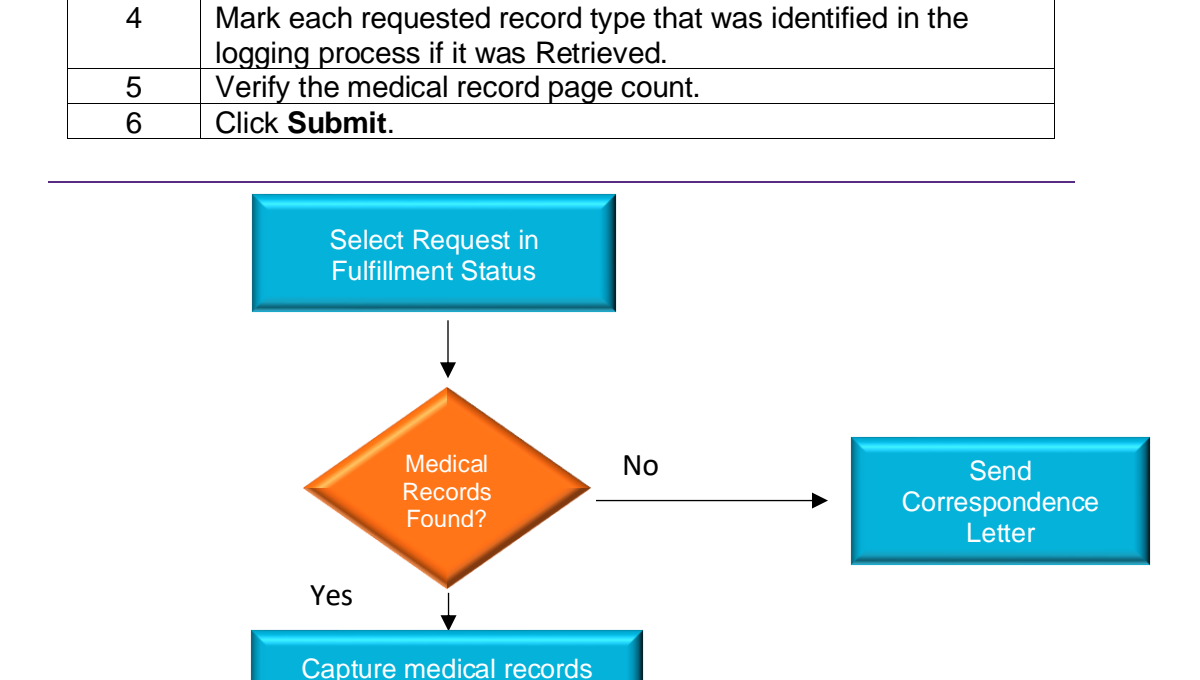

Submit Request

is valid. If it is not, a Correspondence Letter must be sent. 3 Capture the medical records. This could include scanning the

paper pages, attaching the electronic pages or printing from the

# <span id="page-58-0"></span>**Capturing Medical Records**

**How to Capture Medical Records** To capture medical records, follow these steps:

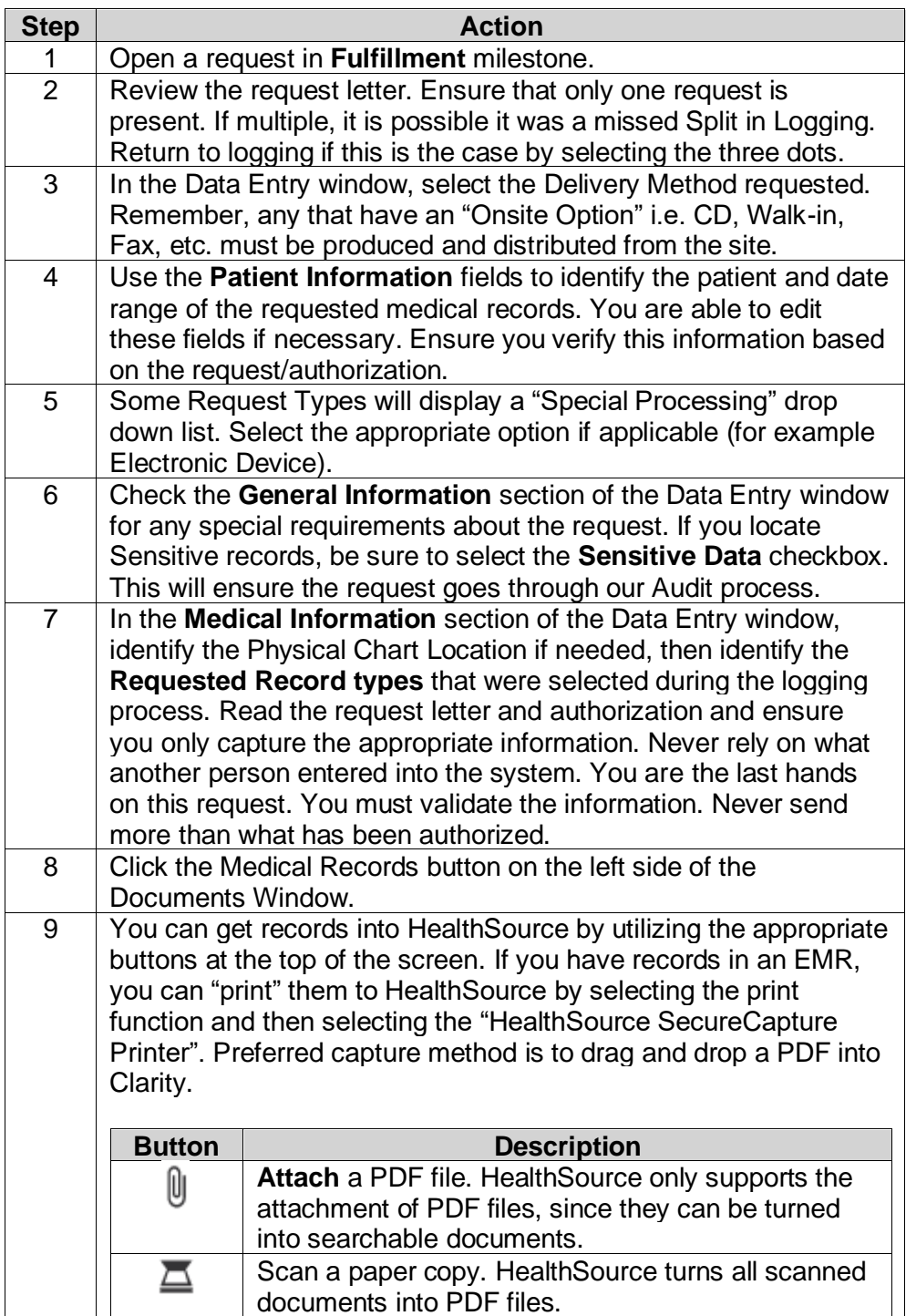

#### **Capturing Medical Records,** Continued

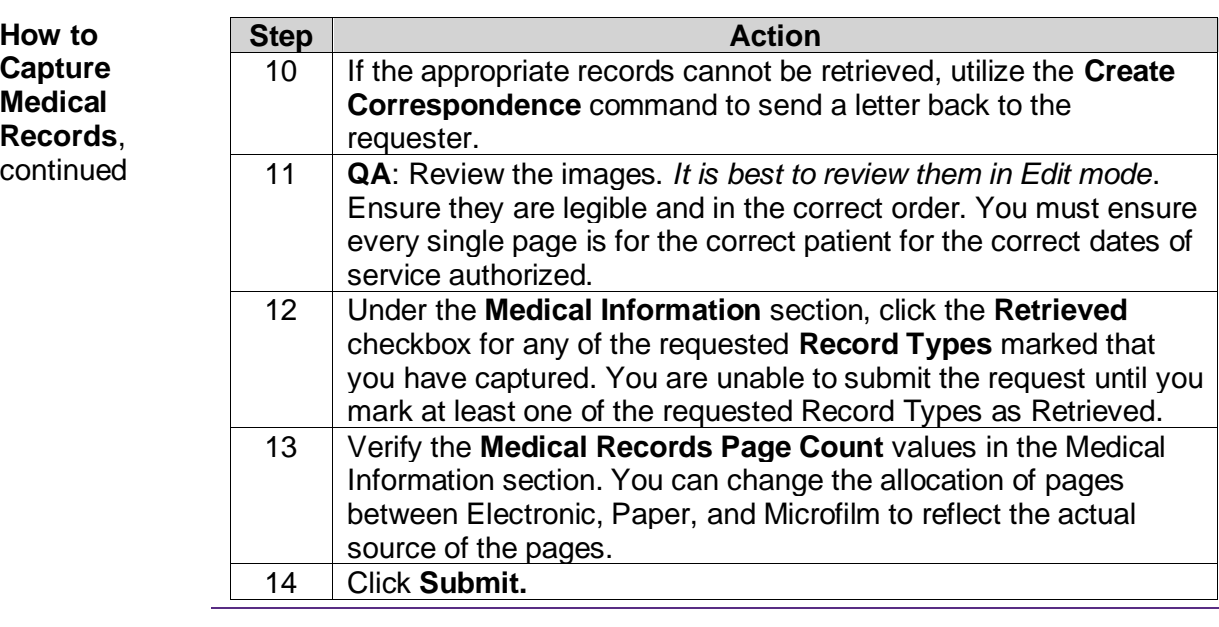

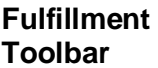

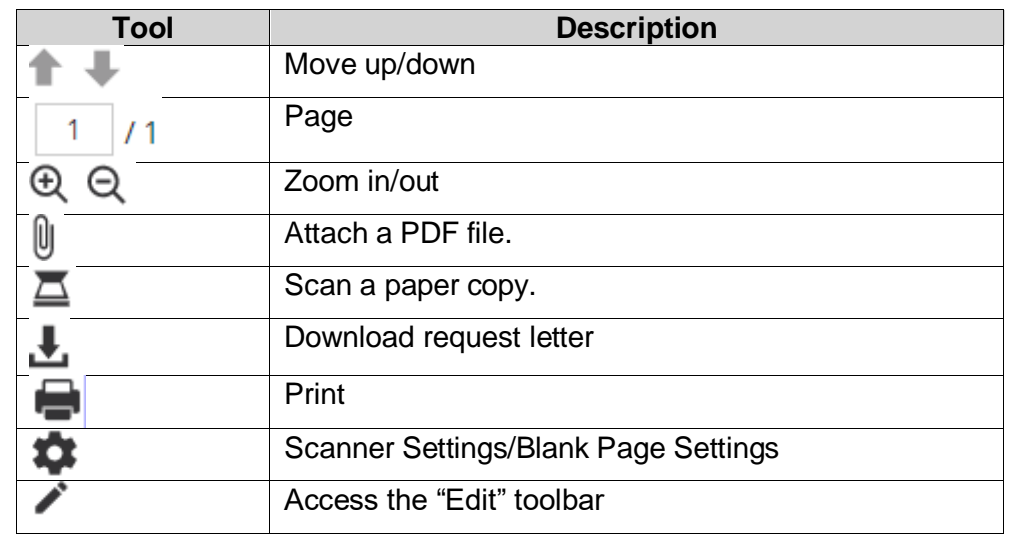

#### **Attach Multiple Records**  You are able to select multiple files when attaching medical records to a request during fulfillment. Simply hold your control key down and then select the appropriate files and click **Open**.

**Large Medical Records** You are able to attach, view, and navigate through Medical Records that are larger than 200 MB in size. This applies ONLY to documents that are attached directly to a request. It does NOT apply to scanning or printing to file. Documents larger than 200 MB are broken into separate files. The system-generated "breaking" occurs whether you attach a file that is larger than 200 MB or you attach multiple files that add up to more than 200 MB.

# <span id="page-60-0"></span>**Capturing Supporting Documents**

**How to Capture Supporting Documents** Supporting documents do not bill or ship to the requester. It is a document that we must keep with the request package for our own documentation purposes (an example of a supporting document is a Ciox validation checklist or subpoena checklist). To add supporting documents to a request, follow these steps:

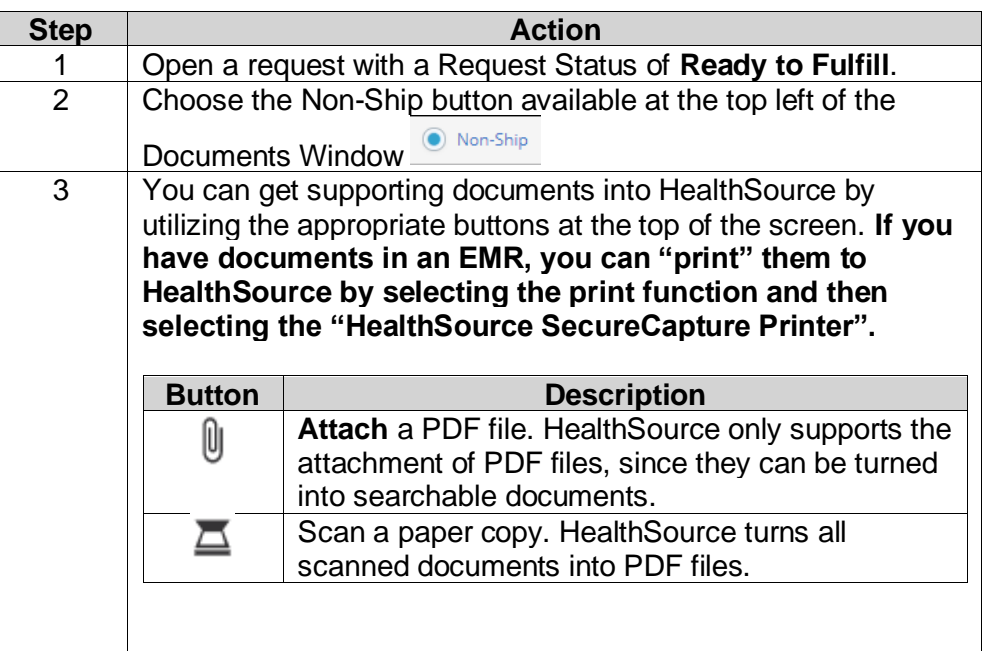

**Reminder**: Supporting Documents will *not* be delivered to the requester or billed for.

## <span id="page-61-0"></span>**Viewing Medical Records**

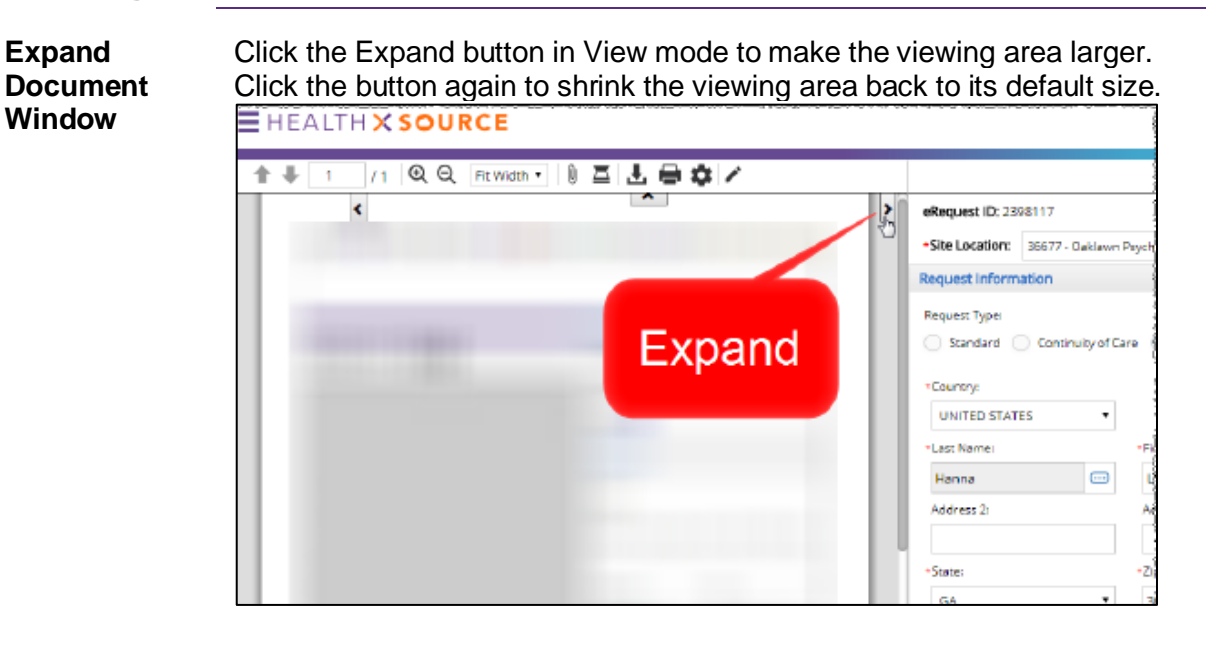

**Edit Window** You can open the Edit window once medical records have been attached to the request. Do this by clicking the **Edit** icon in the Documents Window toolbar.

EHEALTH X SOURCE

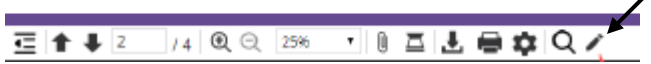

Edit mode opens in a new browser window. You can make this window larger or even drag it to another monitor to make it easier to see. If needed, you can attach or scan more Medical Records.

 $\overline{\phantom{a}}$ 

#### **It is best practice to QA in this mode.**

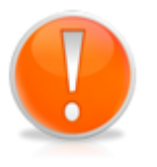

You are also able to modify the request letter during fulfillment. You may need to redact information on the request letter before completing the fulfillment process or add/delete/reorder pages. **Example**: request letter must state information released so it can be saved to the facility EMR. See the redaction section for instructions.

## **Viewing Medical Records,** Continued

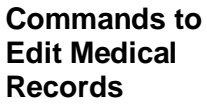

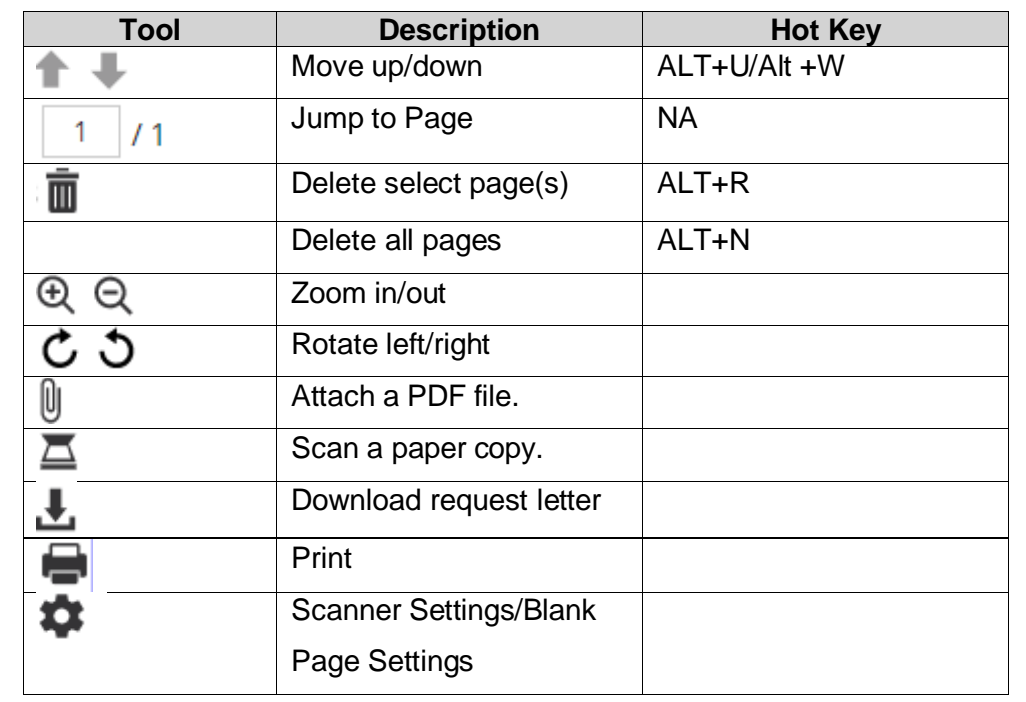

In Thumbnail view, perform the following actions:

**Changing Sequence of Medical Record Pages**

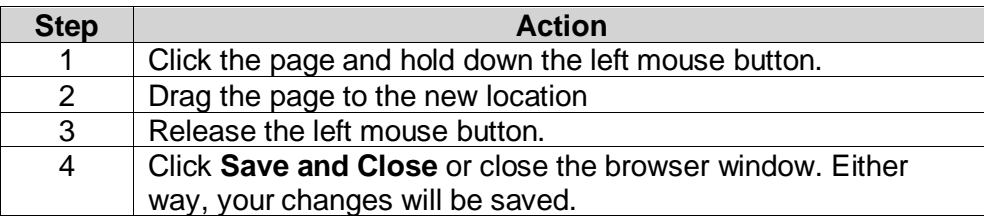

# **Additional Actions**

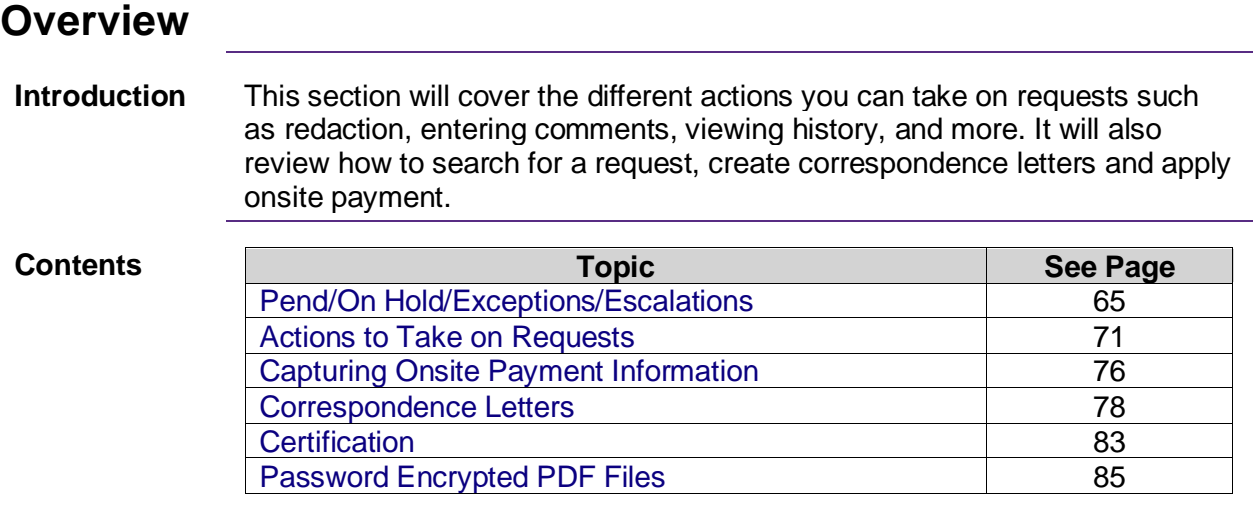

# <span id="page-64-0"></span>**Pend/On Hold/Exceptions/Escalations**

**Introduction** If there is an issue with a request or you aren't able to complete work on it at this time, you can place it in a specific status:

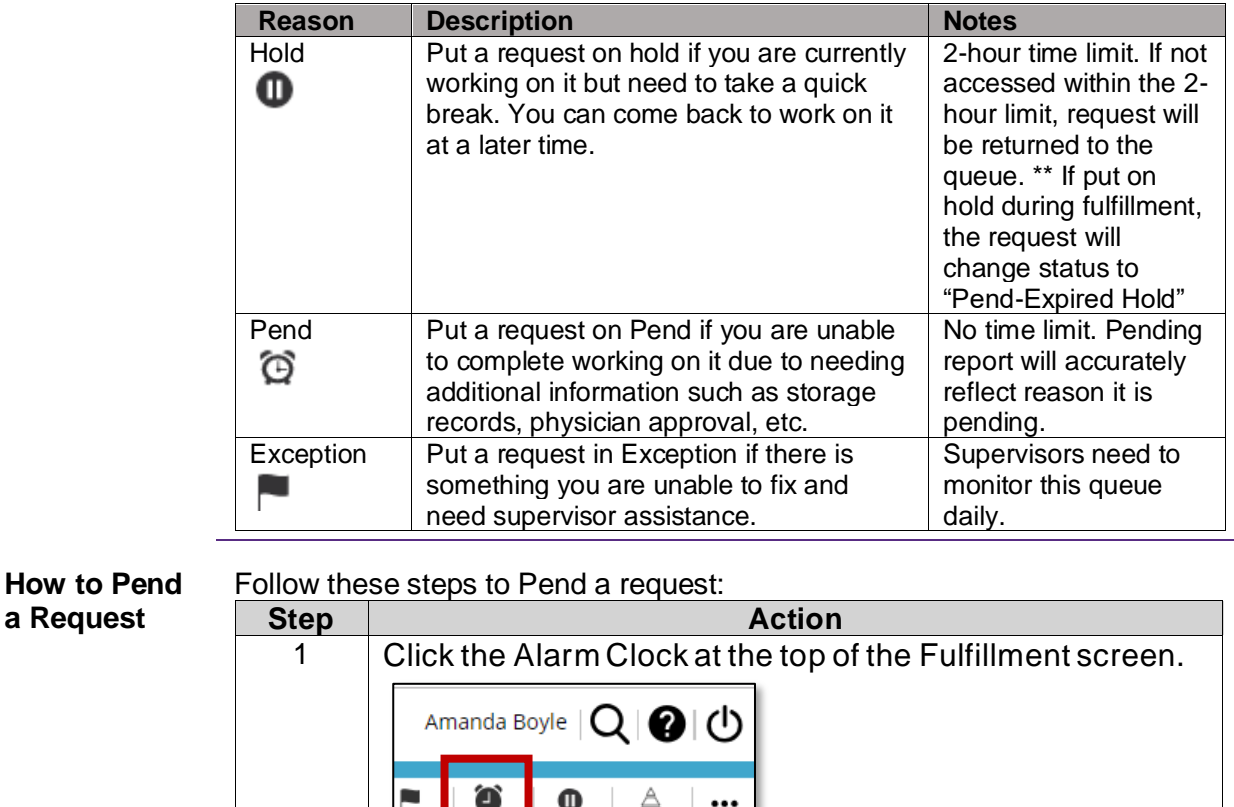

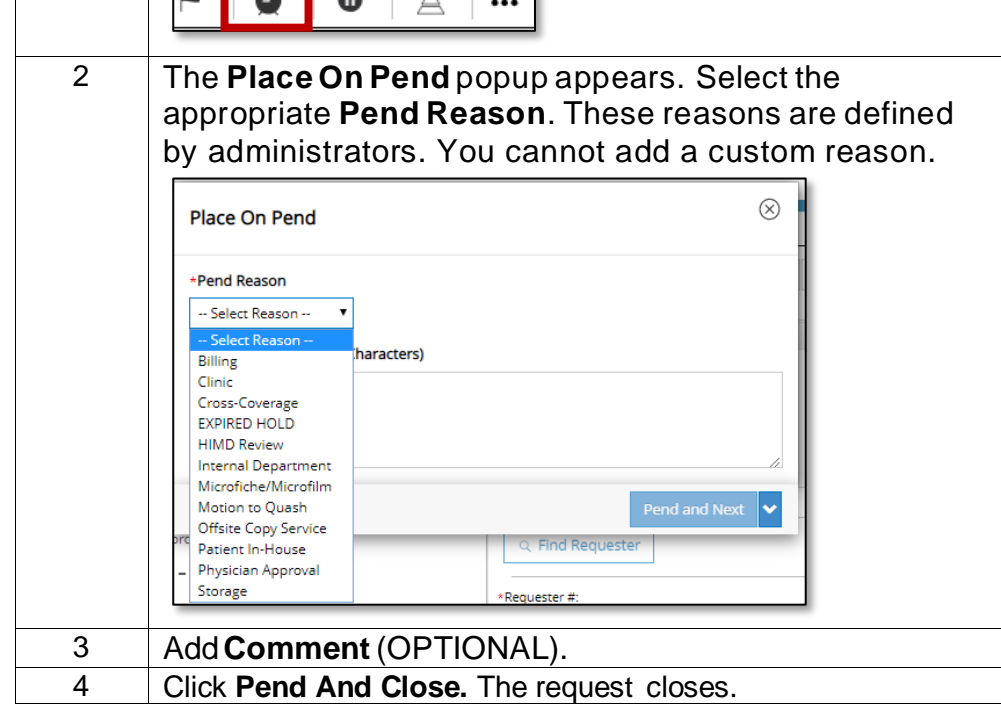

*Continued on next page*

**a Request**

### **Pend/On Hold/Exceptions/Escalations,** Continued

Pending.

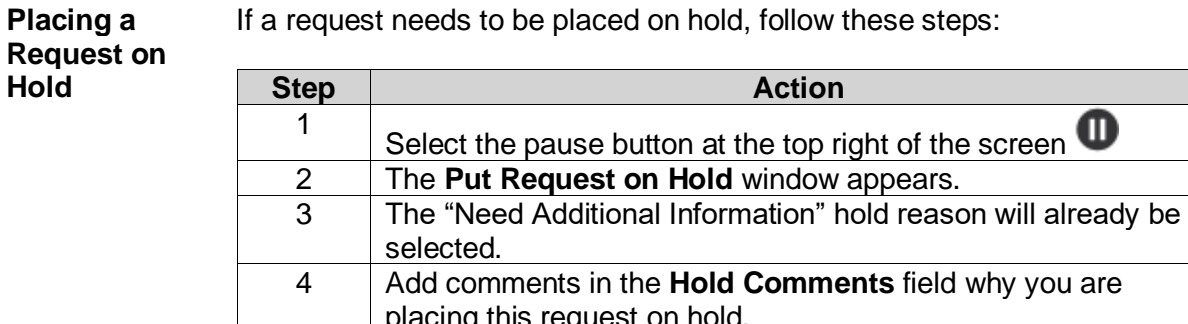

placing this request on hold. 5 Click **Hold and Close**. The request will now be in a Request Status of **Logging User Hold** or **Fulfillment User Hold** in

The request you have placed on hold can be found under "My Dashboard" from the main menu.

**Fulfillment User Hold** has a 2-hour time limit. If not accessed within the 2-hour limit, request will be returned to the queue. The request will change status to "**Pend-Expired Hold**"

#### **Pend/On Hold/Exceptions/Escalations,** Continued

**Cancelling an On Hold Request** You can directly cancel a request that is on **Hold**. Under More Actions, select Cancel Request, choose "Other" and then enter a comment why you are Canceling the request.

**Flag as an Exception** An **Exception** is used when you are not able to process a request and need a supervisor's intervention. If you require assistance with a request, follow these steps to flag it as an Exception:

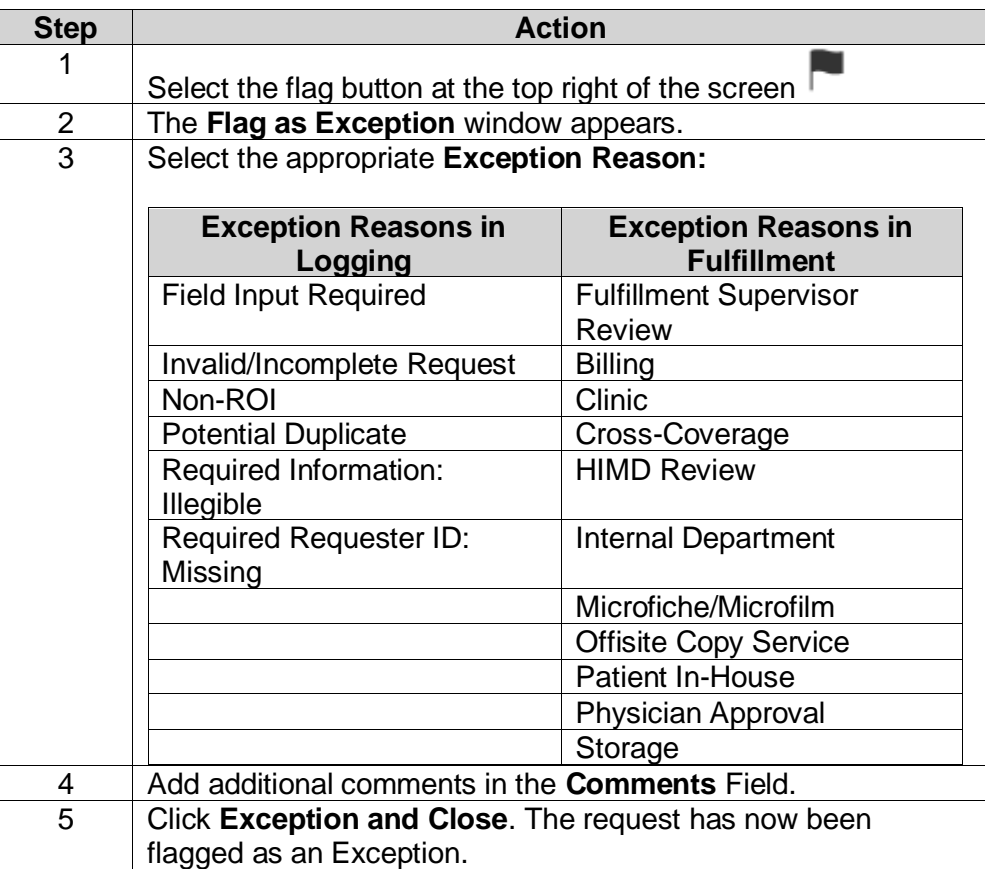

**Removing Exception / Pend**

You cannot "remove" a status of Pend or Exception. When you open a request with a status of Pend or Exception you can take the following actions:

- Save and close will remain in status and save any changes
- Place on personal Hold/Place on Exception/Place on Pend
- Change Pend/Exception reason

Once you Submit the request, it will go to the next stage of the process.

**How to Escalate Requests** The Escalate command is intended to identify "problematic" requests. We expect that many Escalated requests will also be Pended or flagged as Exceptions. These two conditions are normally used to ask for help from other HealthSource Clarity users. By contrast, Escalation is primarily meant to alert people who do NOT spend most of their day in the HealthSource Clarity application.

> The new Escalate command is available for requests with these Request Statuses:

- Pending
- Fulfillment User Hold
- Fulfillment Exception

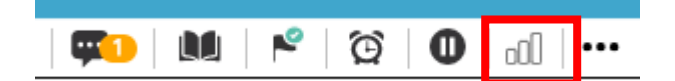

To escalate a request:

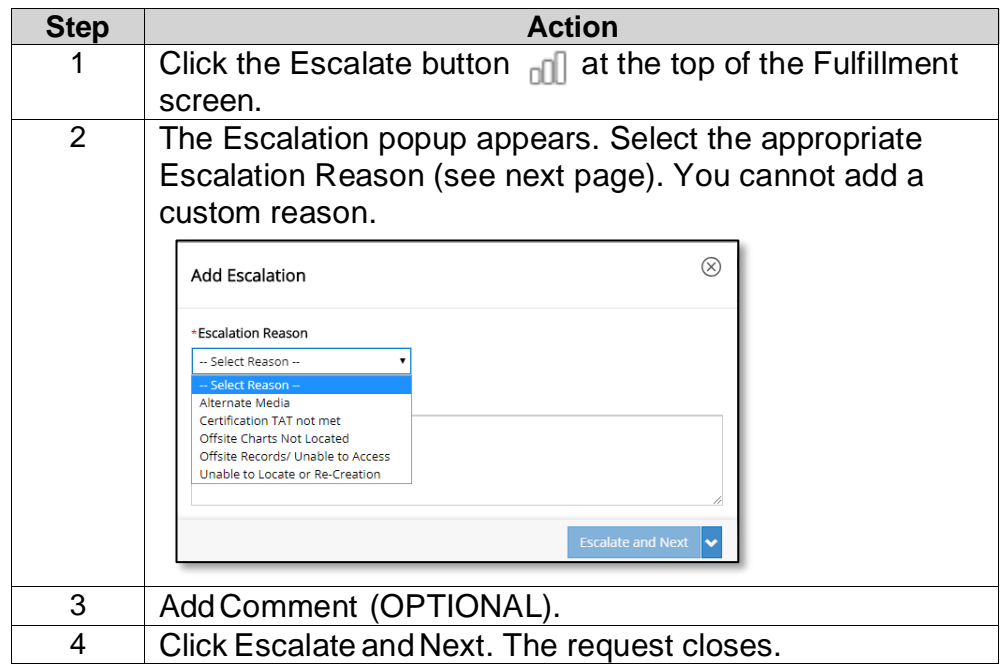

### **Pend/On Hold/Exceptions/Escalations,** Continued

**How to Escalate Requests**, continued

The Request Status of the request does NOT change. You can locate escalated requests using the Request Search tool. When the request is opened again, the Escalation symbol shows will fill in with red depending on how many days have passed since it was escalated.

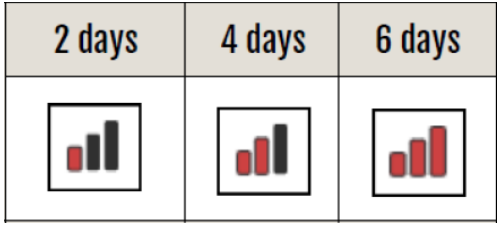

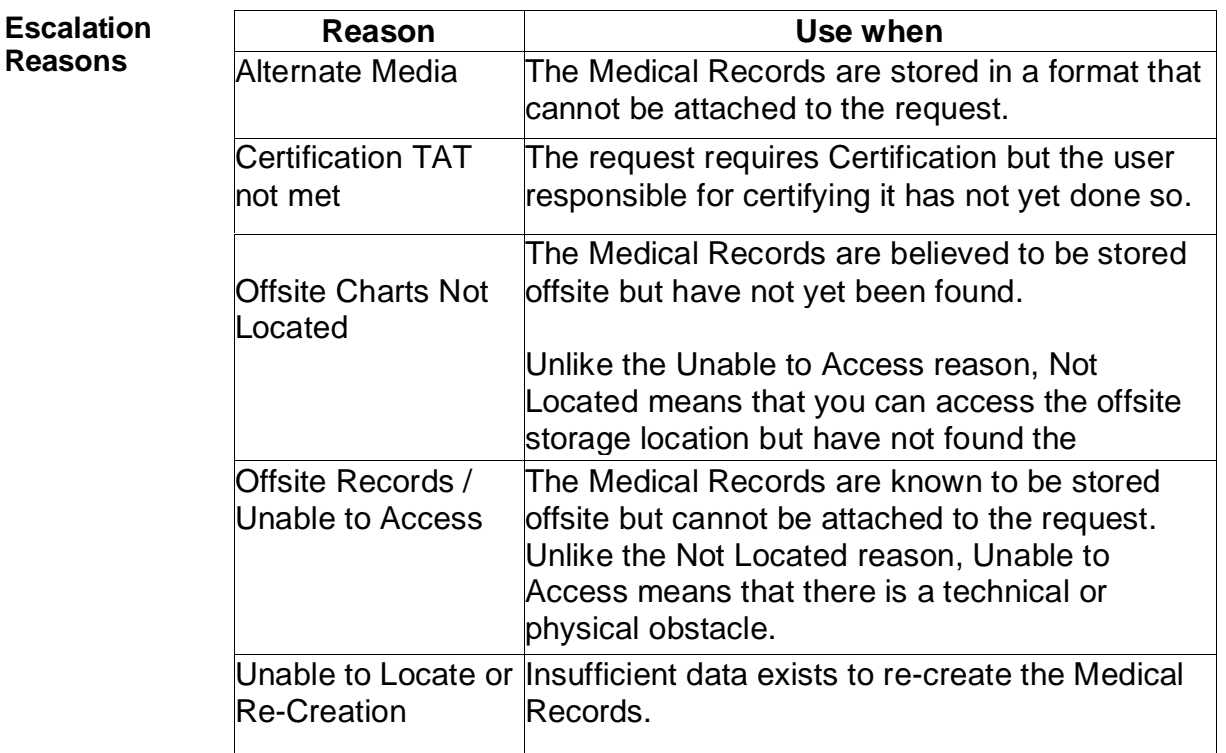

## **Pend/On Hold/Exceptions/Escalations,** Continued

**How to Remove an**  To remove the escalation:

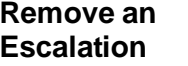

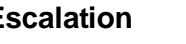

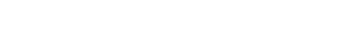

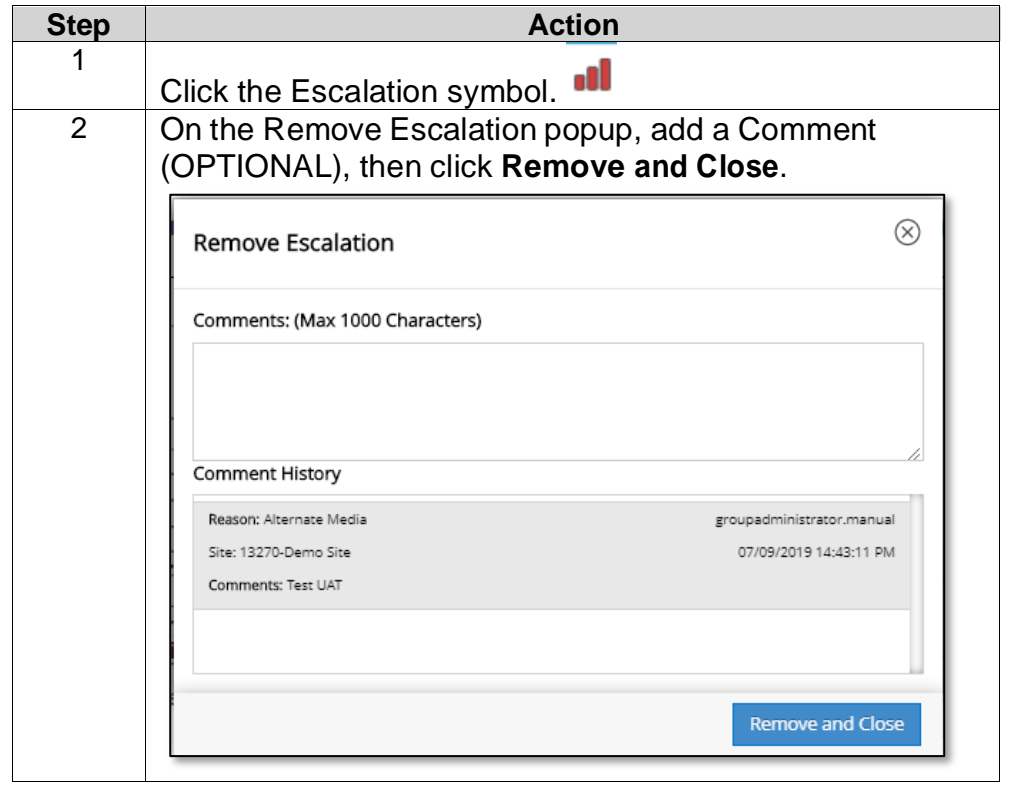

## <span id="page-70-0"></span>**Actions to Take on Requests**

**Save and**  If you have entered any information into a request, you can save it for later **Close** by utilizing the Save and Close function. This will save the request and it will appear in Request Search with the prior request status. Anyone at the site can access this request, it is not "assigned" to any one particular person. Save And Close

**Cancel a Request**

HealthSource users can cancel a request that is either in Logging or Fulfillment status. It is possible it is a duplicate request, or the requester no longer needs the records.

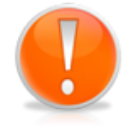

**Note**: A cancelled request is removed from the queue and CANNOT be retrieved. CAREFULLY consider whether you should place a request on hold rather than canceling it.

If the request has already been completed, it **cannot** be canceled from HealthSource.

To cancel a request:

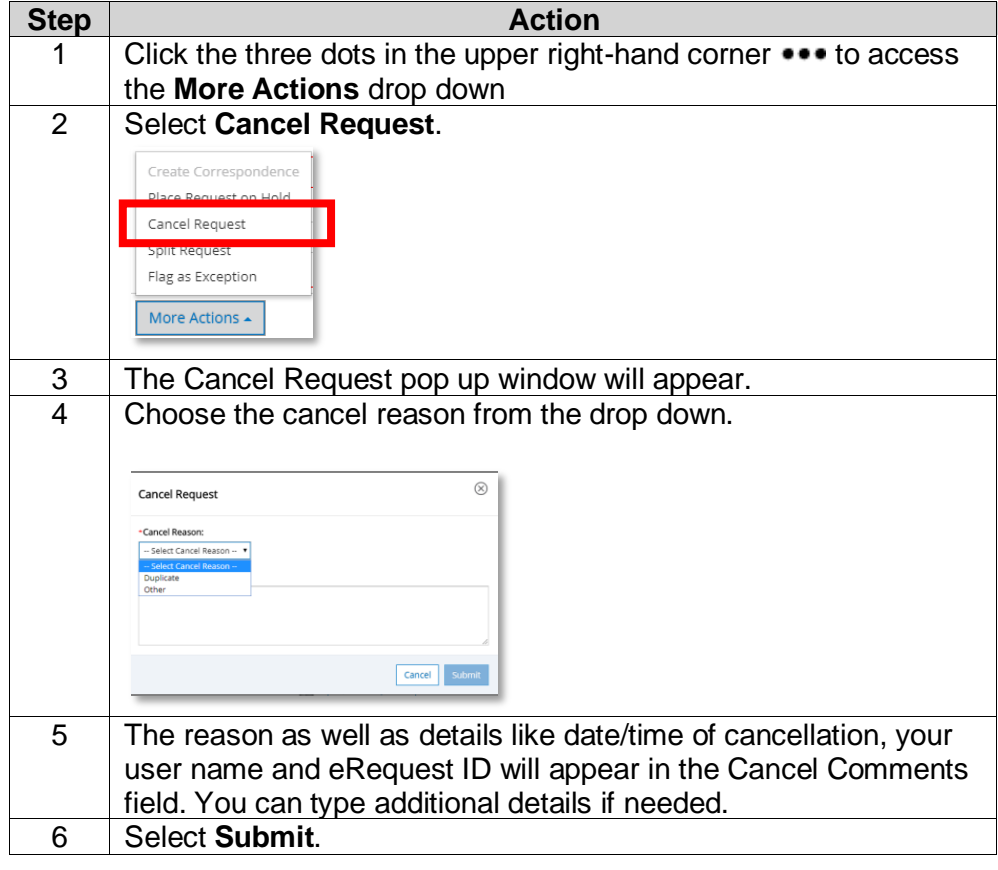

**Redact Tool** The **Redact** tool lets **Loggers** and **Fulfillers "**white out" information from a Request Letter. **Note**: you may not redact medical records.

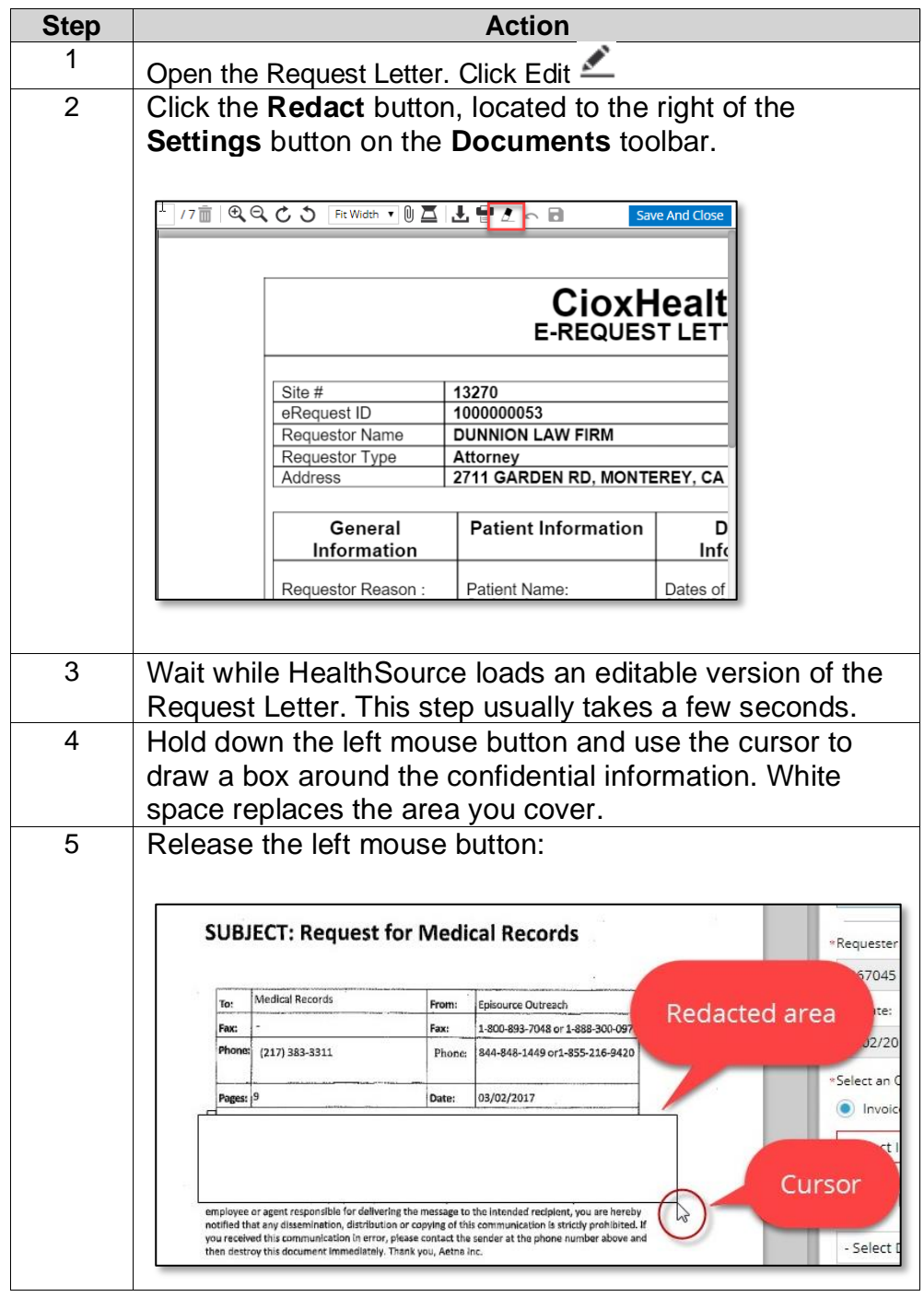
## **Actions to Take on Requests,** Continued

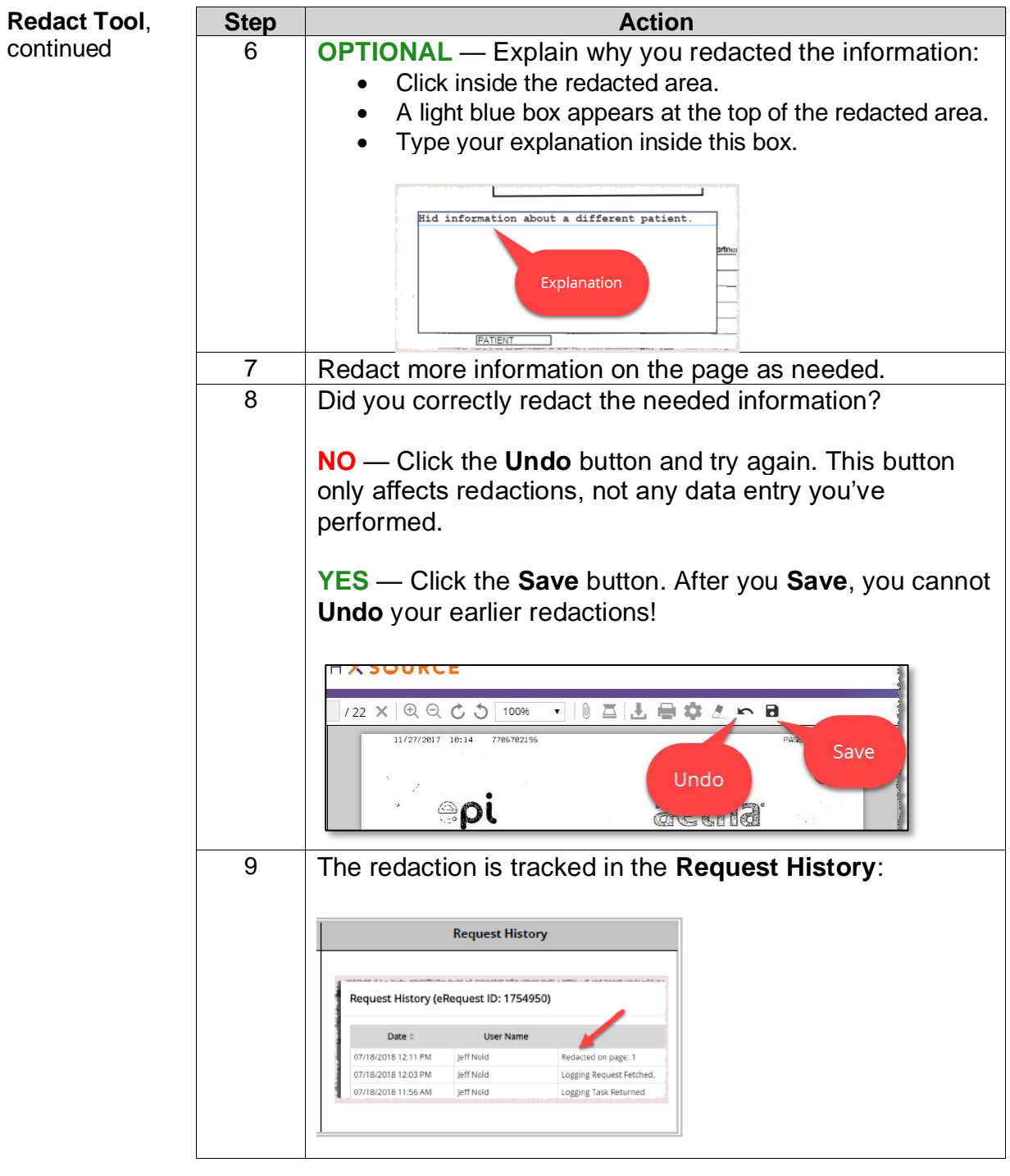

#### **Actions to Take on Requests,** Continued

**Move a Request** Those in the Client Service Representative role can move a logged request from one site to another in which they have permissions. For example, if a request was logged to site 12345 and needs to be moved to 54321, the associate will need to have permissions for 54321 in order to complete the Move action. If the associate does not have appropriate site access, the request should be placed on hold for supervisor review.

To move a request, follow these steps:

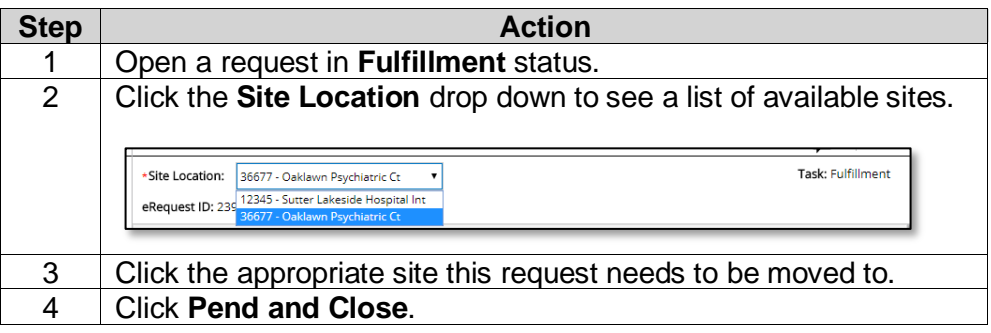

**Adding Comments** You can add a comment to a request at any point, even after a request has been fulfilled. You can also view comments made by other users.

To add a comment, follow these steps:

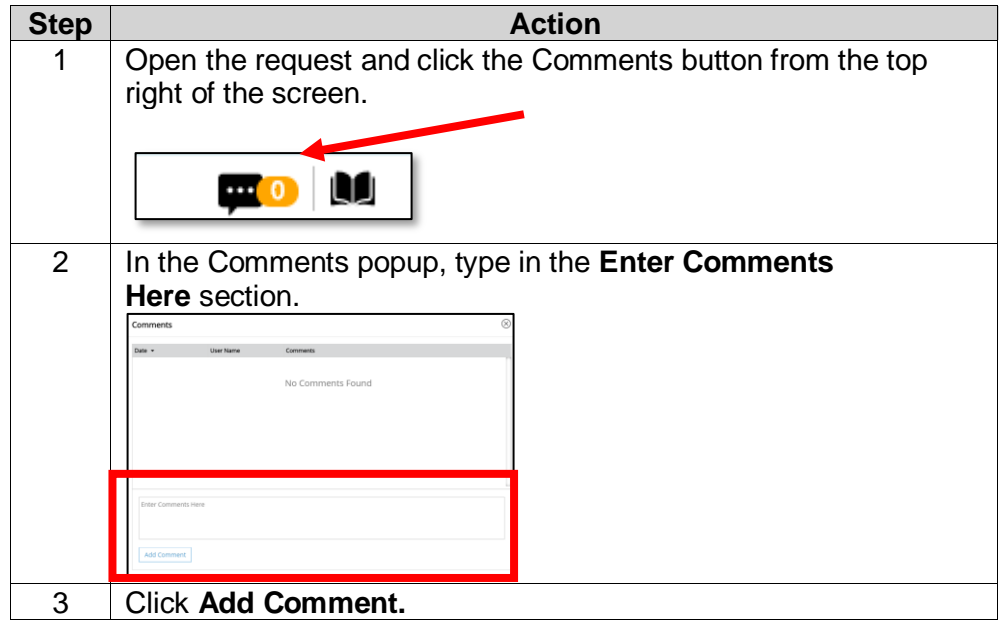

#### **Actions to Take on Requests,** Continued

**View Existing Comments** You are able to view comments made previously on any requests that Pending.

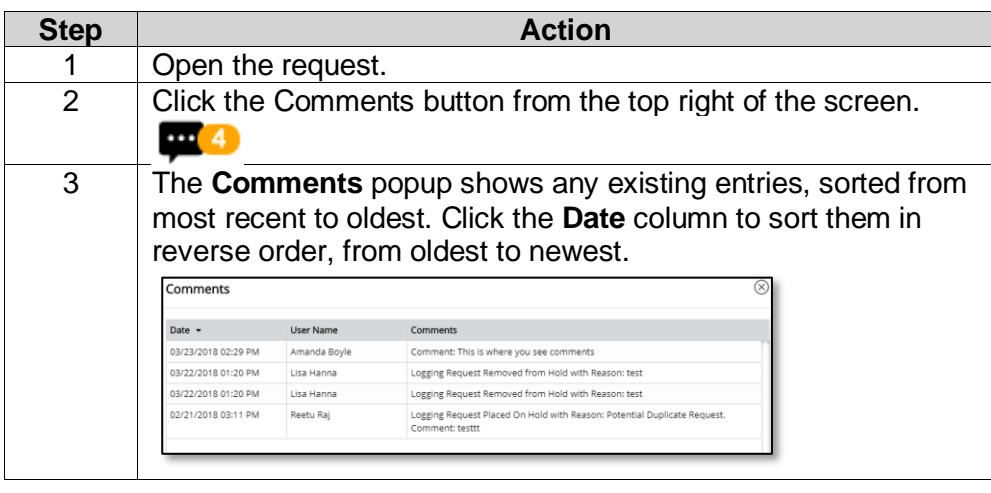

**Request History** It is possible to view the history of the request in either the Request Tracking function or directly in the pending request by someone who is either a logger or fulfiller.

> **Request Tracking** allows you to see every single event that occurred for that request including when it was viewed, if the status changed or if comments were added.

**Request History** allows you to only see events that changed the contents or status of the request as well as any comments.

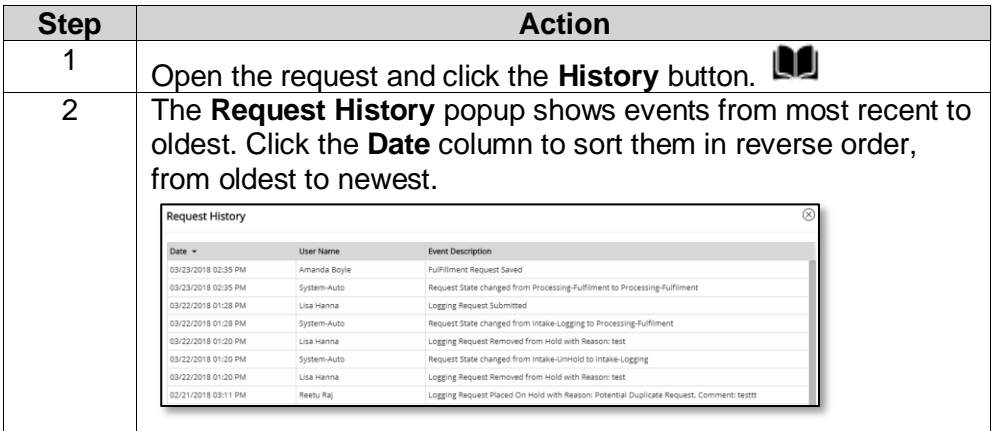

## **Capturing Onsite Payment Information**

**Capturing Onsite Payment Information** The **Payment Information** section, located at the bottom of the **Data Entry** window, lets you capture details about payments made by the requester at the facility. **Note**: These fields are not available if a Non-Billable Reason has been selected.

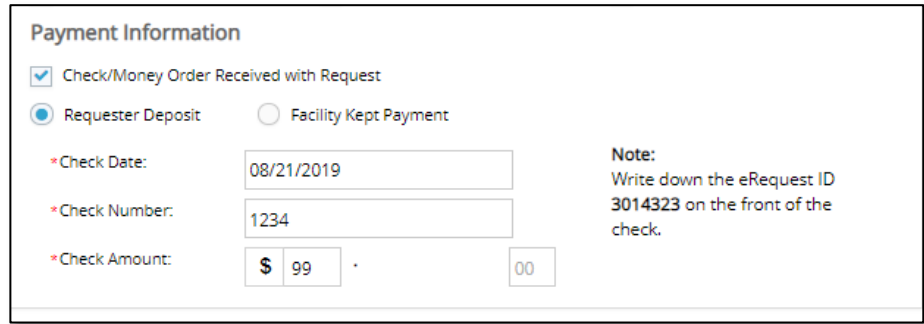

To capture onsite payment:

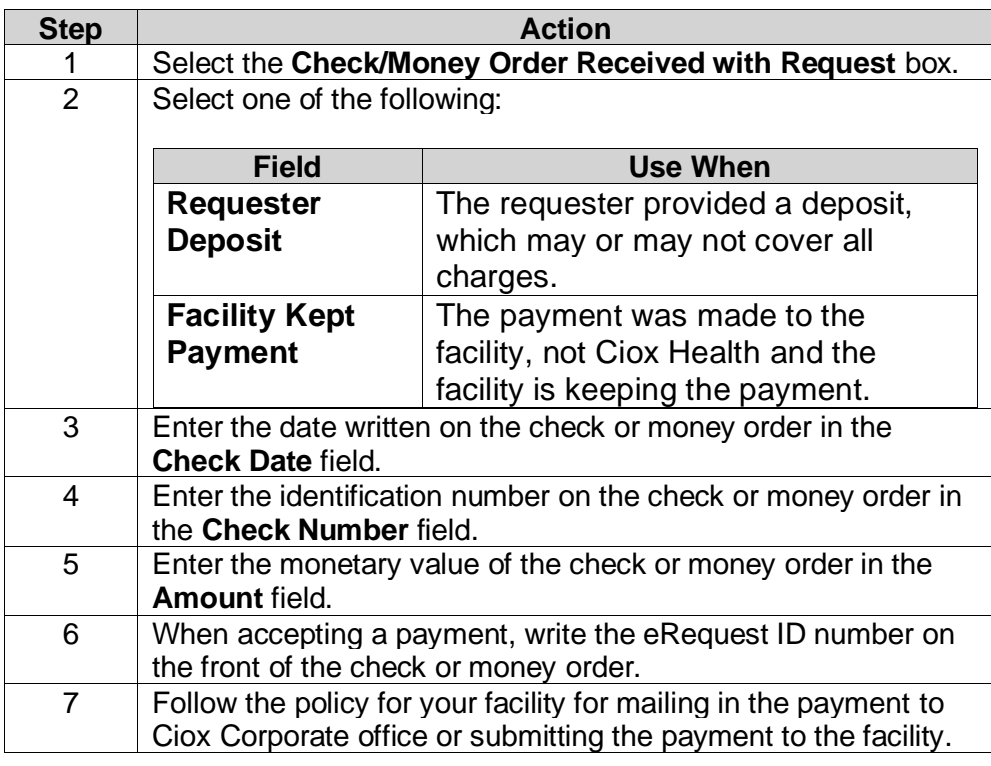

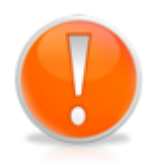

The check must be mailed to Ciox or given to the facility; it is not acceptable to just scan a copy with the request letter. We must actually receive the physical check in order to process/deposit it unless the facility kept it and we are billing them back directly.

### **Correspondence Letters**

**Overview** Correspondence letters are generally sent when we are unable to process the request. There are a variety of possible reasons. There are two opportunities to generate a correspondence letter.

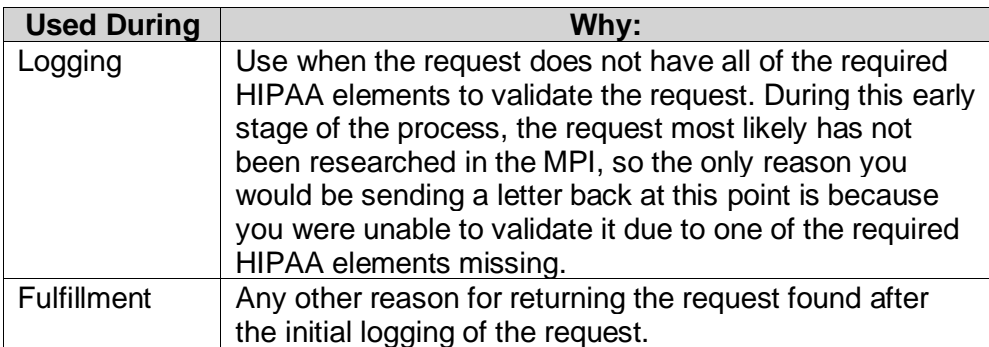

After you send a correspondence letter, the request is closed and removed from the Pending. You are not able to retrieve the request. The Requester must send a new request/authorization. The letter is then printed and delivered through the Ciox processing center.

#### **Process** The steps to create a correspondence letter are the same for both the logger and fulfiller, but the reason options are different. Follow these steps to create a Correspondence Letter:

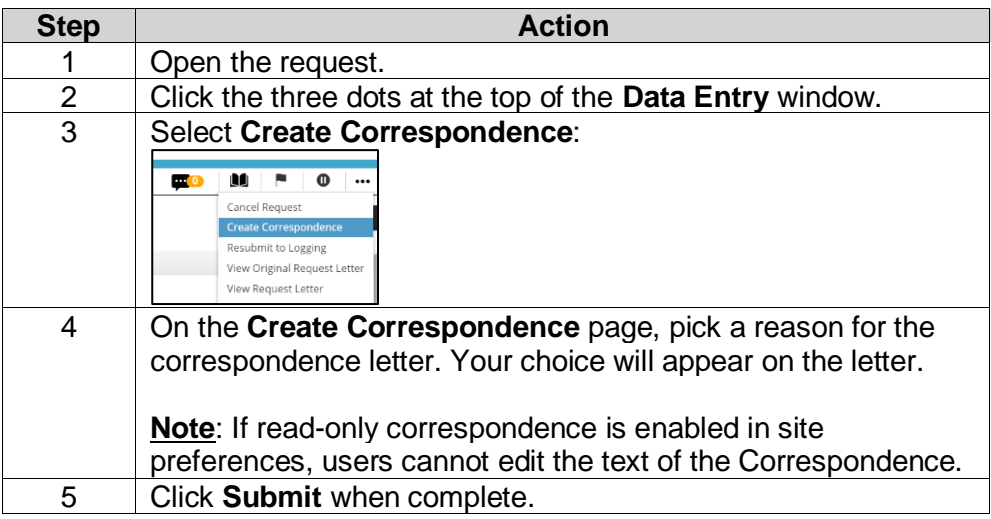

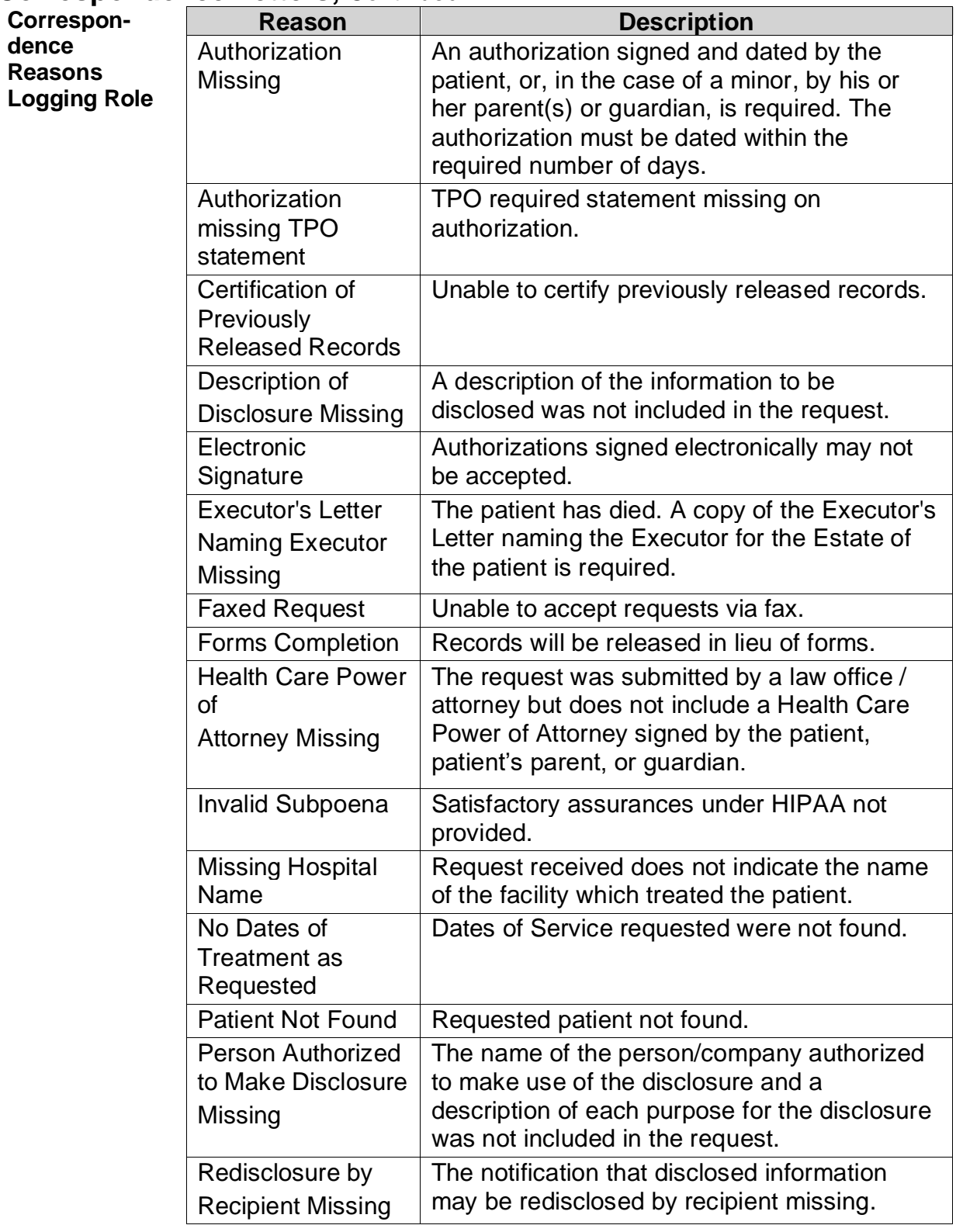

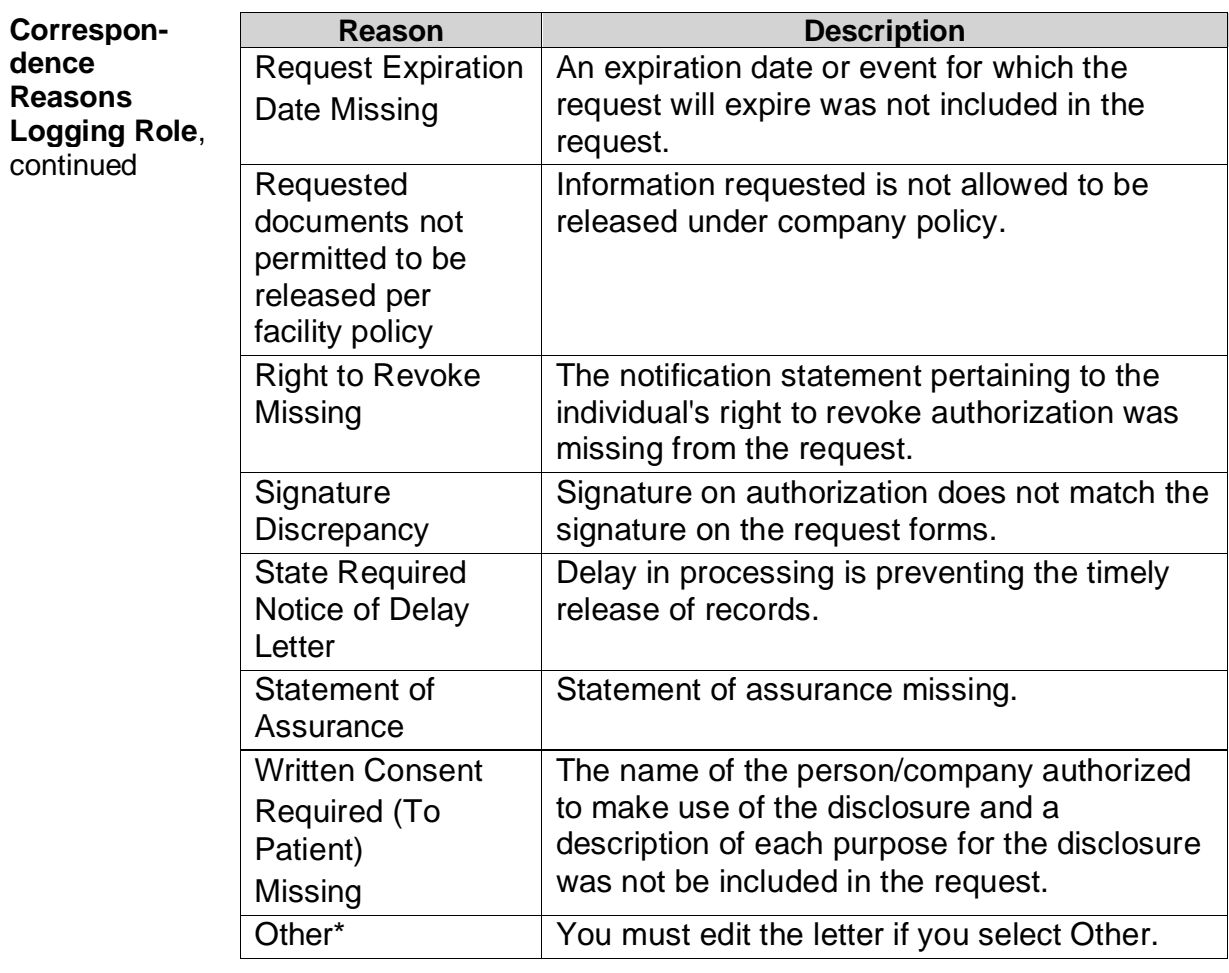

\*Other is not an available reason for sending correspondence when the read-only correspondence feature is enabled in site preferences.

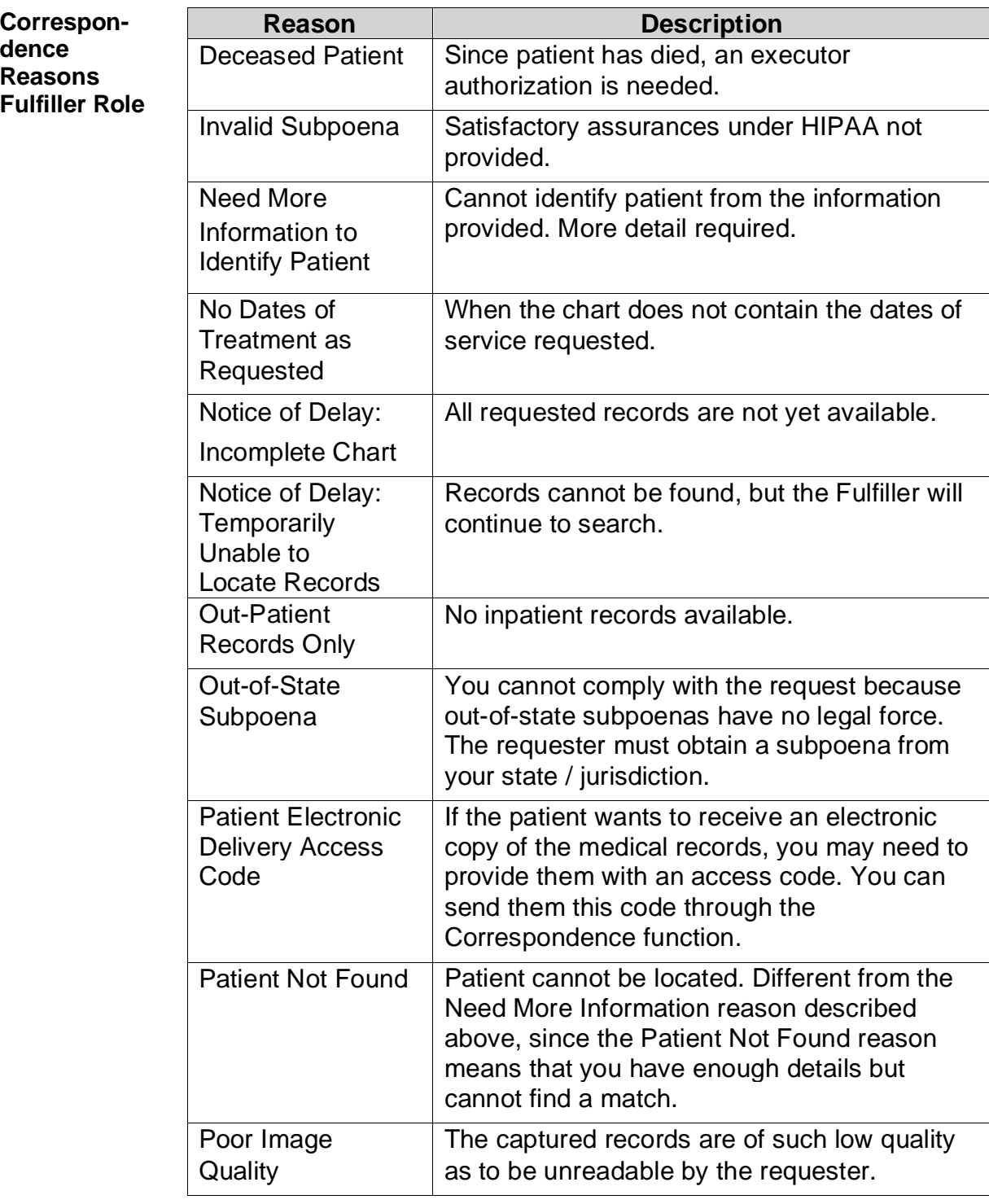

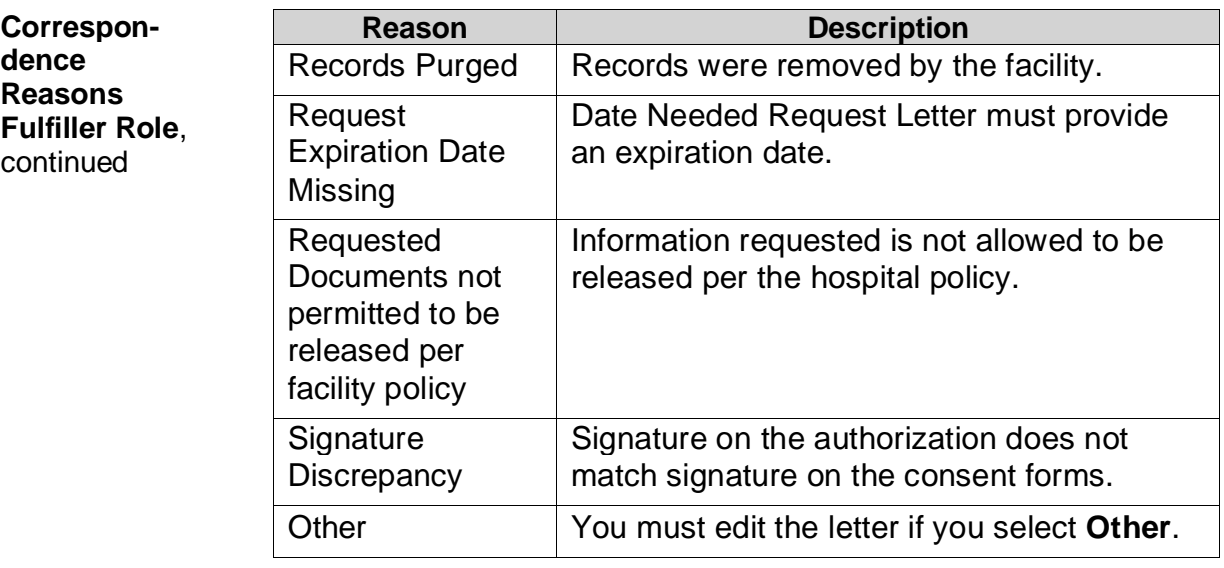

How to Edit a If you need to edit a correspondence letter, follow these steps:

**Letter**

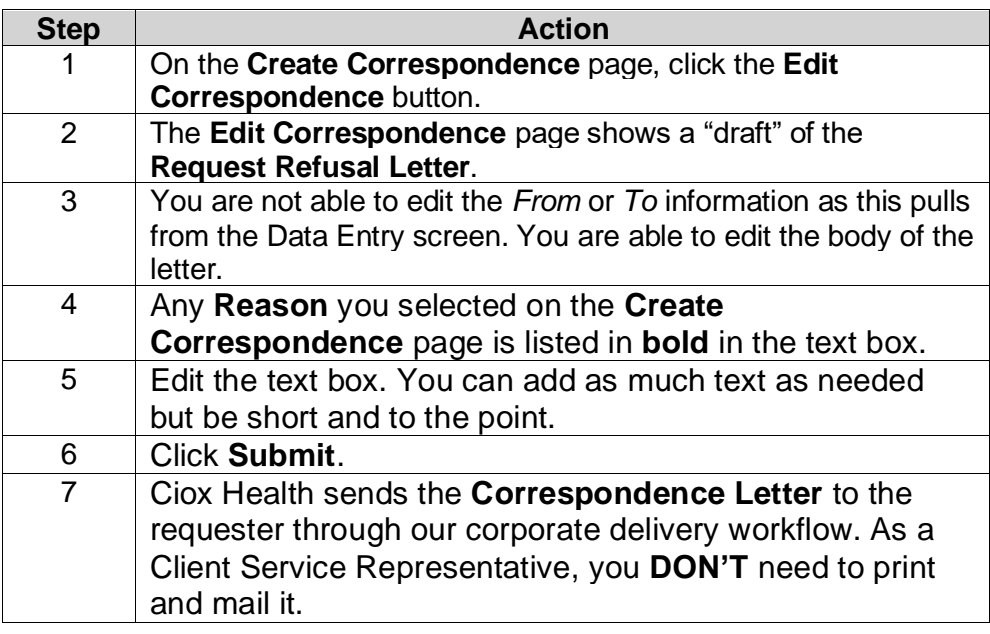

## **Certification**

**Introduction** Requests requiring certification will automatically move to a certification queue after Fulfillment if the checkbox is selected in either the logging or fulfillment stage. Fulfillers, Ciox Managers and External Managers, such as HIMDs, will have the permission to certify a request by uploading the signed certification and approving or denying the request. Full tracking and monitoring of requests requiring certification is also available.

> The certification workflow will support electronic signatures and online certifications in the future.

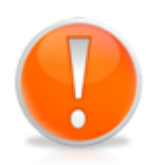

The request will be moved to Request Status: Awaiting Certification after it has been fulfilled. This allows the person who is responsible for the certification (certifier) to view and approve/deny the request before it is released. If it is approved, the certifier will upload the signed certification form and the records will be delivered. If it is denied, the request will move back to the fulfillment queue.

#### **Certification Workflow**

To certify a request:

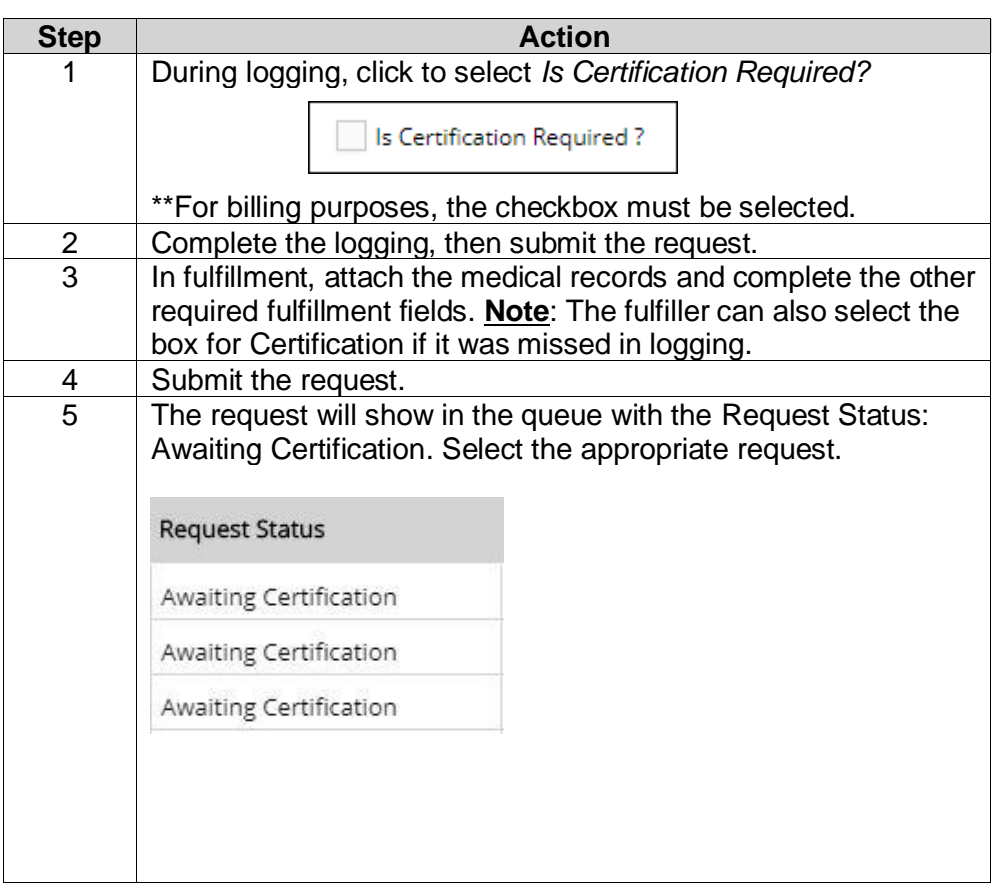

## **Certification,** Continued

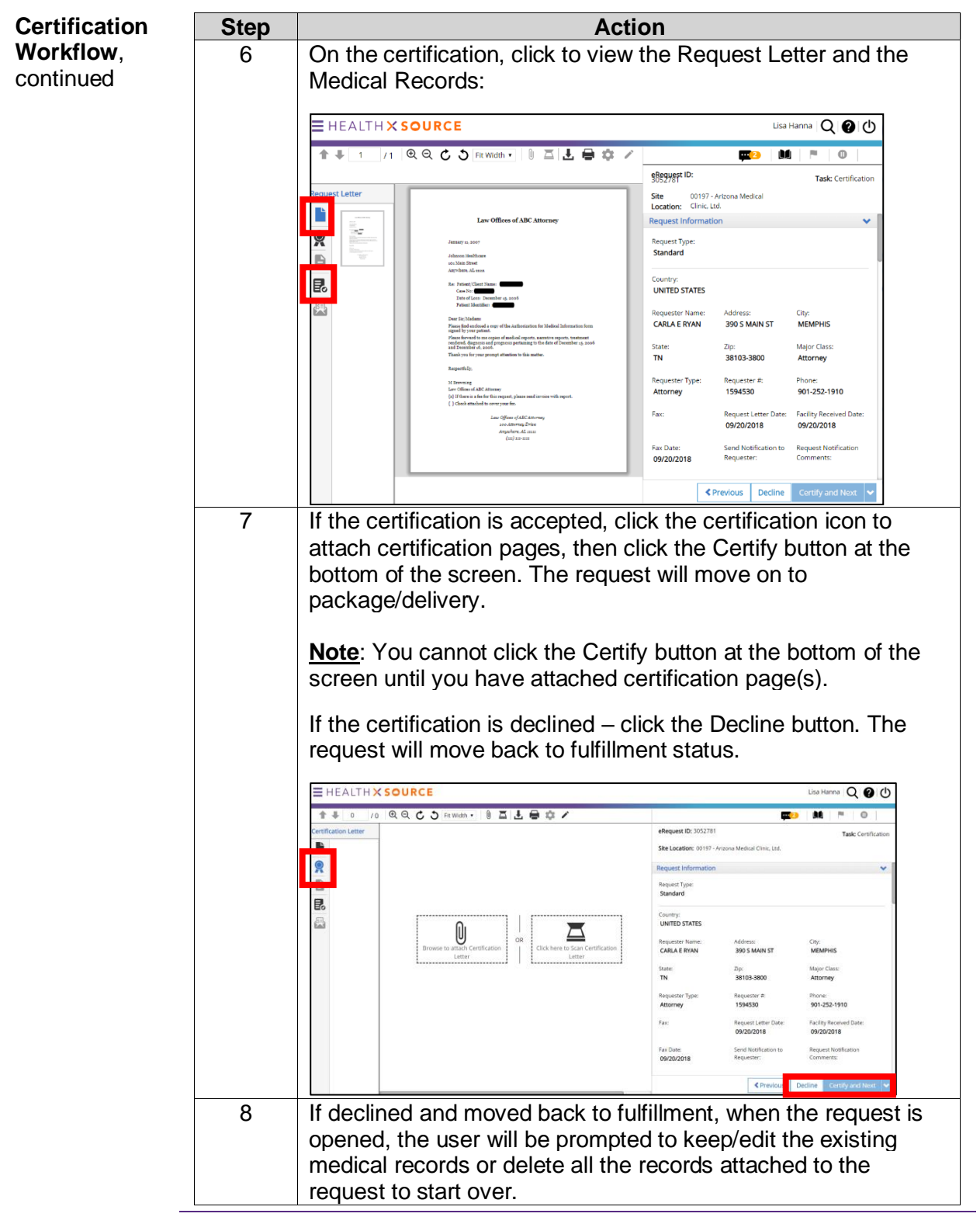

## **Password Encrypted PDF Files**

**Additional Security for Downloaded Records**

HealthSource now allows you to save request documents as a password-protected PDF which can be copied to a CD, DVD, or Flash Drive. **Note**: HealthSource will not support burning of the CD natively within the application.

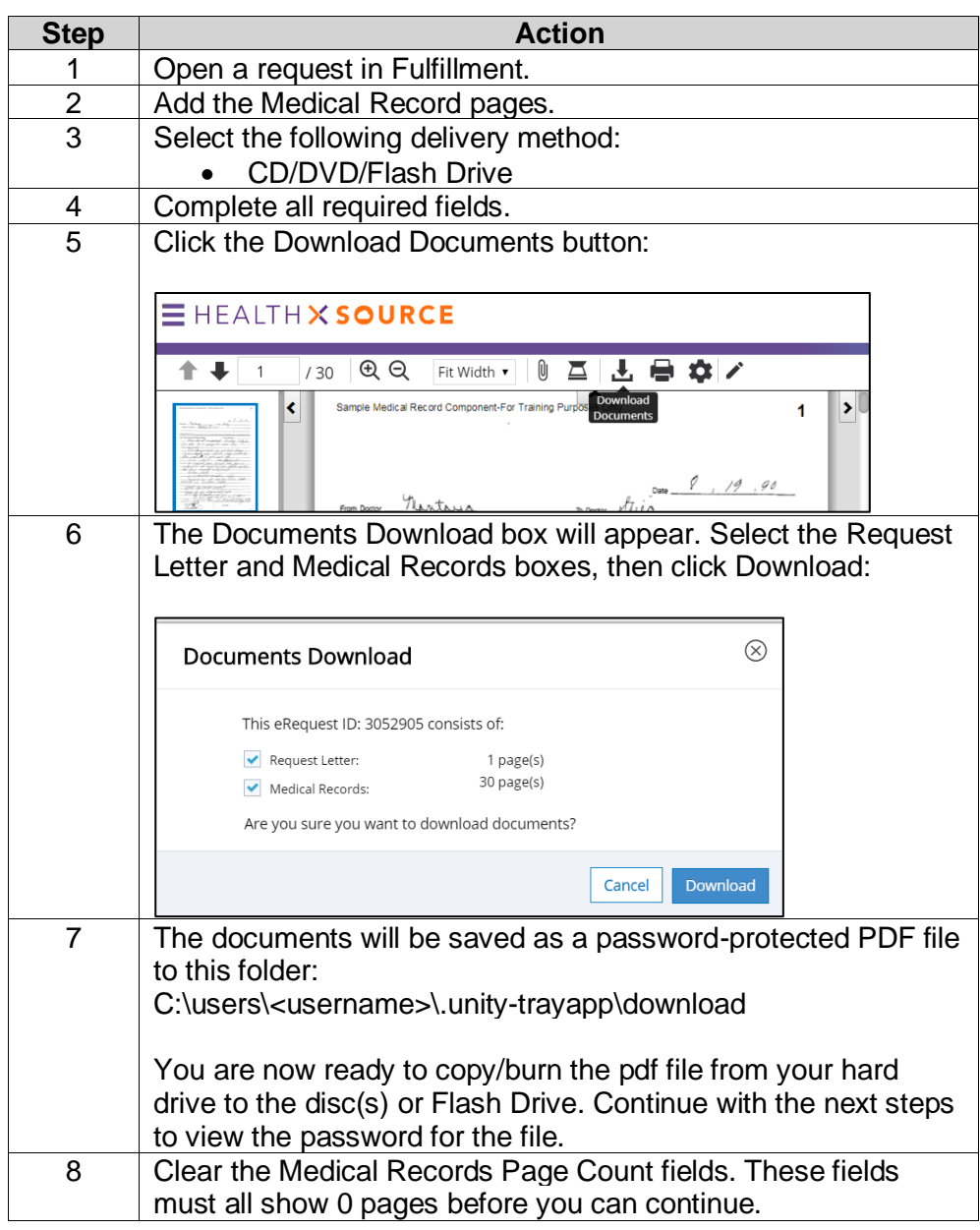

## **Password Encrypted PDF Files,** Continued

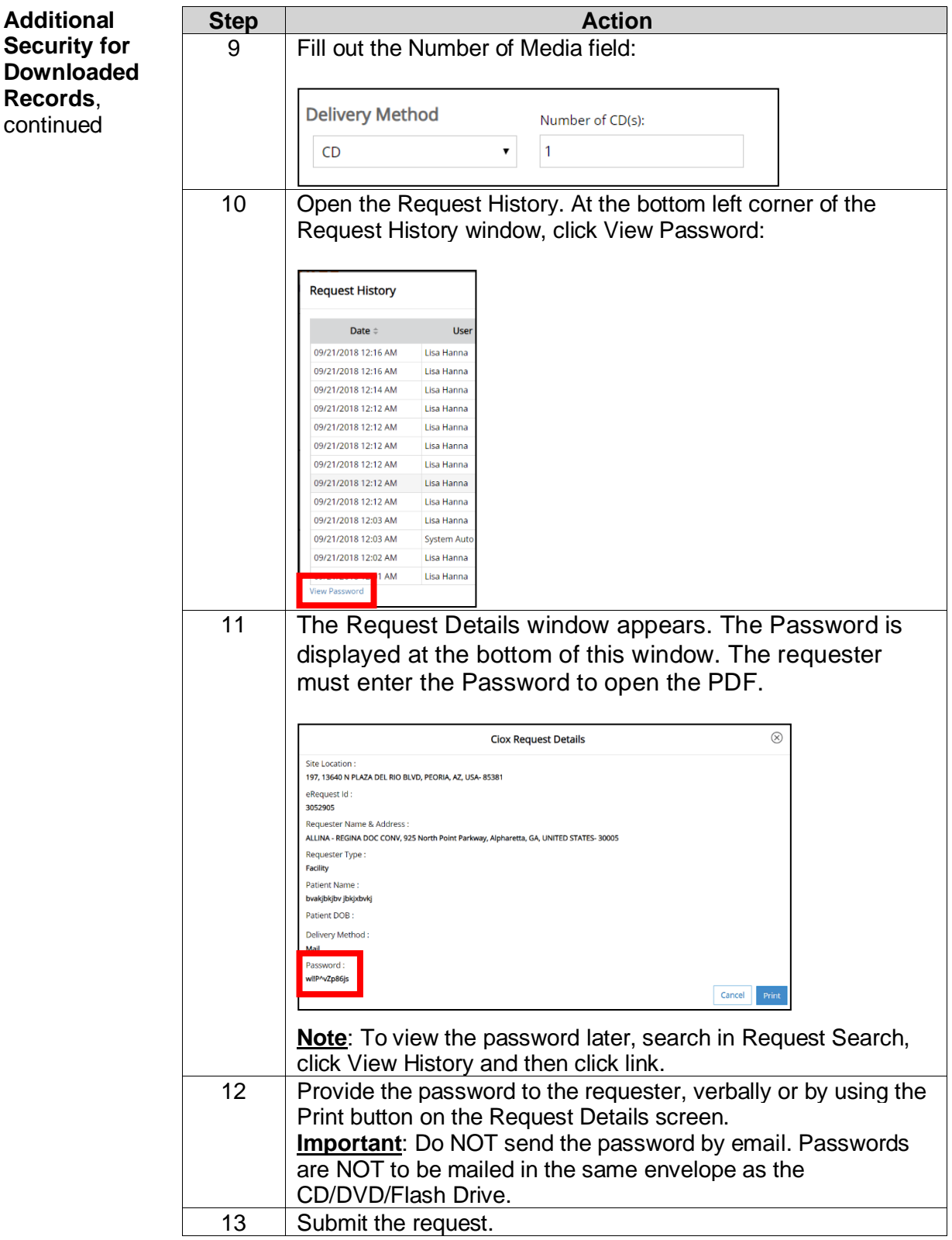

## **HealthSource Verify**

**Overview** Verify is a feature within HealthSource Clarity which reviews documents uploaded or dragged and dropped into the Medical Record section during Fulfillment. Verify will compare the name of the patient logged into HealthSource versus captured records for accuracy.

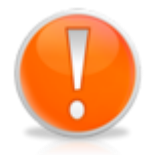

HealthSource Verify is NOT meant to take the place of the associate performing the quality assurance checks on all pages of the captured medical records. It is meant only to be an added layer of review.

**Does Verify Work for Every Record Captured?**

No. Verify only works for OCR-eligible records when uploaded or dragged and dropped into HealthSource Clarity and the page count meets parameters.

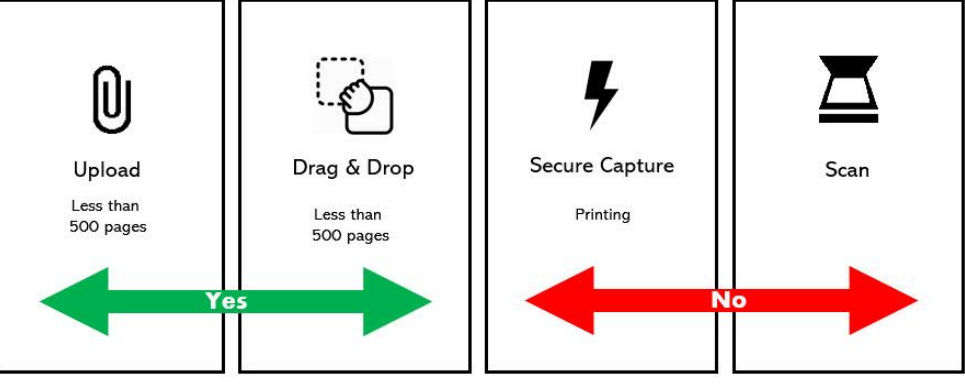

**How Will I Know if Verify Found Potential Issues?**

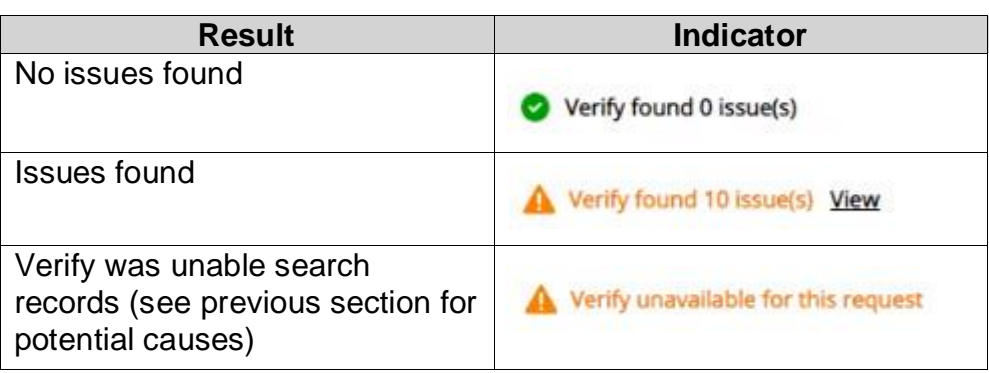

An indicator will appear at the bottom of the screen.

### **HealthSource Verify, Continued**

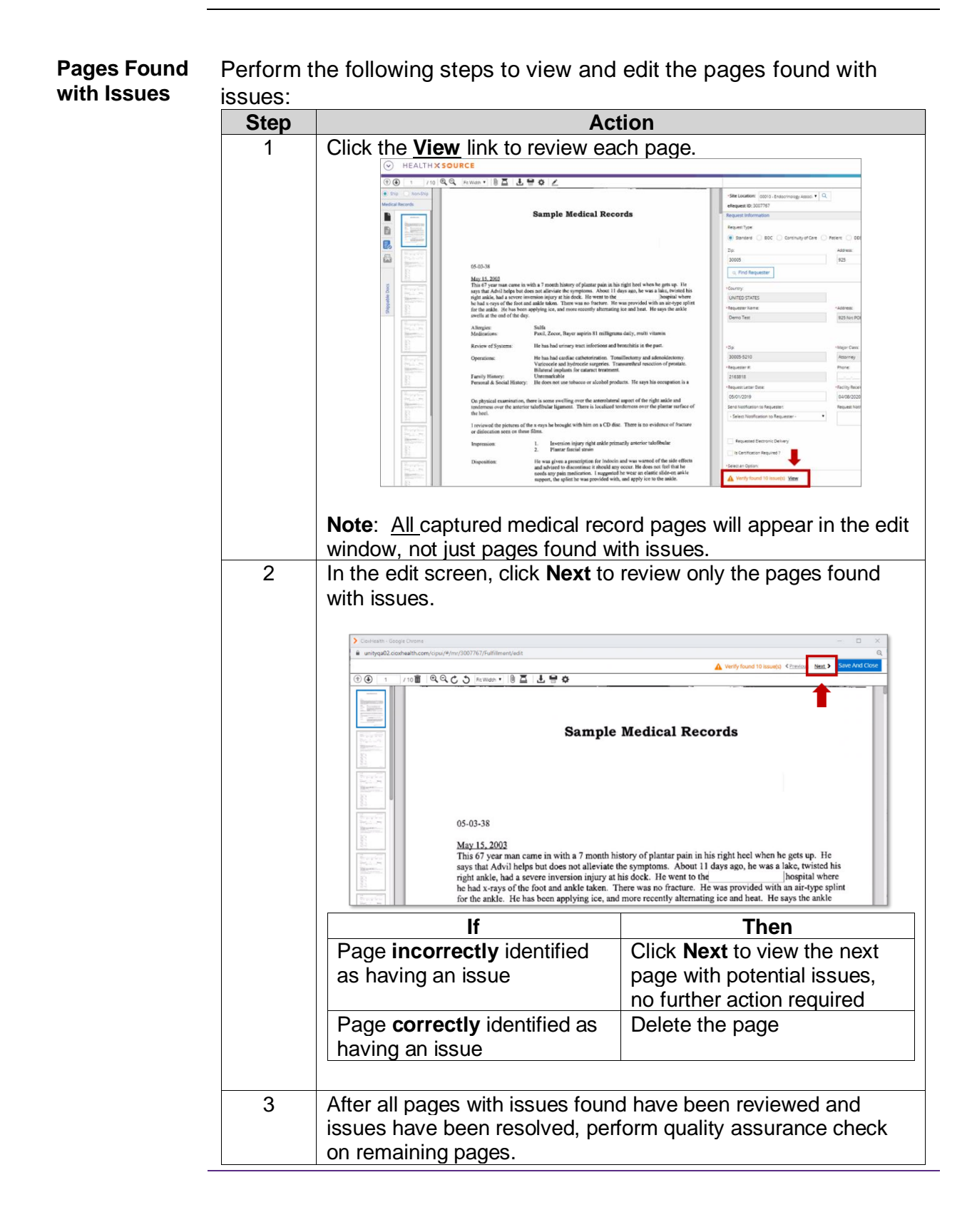

## **HealthSource Verify Assist**

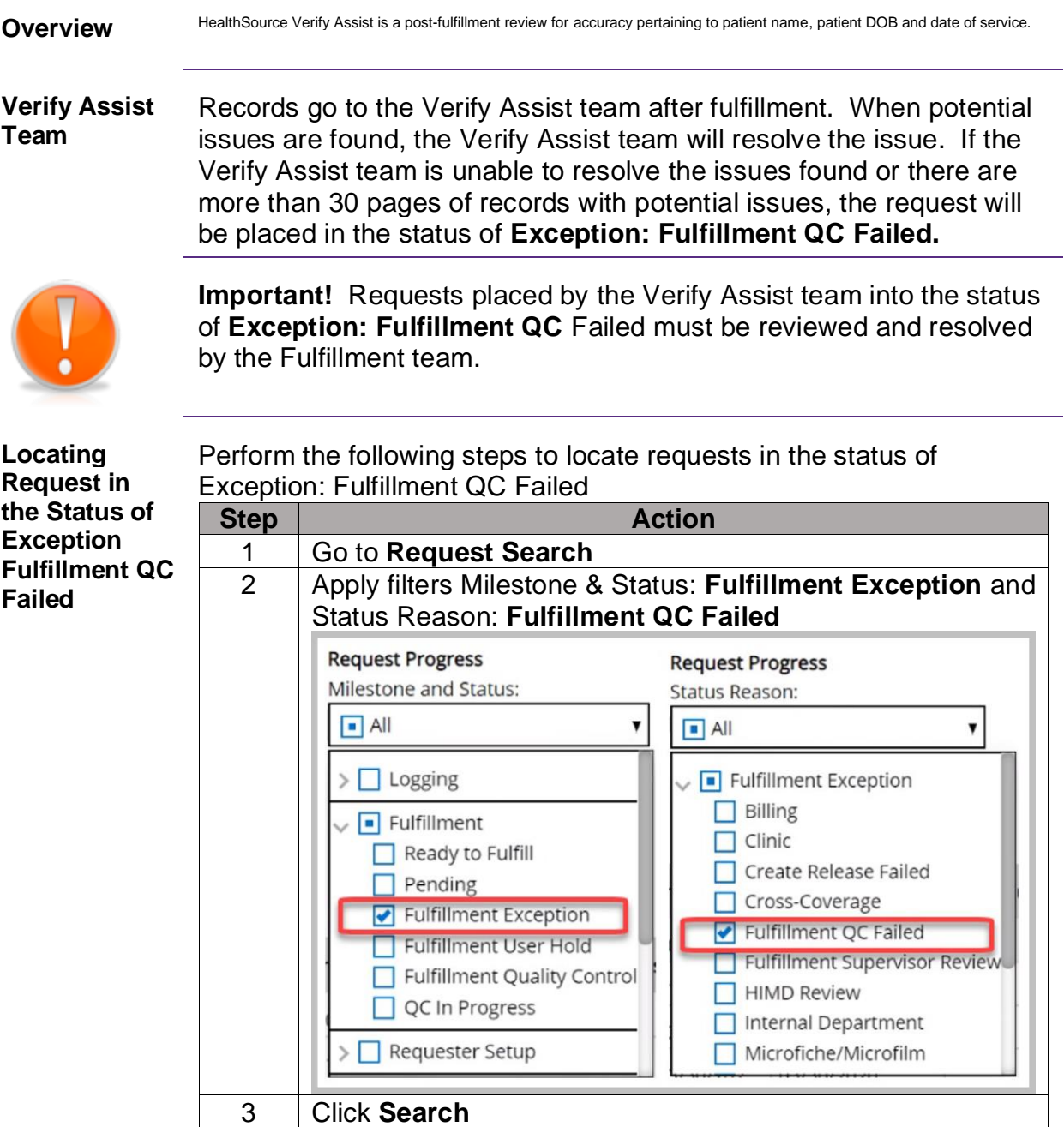

**Note:** The filters above should be applied when generating your daily worklist.

### **HealthSource Verify Assist, Continued**

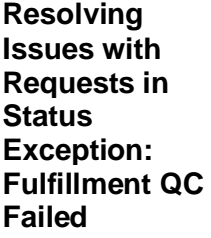

Perform the following steps to resolve issues with requests in the status of **Exception: Fulfillment QC Failed**

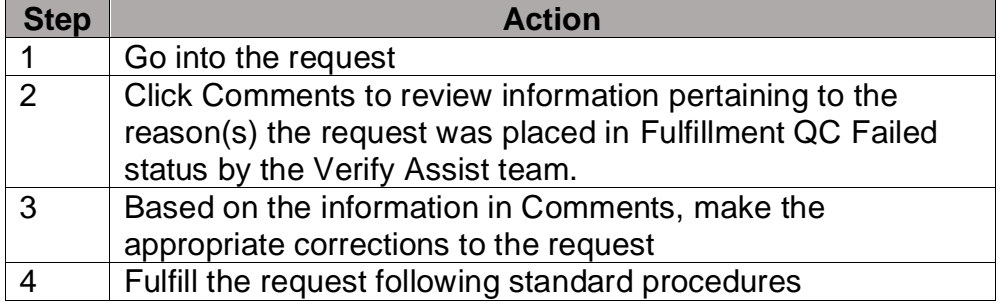

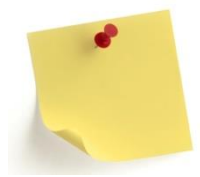

Note: After appropriate corrections have been made and request resubmitted, the request will once again go through Verify Assist.

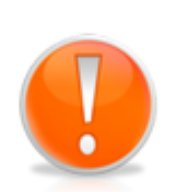

Important! Verify Assist does NOT take the place of manual quality assurance check you should be performing during fulfillment. You should still check every page to ensure it is the correct patient and the correct requested/authorized records. Verify Assist is an added layer of review.

Requests requiring review and correction during post-fulfillment review are logged and reported to CRI leadership. Associates are still responsible for the accuracy of their work and are subject to corrective action for excessive requests requiring correction after fulfillment.

## **Appendix**

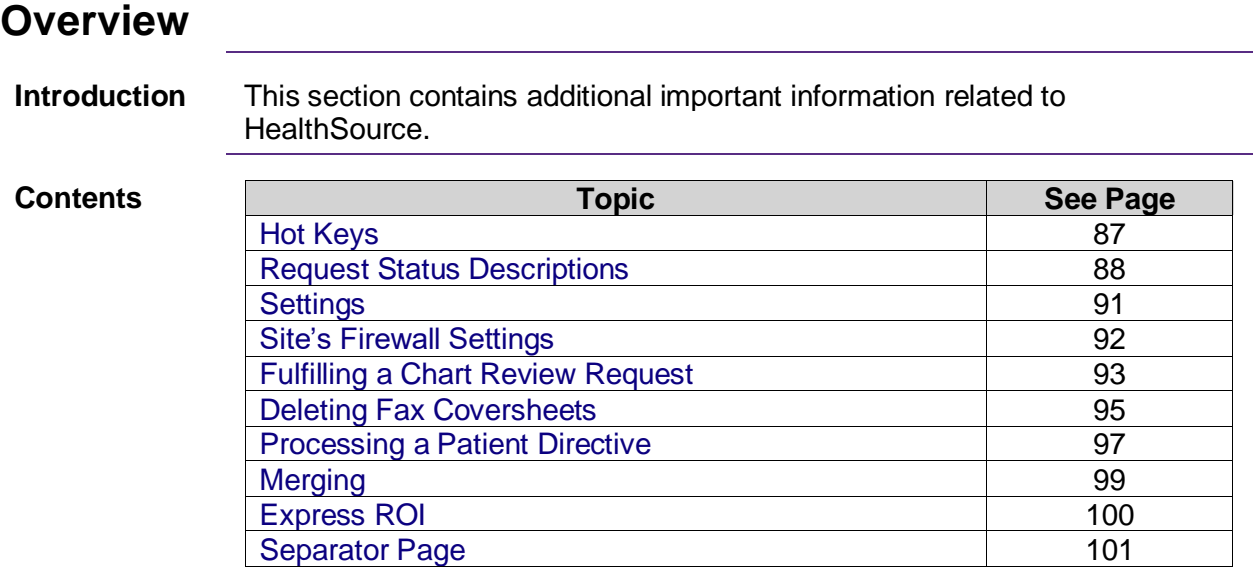

### <span id="page-90-0"></span>**Hot Keys**

**Keys**

**Available Hot**  Hotkeys that are currently available in HealthSource.

> **Note**: Many of these hotkeys are not available if the request was created through the manual Add New Request command and has not yet been submitted or saved. Also, hotkeys will not work if the command does not make sense. For example, you cannot use the Put on Hold command if a request is already on hold:

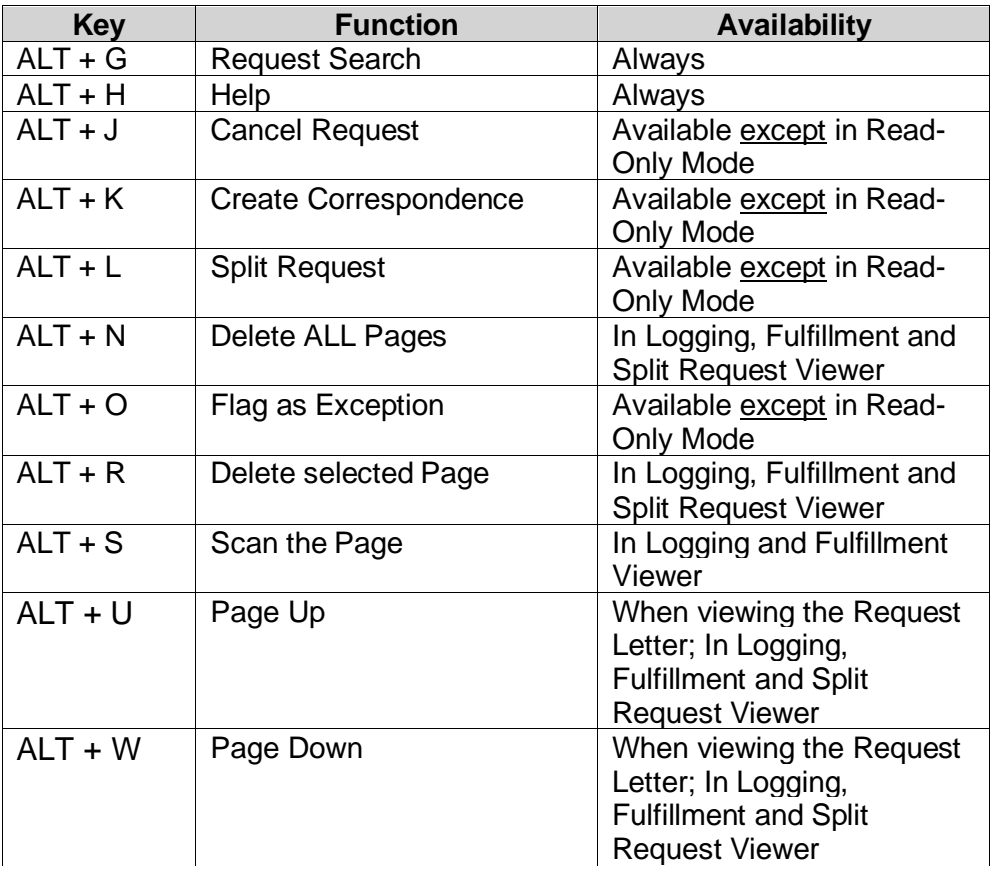

#### **Viewer Resize** If you zoom in to a particular area of a page, when moving from page to page, the zoom will retain on that area.

### <span id="page-91-0"></span>**Settings**

**How to Change Scanner Settings**

The default **Scanner Settings** should work for almost all documents. If you adjust these settings for a specific request, be sure to reset them before continuing with other work.

To change scanner settings, follow these steps:

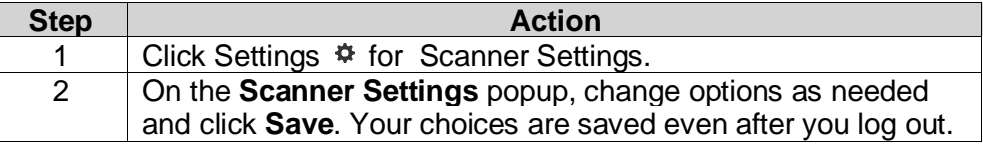

**Scanner Options**

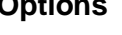

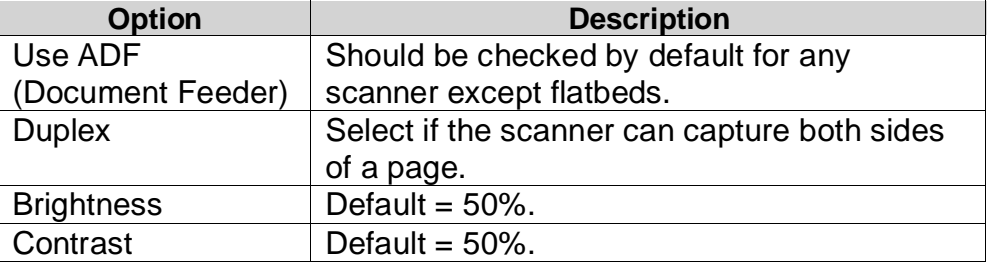

**Blank Page Settings** HealthSource can be set to detect if any blank pages have been captured. Every blank page that can be automatically detected reduces the manual review time needed to complete a request.

> However, the time needed to check each page can significantly slow down the capture of Medical Records. Keep this in mind if you find that the capture process is performing slowly.

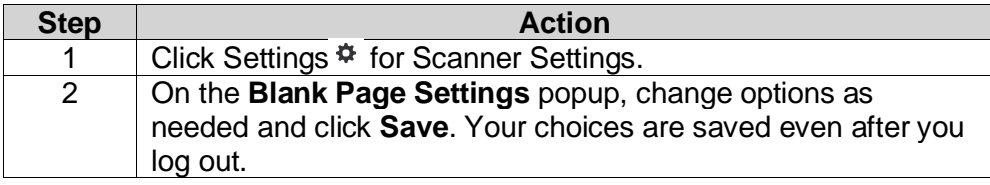

#### **Blank Page Options**

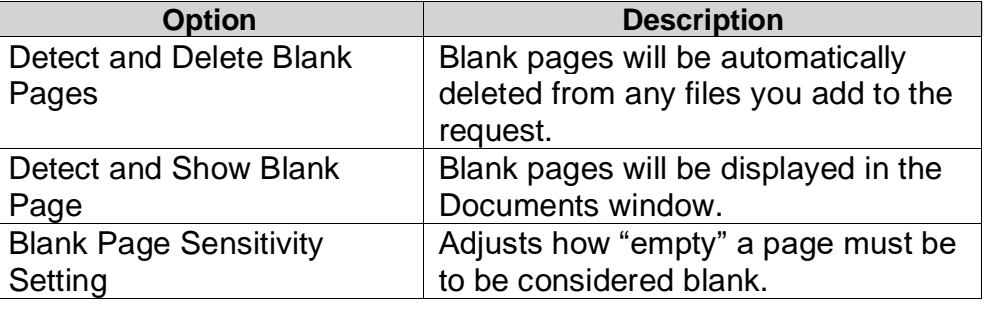

## <span id="page-92-0"></span>**Site's Firewall Settings**

**Introduction** To access HealthSource, a site's firewall must allow access to these addresses listed below.

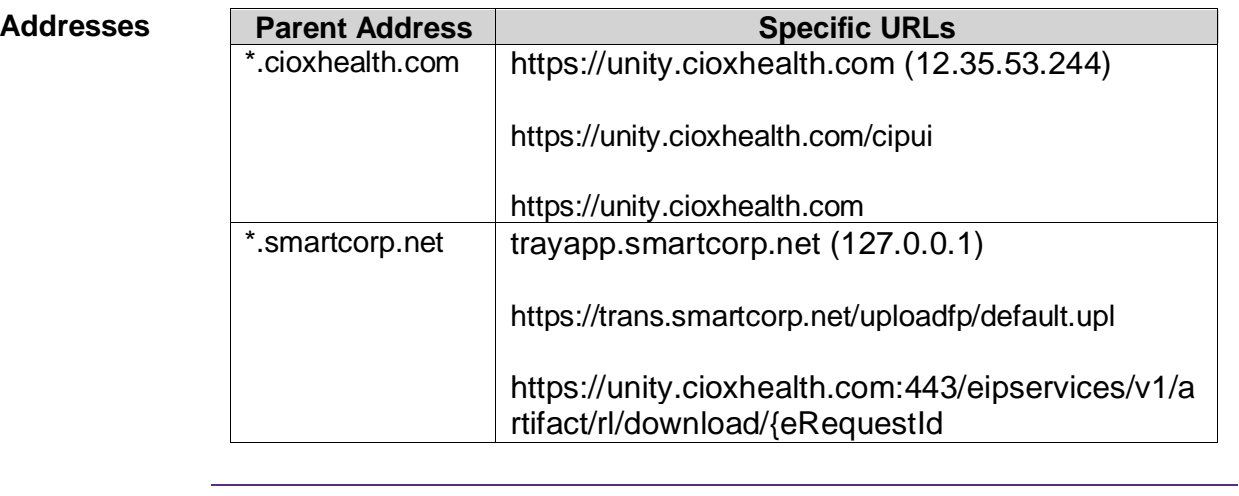

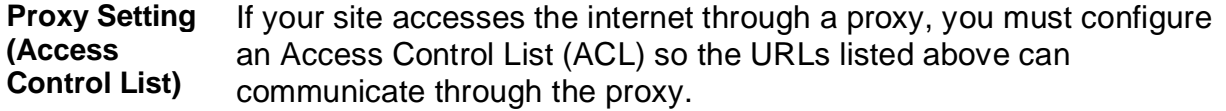

## <span id="page-93-0"></span>**Fulfilling a Chart Review Request**

**Fulfilling a Chart Review Request**

The following steps will cover how to fulfill a Chart Review request through the fulfillment process.

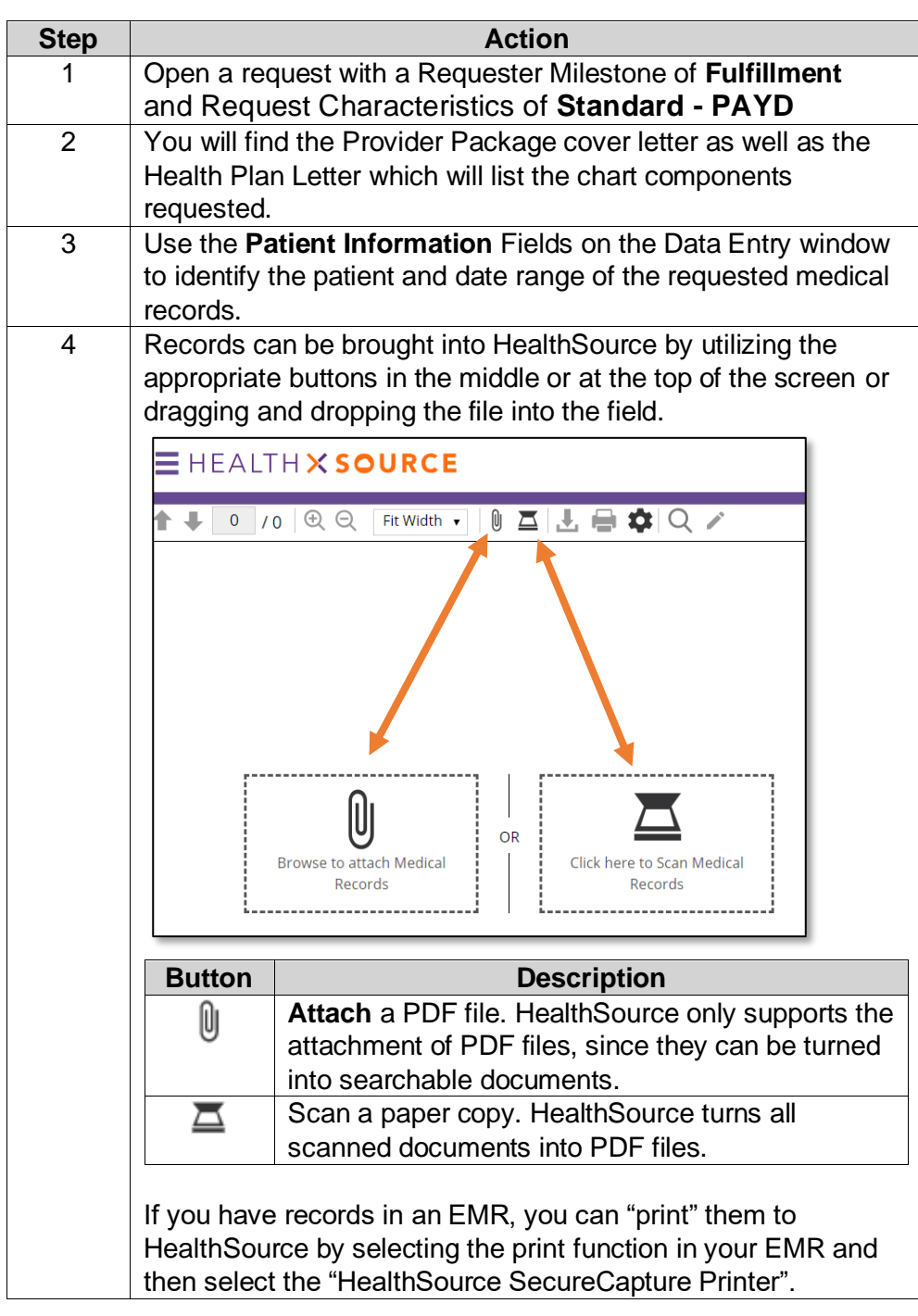

### **Fulfilling a Chart Review Request,** Continued

**Fulfilling a Chart Review Request**, continued

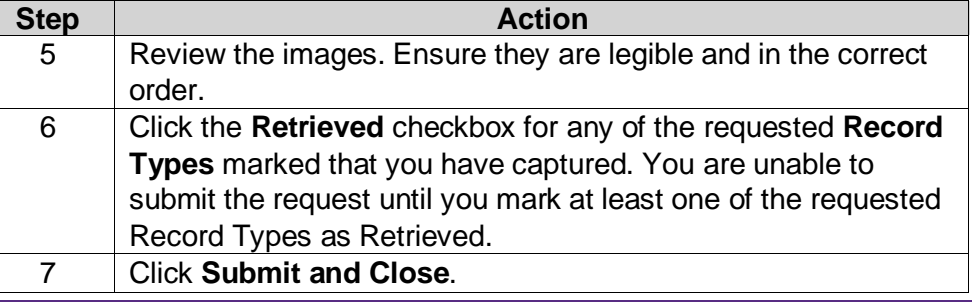

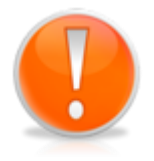

**Important**: Please note that the request letter will state to send the records to the Ciox Phoenix location, however the address logged into HealthSource is that of the actual MRA requester.

Example on the request letter:

Mail To: CIOX Health (Attention Chart Retrieval) 15458 N. 28th Ave. Suite D; Phoenix, AZ 85053

#### HealthSource Data Entry details:

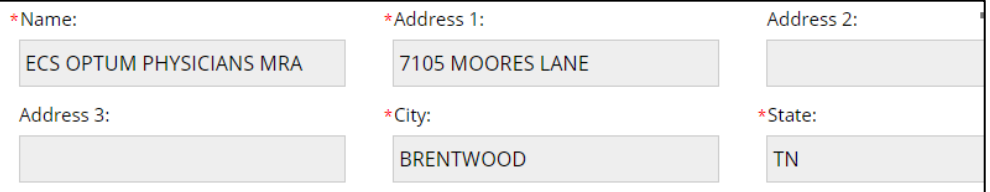

This visual inconsistency is acceptable for these types of requests ONLY. Rest assured that even though the address on the request letter differs from that in HealthSource that our back-end delivery billing/delivery process will route the records to our Ciox Phoenix location.

### <span id="page-95-0"></span>**Deleting Fax Coversheets**

**Introduction** When Ciox Associates fax or email requests into HealthSource, it is possible the application used adds a coversheet. This coversheet is not necessary to keep as it is simply an internal coversheet and is not associated with any particular request. Keeping it attached to the request when splitting/logging causes confusion downstream as all pages of the request letter are printed along with the medical records and returned to the requester. The requester did not originally submit the document and it causes unnecessary confusion.

> This document will describe when it is appropriate to delete a fax/email coversheet during the logging/splitting process.

**Coversheets OK to Delete** Any coversheets that are not associated with the particular request and from the requester can be deleted. These are generally system-generated coversheets when requests have been faxed/emailed in. They could also be a handwritten coversheet from the facility.

#### **Example**:

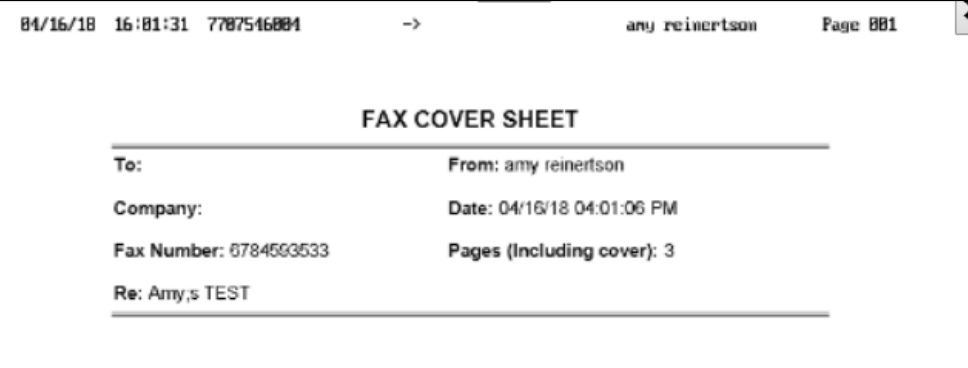

When requests are emailed to [Intake@CioxHealth.com,](mailto:Intake@CioxHealth.com) you will receive the following coversheet where you can see who initiated the email along with the site number the requests belong to.

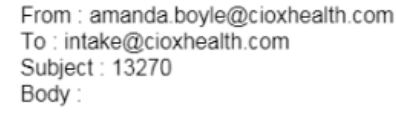

#### **Deleting Fax Coversheets, Continued**

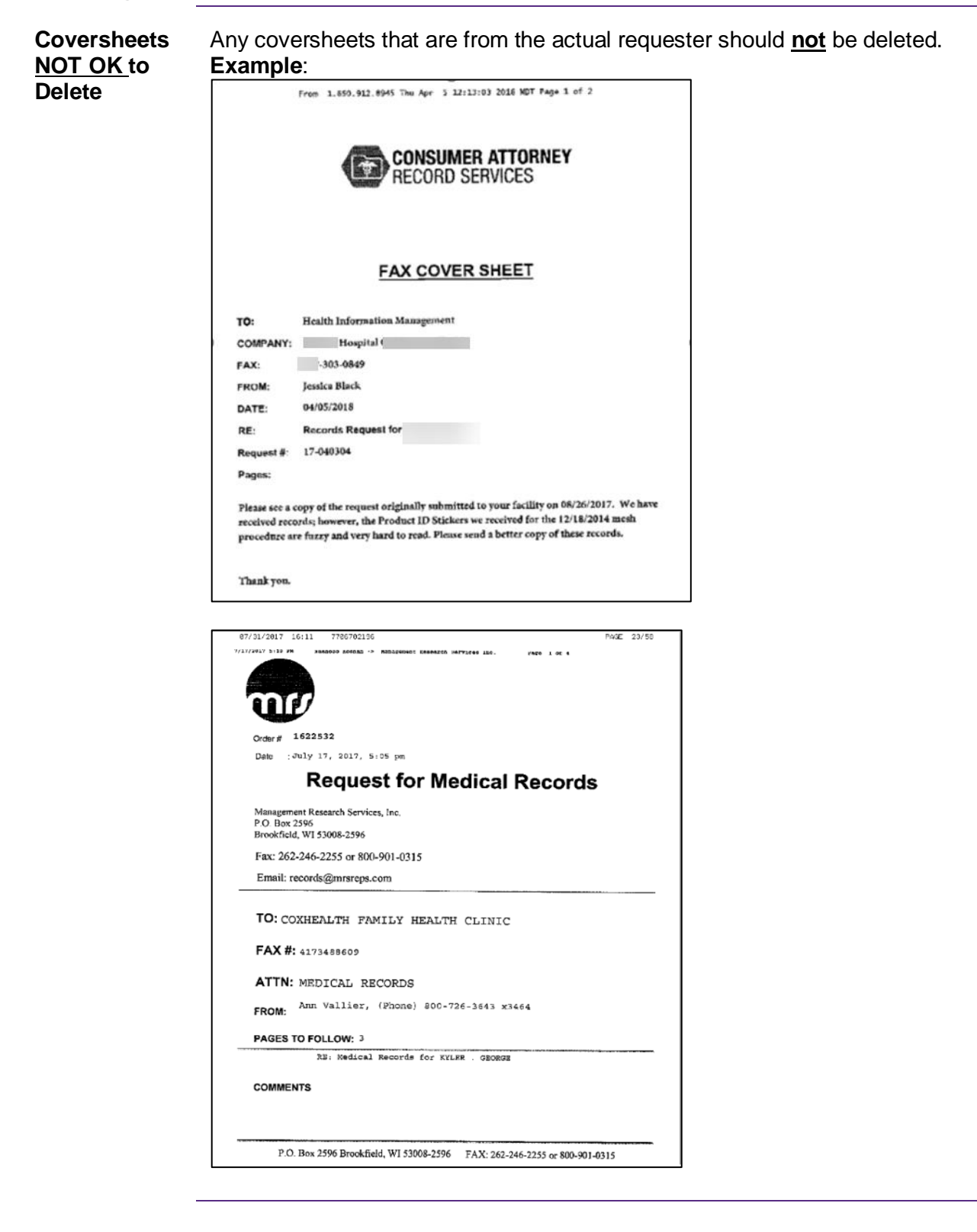

## <span id="page-97-0"></span>**Processing a Patient Directive**

![](_page_97_Picture_150.jpeg)

### **Processing a Patient Directive, Continued**

![](_page_98_Picture_436.jpeg)

**Note About Electronic Delivery** Ciox Health does not email records directly to a requester. When you choose eDelivery and enter an email address, the records will be placed on our Ciox eDelivery portal and the email address will be notified their records are ready to be retrieved.

> If the requester is already set up as default delivery method=Electronic, do not change it to eDelivery, the records will be delivered to their Ciox eDelivery Portal account.

> **Note**: Do not select "Electronic" Delivery Method for any request unless the requester is already set in the database as their default delivery method.

# <span id="page-99-0"></span>**Merging**

![](_page_99_Picture_111.jpeg)

<u> 1989 - Johann Barn, fransk politik fotograf (d. 1989)</u>

## <span id="page-100-0"></span>**Express ROI**

**Overview** A single CSR can quickly create a new request and attach Medical Records to it. This new process supports the field's need to handle high-priority on-site requests.

This process should **ONLY** be used for high-priority in-person requests. For other requests, use the normal **Submit and Next**  procedure to finish **Logging**.

![](_page_100_Picture_209.jpeg)

<span id="page-101-0"></span>**Separator Page**

# **CIOX HEALTHSOURCE SEPARATOR PAGE**

# **CIOX HEALTHSOURCE SEPARATOR PAGE**

# **CIOX HEALTHSOURCE SEPARATOR PAGE**

# **CIOX HEALTHSOURCE SEPARATOR PAGE**

# **CIOX HEALTHSOURCE SEPARATOR PAGE**

# **CIOX HEALTHSOURCE SEPARATOR PAGE**

© 2020, CIOX Health. All Rights Reserved. 102

## **Additional Resources**

![](_page_102_Picture_61.jpeg)